# **徳島県道路占用管理システム**

# 操作マニュアル (事業者ユーザー向け)

2023.9

# 目次

### 1. 「徳島県道路占用管理システム ハのログイン .......... 5 1-1. 「徳島県道路占用管理システム」にアクセスする.5 2. 徳島県道路占用管理システム (事業者ユーザー) .. 6 2-1. 事業者ユーザー用の画面について................. 2-2. 本システムで行えること ...............................  $(2)$  $(3)$  $(4)$  $(5)$  $(6)$  $(7)$ 2−3. 画面操作における共通事項 .......................... 9  $(1)$  $(2)$  $(3)$

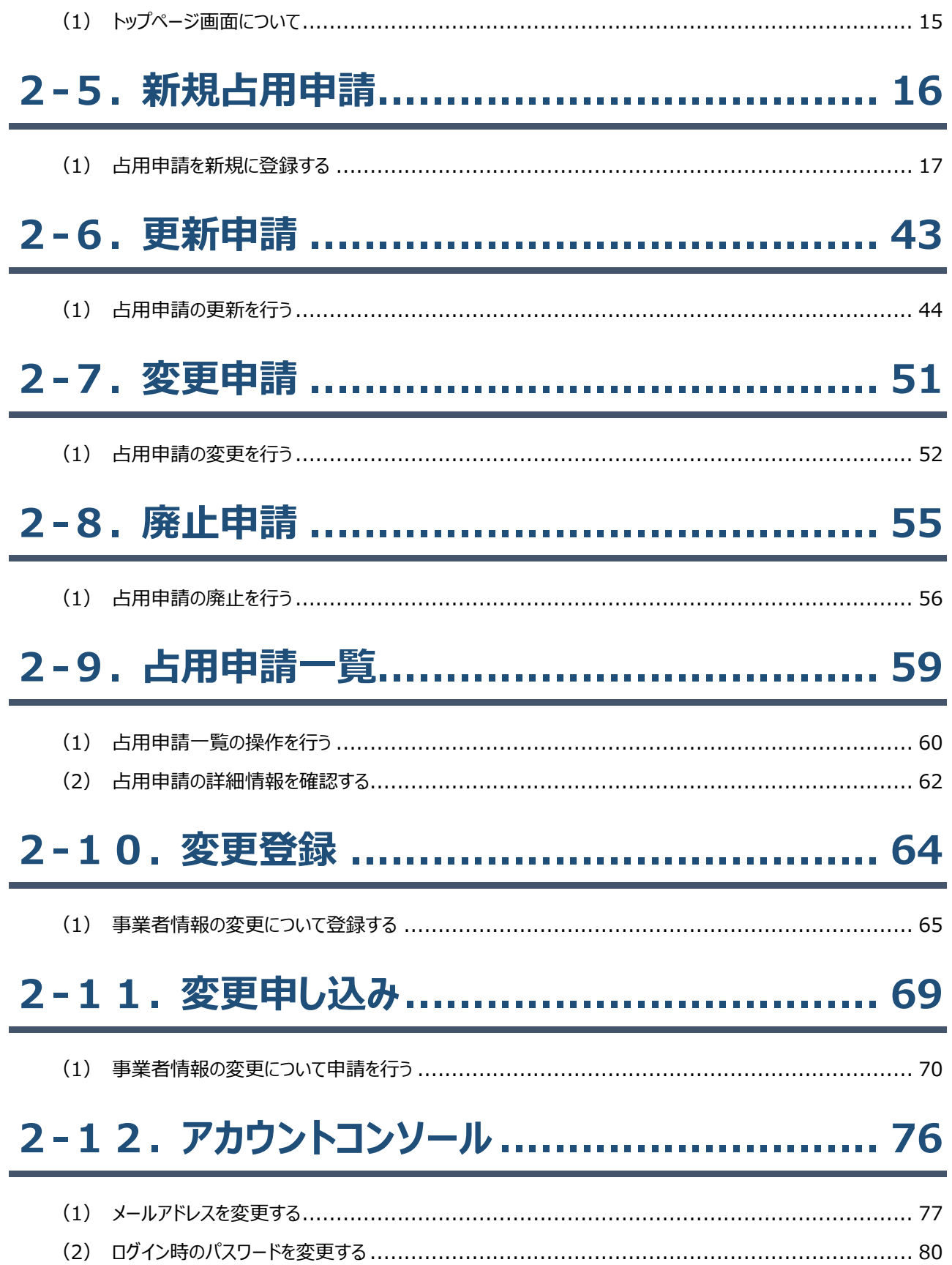

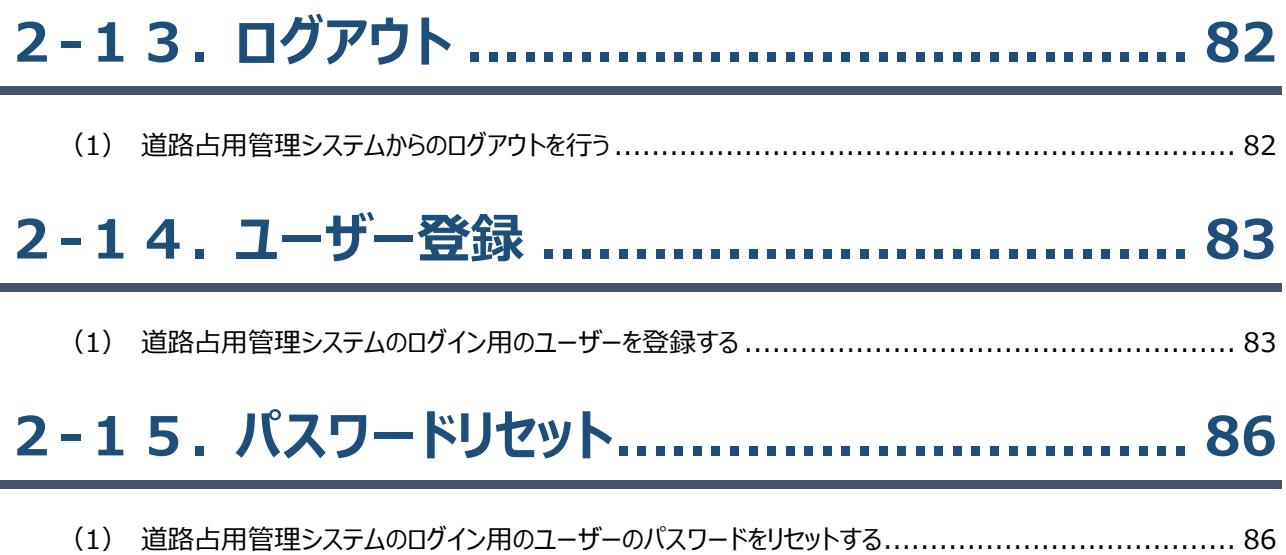

# <span id="page-4-0"></span>**.「徳島県道路占用管理システム」へのログイン**

# <span id="page-4-1"></span>**-1.「徳島県道路占用管理システム」にアクセスする**

 ブラウザを起動し、「徳島県道路占用管理システム」にアクセスします。 接続先 URL: https://senyo.pref.tokushima.lg.jp/biz-user/

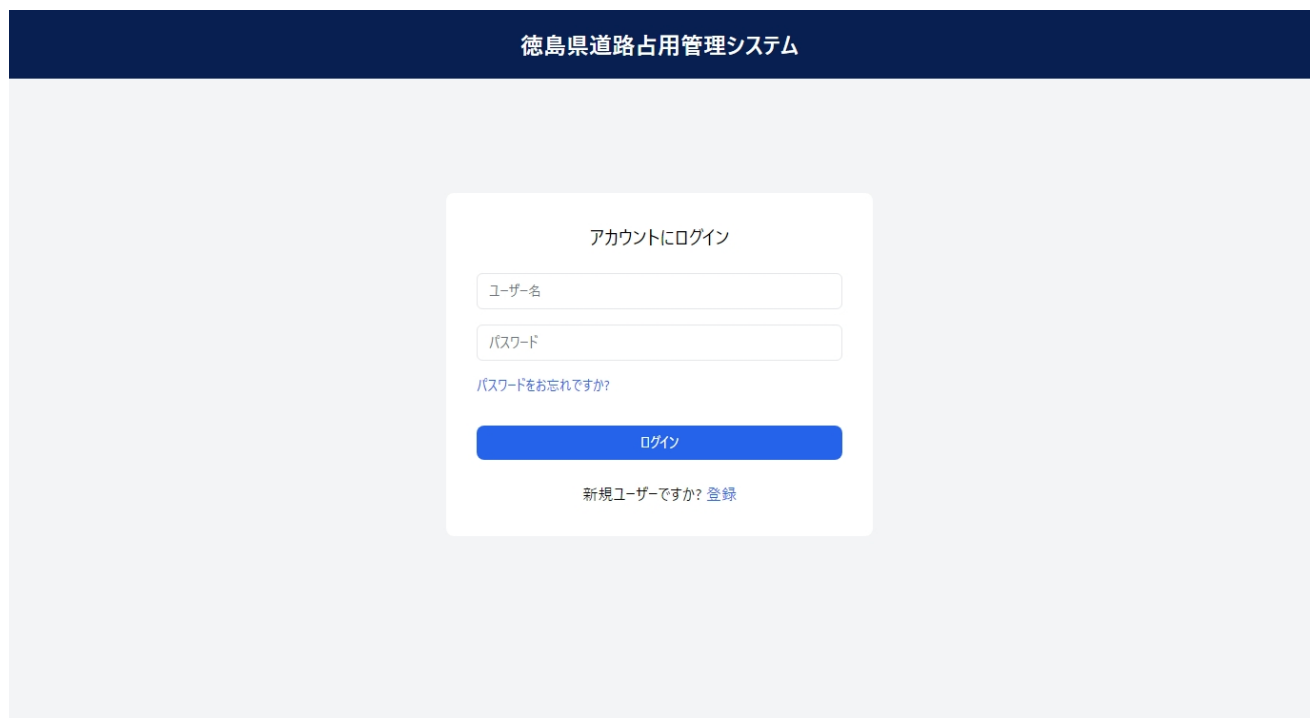

ログインページが表示されるので、ユーザー名、パスワードを入力しログインボタンをクリックします。

# <span id="page-5-0"></span>**2.徳島県道路占用管理システム(事業者ユーザー)**

# <span id="page-5-1"></span>**2-1.事業者ユーザー用の画面について**

① 左側メニューバーのクリック時、以下のメニューが表示されます。

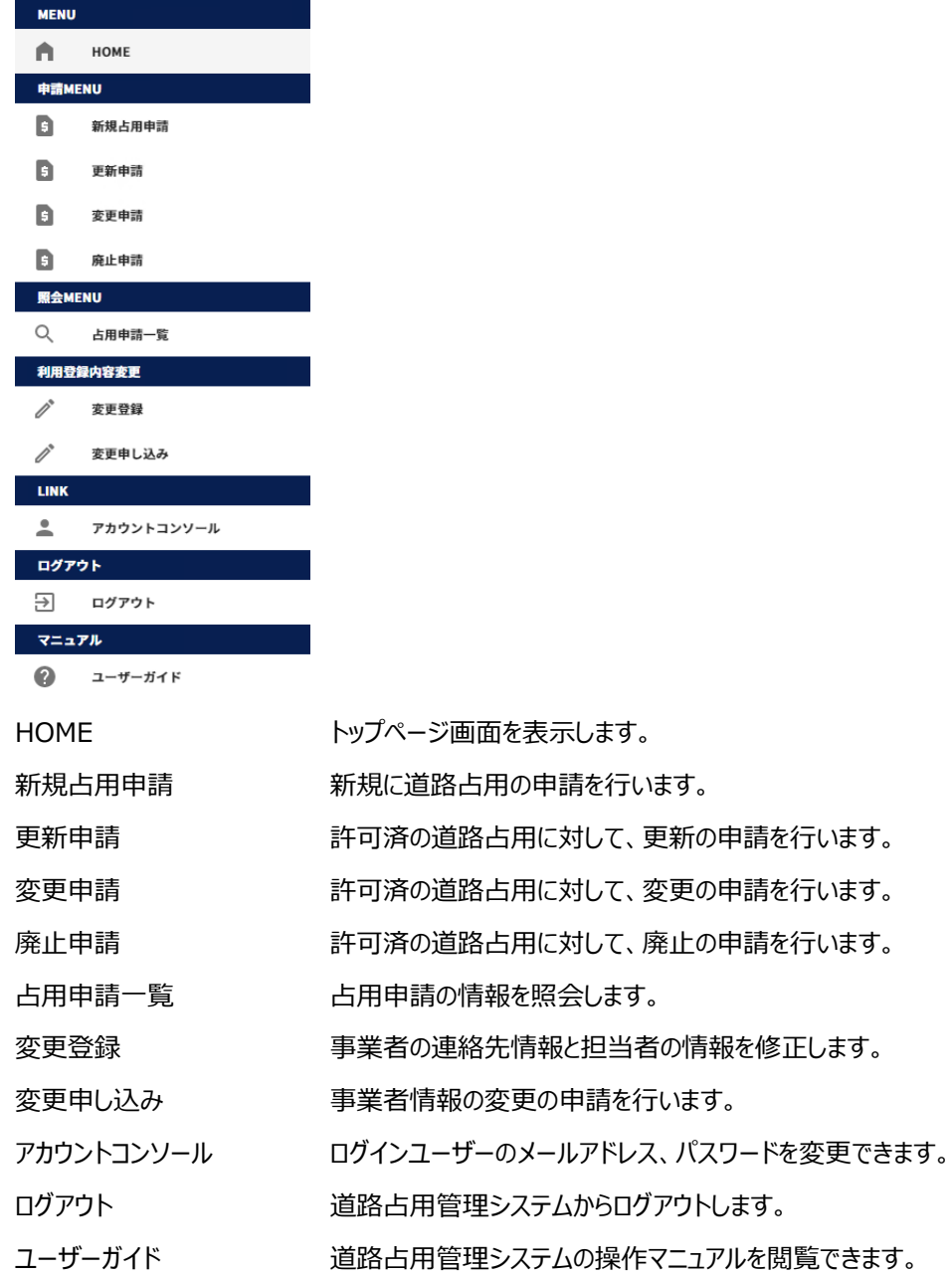

### <span id="page-6-0"></span>**-2.本システムで行えること**

#### <span id="page-6-1"></span>(1)新しく道路占用申請を行う

- メニューより「新規占用申請」を選択します。
- 申請内容を入力し、「登録」ボタンをクリックして申請を行います。 詳細は「2-5. 新規占用申請」参照。
- 申請を行うと処理状況が「申請中」となります。処理状況は[「2-9.占用申請一覧」](#page-58-0)で確認できます。
- 徳島県に申請が受領されると処理状況が「審査中」となります。
- 徳島県に申請が許可されると処理状況が「許可済」となります。

#### <span id="page-6-2"></span>(2)道路占用許可の更新申請を行う

- メニューより「更新申請」を選択します。
- 更新したい占用許可の情報を選択し、「登録」ボタンをクリックして申請を行います。 詳細は[「2-6.更新申請」](#page-42-0)参照。
- 申請を行うと処理状況が「申請中」となります。処理状況は[「2-9.占用申請一覧」](#page-58-0)で確認できます。
- 徳島県に申請が受領されると処理状況が「審査中」となります。
- 徳島県に申請が許可されると処理状況が「許可済」となります。

#### <span id="page-6-3"></span>(3)道路占用許可の変更申請を行う

- メニューより「変更申請」を選択します。
- 変更したい占用許可の情報を選択し、「登録」ボタンをクリックして申請を行います。 詳細は[「2-7.変更申請」](#page-50-0)参照。
- 申請を行うと処理状況が「申請中」となります。処理状況は[「2-9.占用申請一覧」](#page-58-0)で確認できます。
- 徳島県に申請が受領されると処理状況が「審査中」となります。
- 徳島県に申請が許可されると処理状況が「許可済」となります。

#### <span id="page-6-4"></span>(4)道路占用許可の廃止申請を行う

- メニューより「廃止申請」を選択します。
- 廃止したい占用許可の情報を選択し、「登録」ボタンをクリックして申請を行います。 詳細は「2-8. 廃止申請」参照。
- 申請を行うと処理状況が「申請中」となります。処理状況は[「2-9.占用申請一覧」](#page-58-0)で確認できます。

- ④ 徳島県に申請が受領されると処理状況が「審査中」となります。
- ⑤ 徳島県に申請が許可されると処理状況が「許可済」となります。

#### <span id="page-7-0"></span>(5)占用申請の情報を修正する

- ① メニューより「占用申請一覧」を選択します。
- ② 修正したい占用申請に対して、「詳細」ボタンをクリックして申請詳細を表示します。
- ③ 「編集」ボタンをクリックして、占用申請の情報を修正します。 詳細は「2-9. 占用申請一覧」参照。

#### <span id="page-7-1"></span>(6)事業者の連絡先、担当者の情報を変更する

- ① メニューより「変更登録」を選択します。
- ② 事業者の連絡先(電話番号、FAX 番号)、担当者の情報を修正し、「変更」ボタンをクリックして 変更を反映します。本修正内容については、徳島県への申請は不要です。 詳細は[「2-10.変更登録」](#page-63-0)参照。

#### <span id="page-7-2"></span>(7)事業者の情報を変更する

- ① メニューより「変更申し込み」を選択します。
- ② 事業者の情報、担当者の情報を修正し、「申込」ボタンをクリックして 変更内容を徳島県に申請します。
- ③ 申請が徳島県に許可された場合、変更内容がシステムに反映されます。 詳細は[「2-11.変更申し込み」](#page-68-0)参照。

#### <span id="page-7-3"></span>(8)ログインユーザーのメールアドレスやパスワードを変更する

- ① メニューより「アカウントコンソール」を選択します。詳細は[「2-12.アカウントコンソール」](#page-75-0)参照。 <メールアドレスを変更する場合>
- ② 画面内の「メールアドレス」を選択し、E メールの変更を行うことができます。 E メールを変更した場合、変更した E メールに対して、確認用のメールが送信されます。 メールアドレスの確認が完了後、システムへ再度ログインできるようになります。 <パスワードを変更する場合>
- ③ 画面内の「パスワード変更」を選択し、パスワードの変更を行うことができます。

# <span id="page-8-0"></span>**-3.画面操作における共通事項**

#### <span id="page-8-1"></span>(1)一覧項目によるソートについて

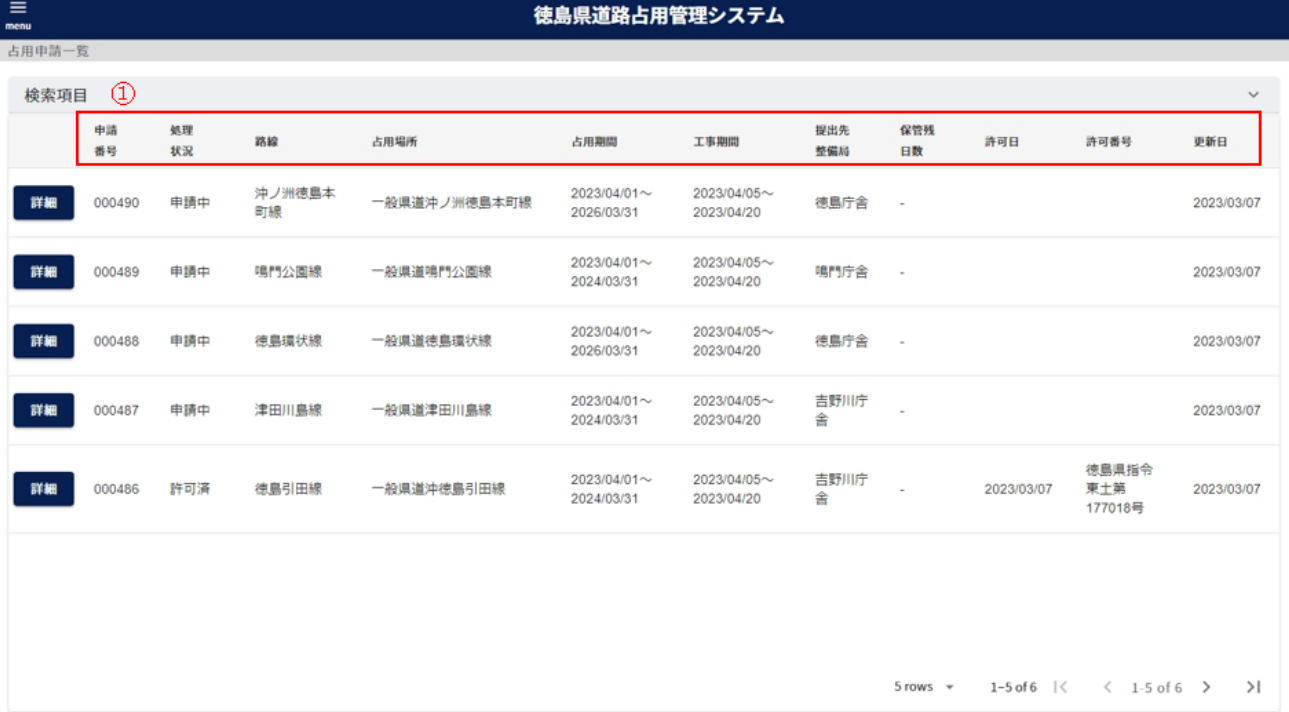

#### 一覧の項目名をクリックすることで、その項目でソートすることが可能です。

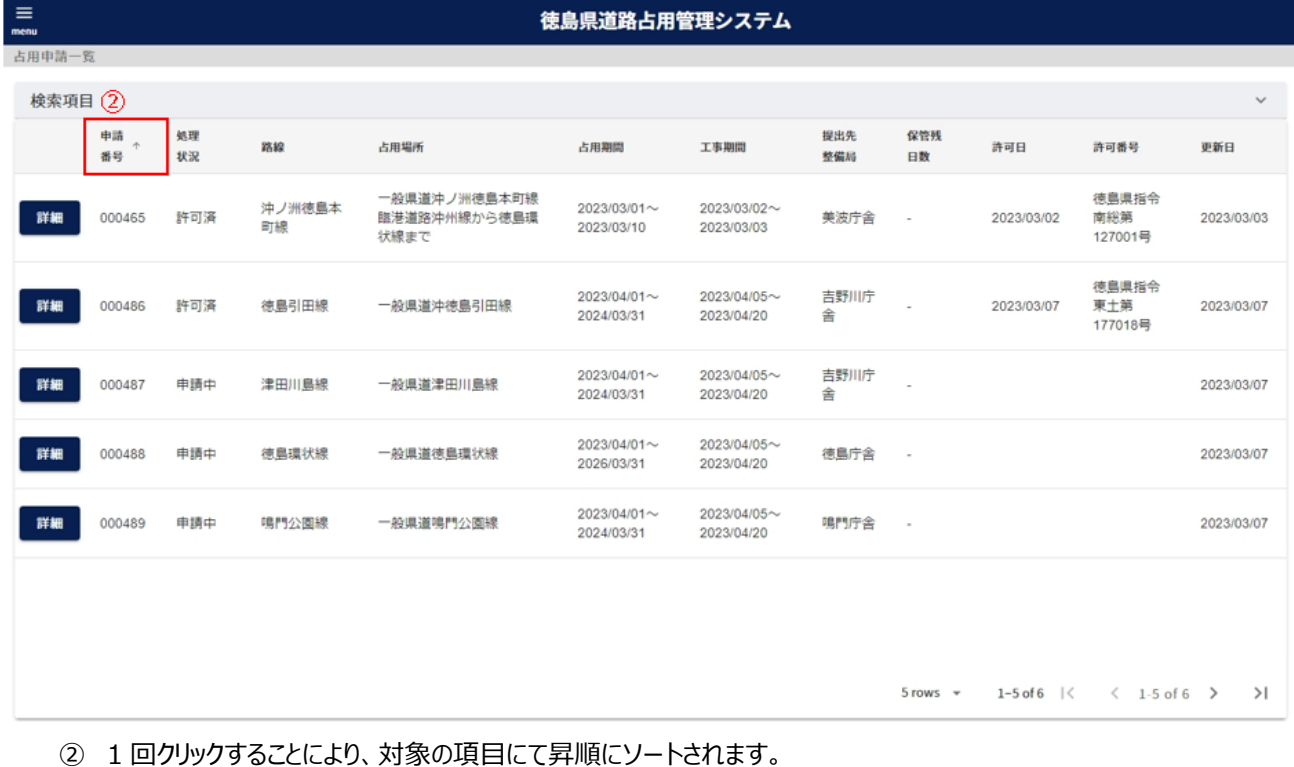

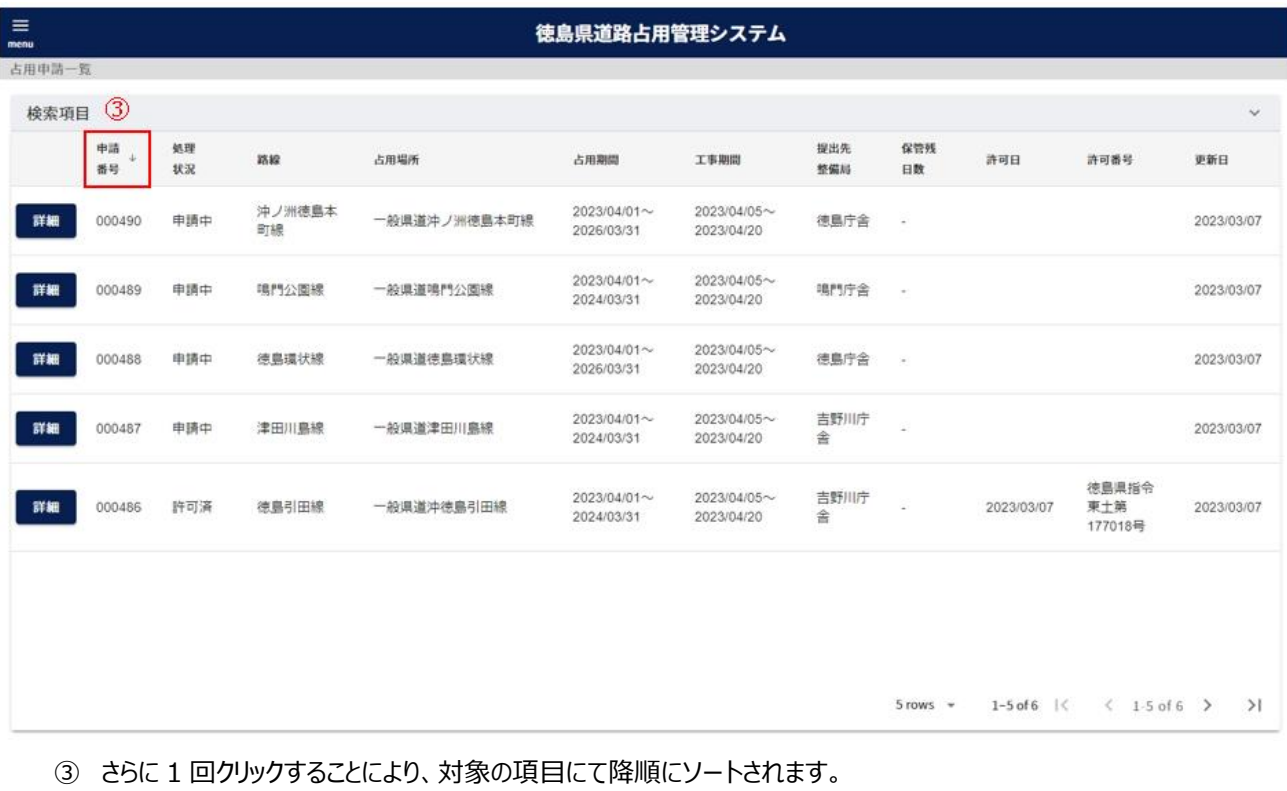

もう 1 度クリックすると、ソートの状態が解除されます。

#### <span id="page-9-0"></span>(2)一覧に表示する件数、改ページについて

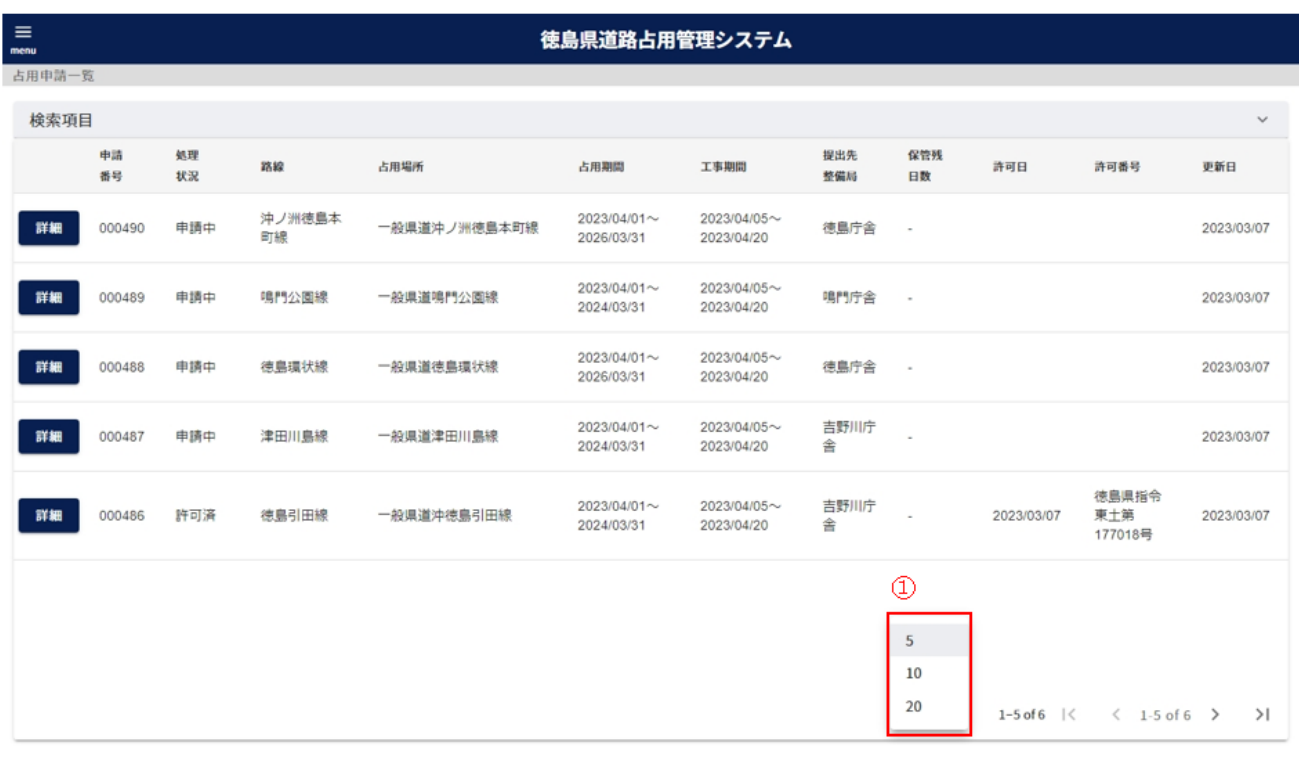

① クリックすることで、一覧に表示する行数を選択することができます。

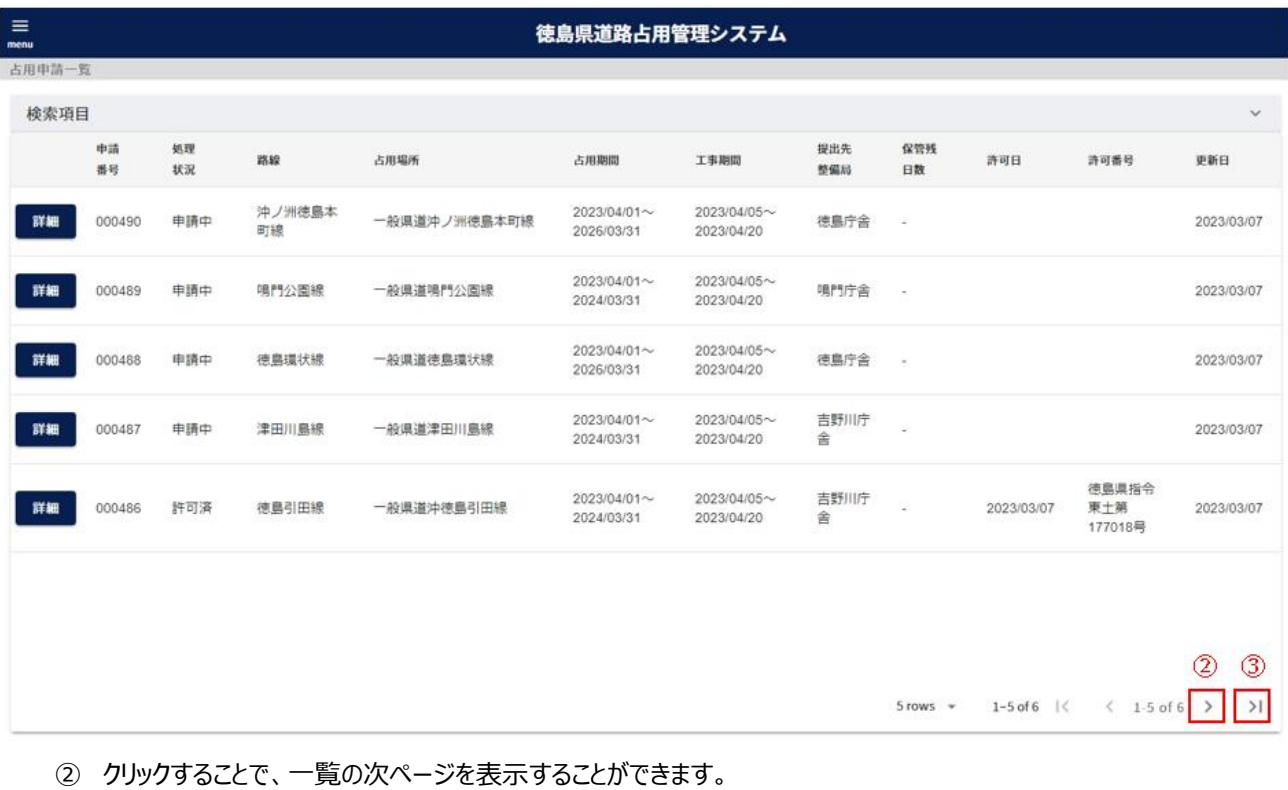

クリックすることで、一覧の最後のページを表示することができます。

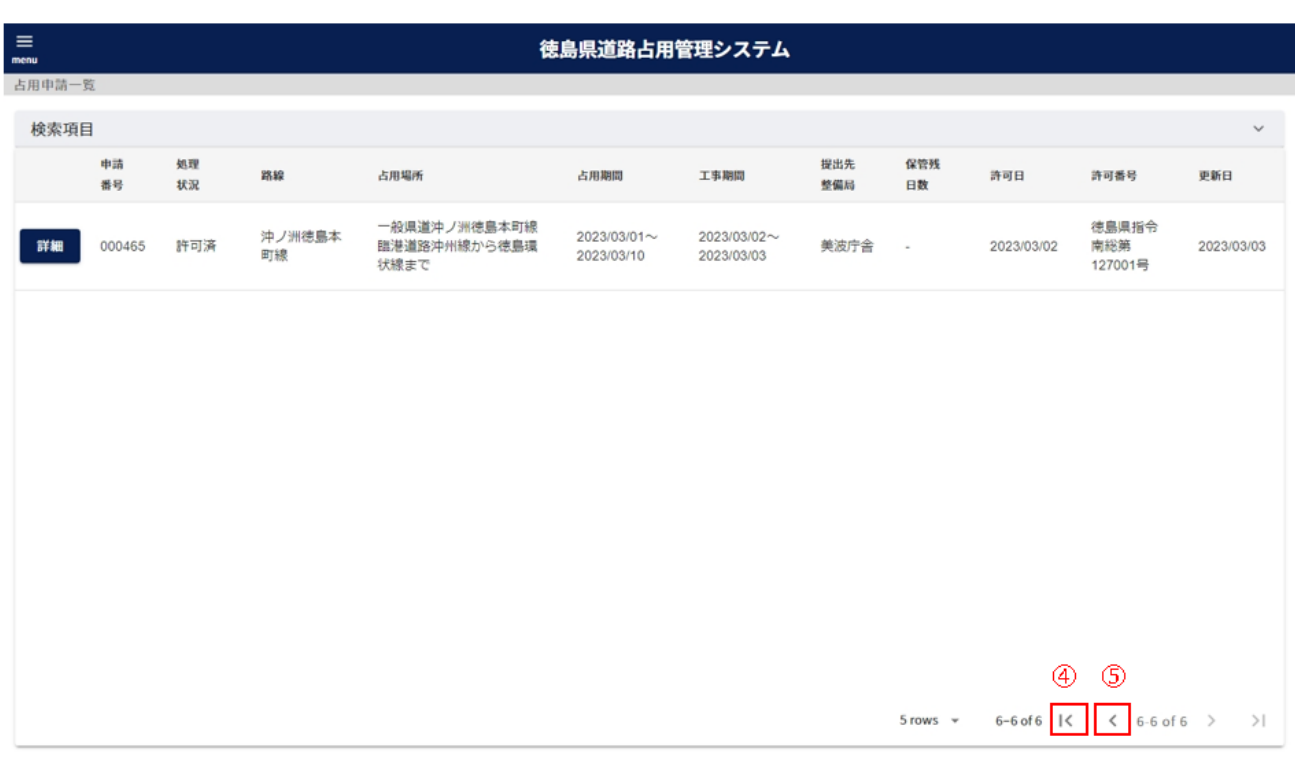

クリックすることで、一覧の最初のページを表示することができます。

クリックすることで、一覧の前ページを表示することができます。

#### <span id="page-11-0"></span>(3)路線選択について

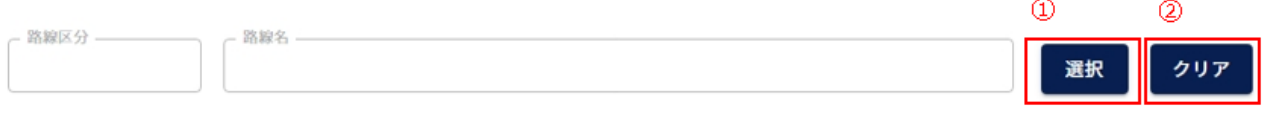

#### 路線を選択する画面を表示します。

選択した路線をクリアします。

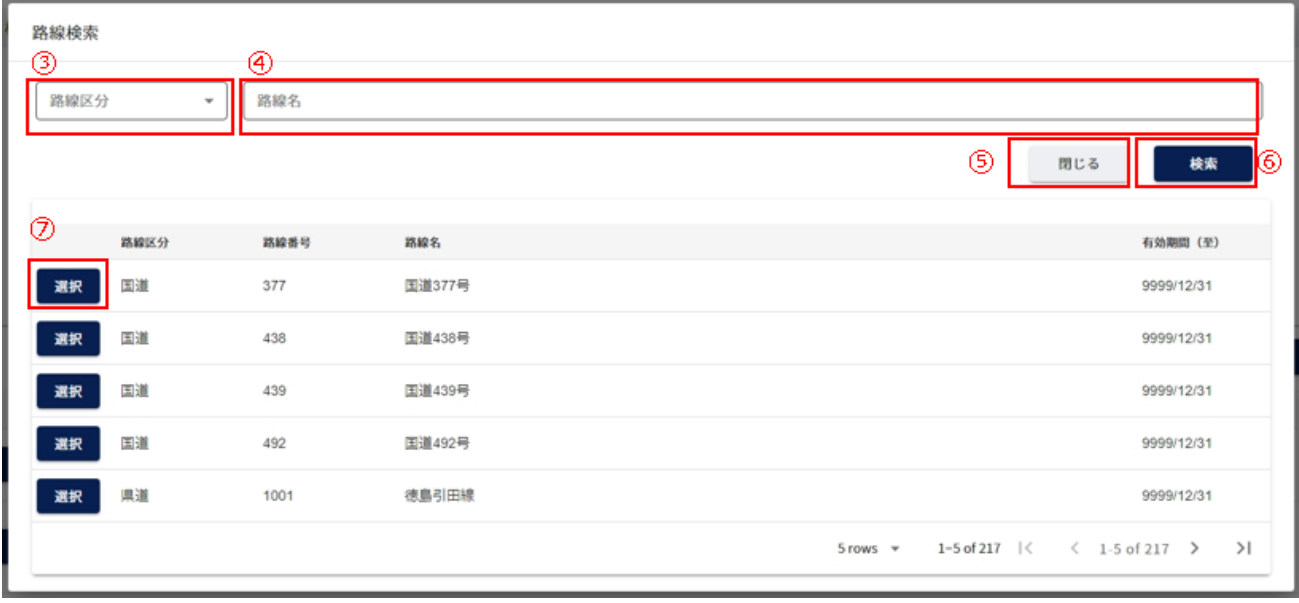

- 路線区分を選択します。
- 路線名を入力します。
- 路線を選択する画面を閉じます。
- ③④で入力した情報で路線を絞り込みします。
- 選択した路線を反映します。

#### (4)ファイル添付について

<span id="page-12-0"></span>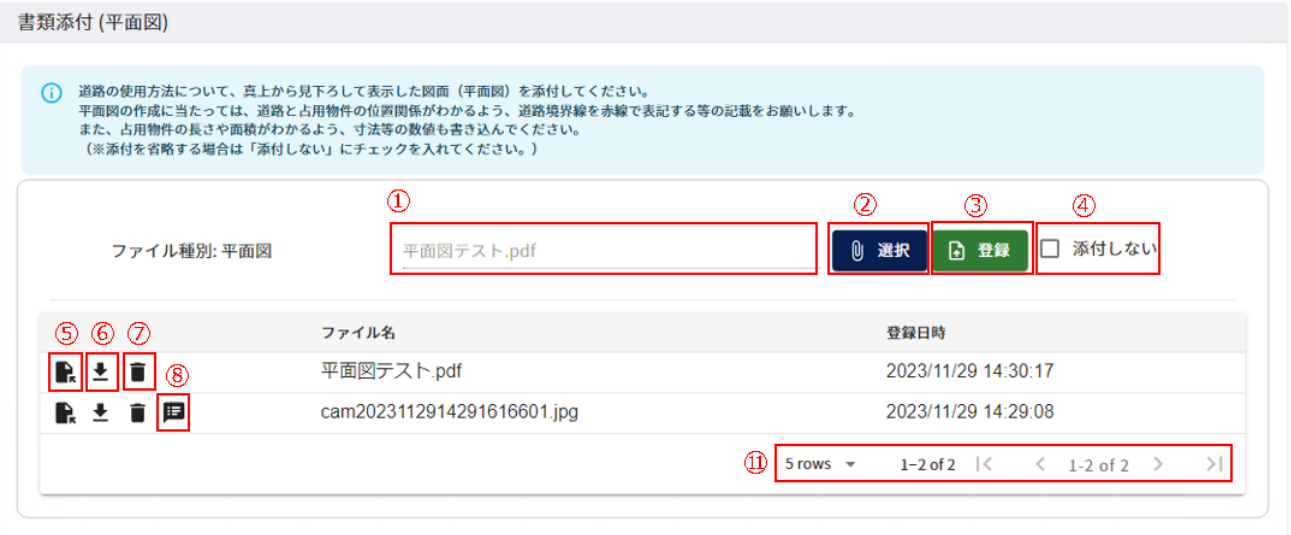

- 選択したファイル名を表示します。
- ウィンドウからファイルを選択します。
- 選択したファイルをシステムへアップロードします。

※ファイル名に、拡張子以外で「.」(ドット)を使用するとエラーとなりますので、使用しないで下さい。

※アップロードできるファイルの拡張子は、「jpeg、jpg、png、tiff、tif、bmp、gif、pdf、doc、docx、xls、xlsx、 dxf、sfc、p21、jtd、zip」となります。

アップロード後、ファイルのチェック処理を行うため、数分間参照・ダウンロードは行えません。

- ファイル添付が必要ではない場合、クリックしてチェックを付けます。
- アップロードしたファイルを参照します。
- アップロードしたファイルをダウンロードします。
- アップロードしたファイルを削除します。削除確認画面を表示します。
- ファイルに対するコメントを表示します。徳島県により添付されたファイルにコメントがある場合のみ表示されます。

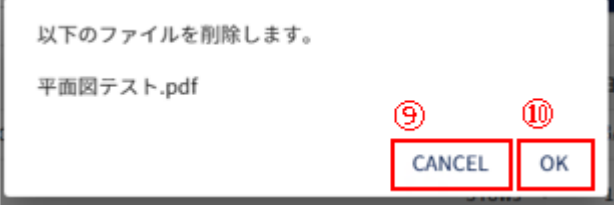

- ファイルの削除をキャンセルします。
- ファイルの削除を実施します。
- <span id="page-12-1"></span>一覧に表示する件数、ページを切り替えます。「2-3.(2[\)一覧に表示する件数、改ページについて」](#page-12-1)参照

### <span id="page-13-0"></span>**2-4.HOME**

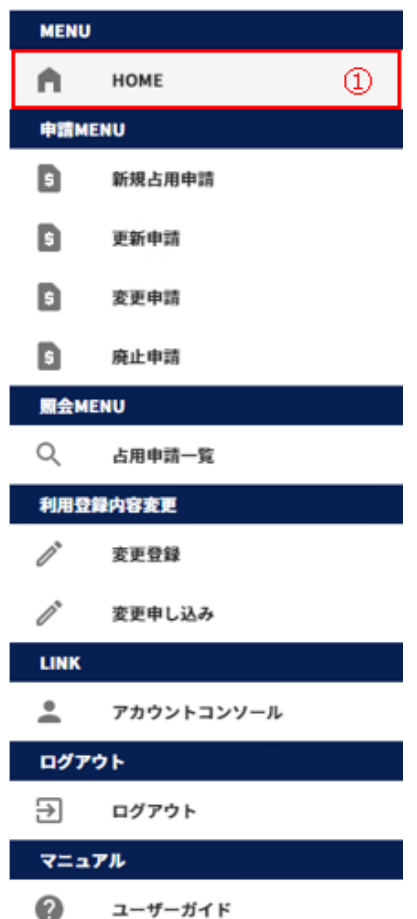

① ログイン直後にトップページ画面を表示します。 または、左側メニューの「HOME」をクリックして画面を表示します。

#### <span id="page-14-0"></span>(1)トップページ画面について

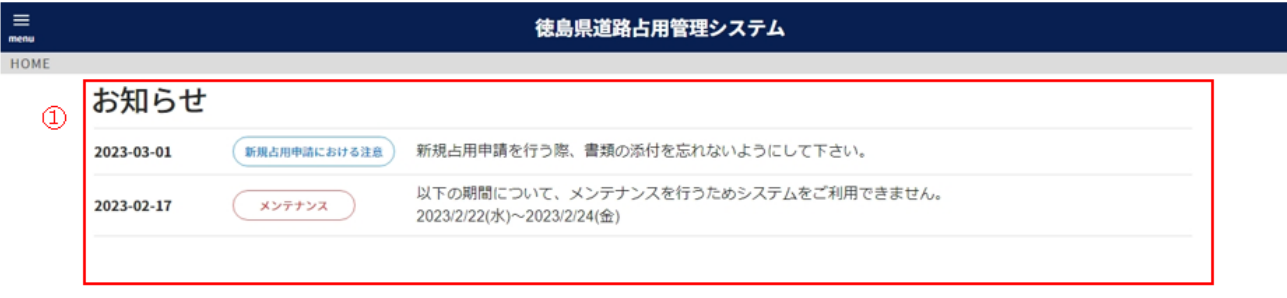

① お知らせがある場合、その内容を表示します。 お知らせがない場合、「お知らせはありません」と表示します。

# <span id="page-15-0"></span>**-5.新規占用申請**

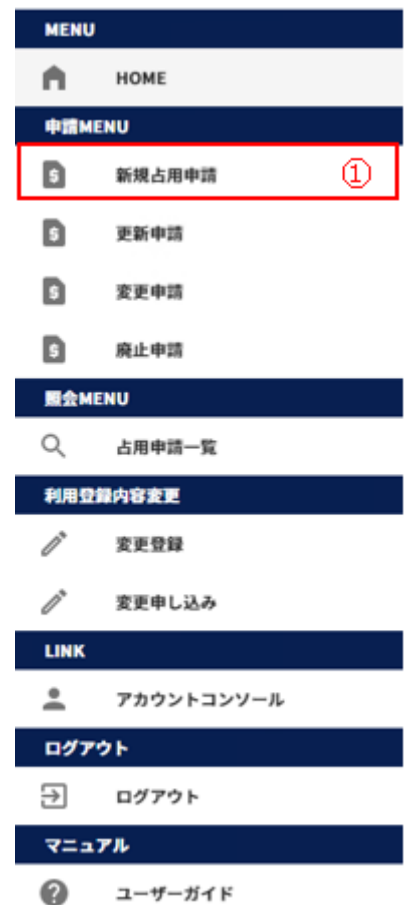

左側メニューの「新規占用申請」をクリックして画面を表示します。

#### <span id="page-16-0"></span>(1)占用申請を新規に登録する

#### 【申請の複写】

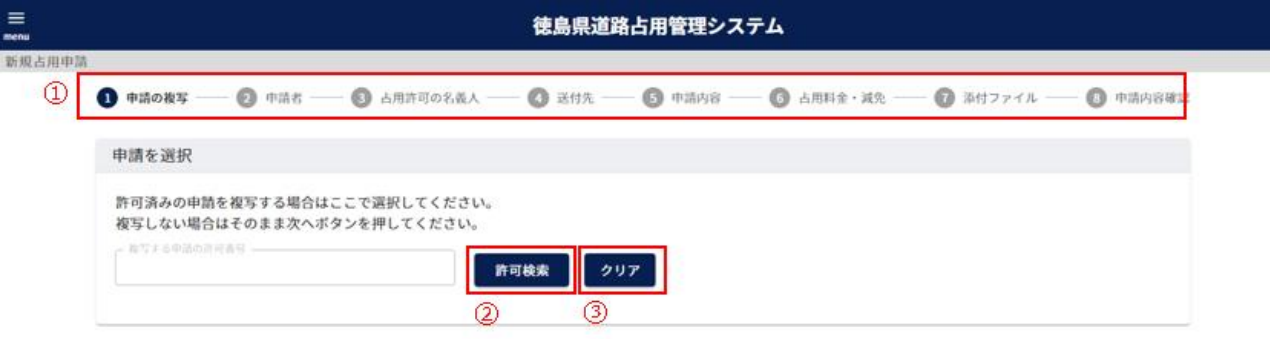

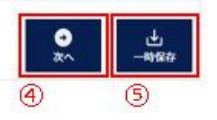

- 現在、どの情報を入力しているかの進捗状況を表示します。
- 過去の占用許可の情報を複写して占用申請を作成することができます。 ボタンをクリックすることで、「許可検索」画面を表示し、過去の占用許可の情報を選択できます。
- 選択した占用許可情報をクリアします。
- 「②申請者」のステップに進みます。
- 占用申請の内容を一時保存するか確認画面を表示します。

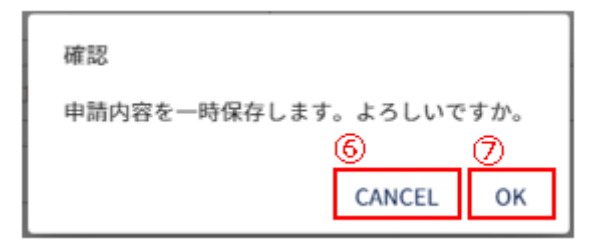

- 一時保存をキャンセルします。
- 一時保存を行います。

※一時保存後の更新が無い場合、30 日で自動的に削除されますので、ご注意ください。

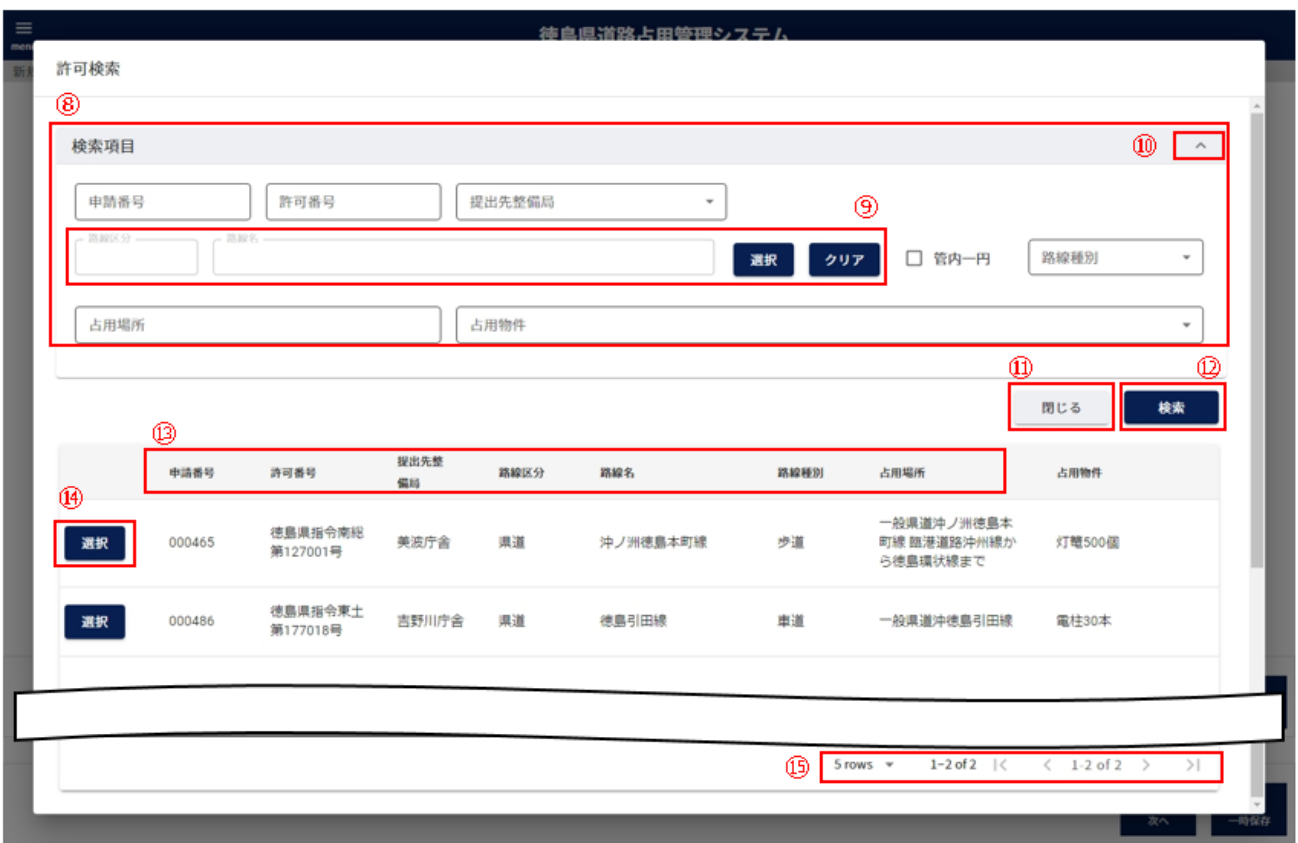

- 絞り込み情報を入力します。
- 9 路線区分、路線名の入力については、「2-3. (3[\)路線選択について」](#page-11-0)参照。
- アイコンをクリックすることにより、⑧検索項目入力欄が縮小・拡大します。
- 許可検索画面を閉じます。
- 「検索」ボタンをクリックすることで⑧で入力した情報の占用申請の一覧情報が表示されます。
- 3 一覧に表示している項目をソートします。(「2-3.(1[\)一覧項目によるソートについて」](#page-8-1)参照)
- 複写対象とする占用許可情報を選択します。
- 一覧に表示する件数、ページを切り替えます。(「2-3.(2[\)一覧に表示する件数、改ページについて」](#page-9-0)参照)

#### 【申請者】

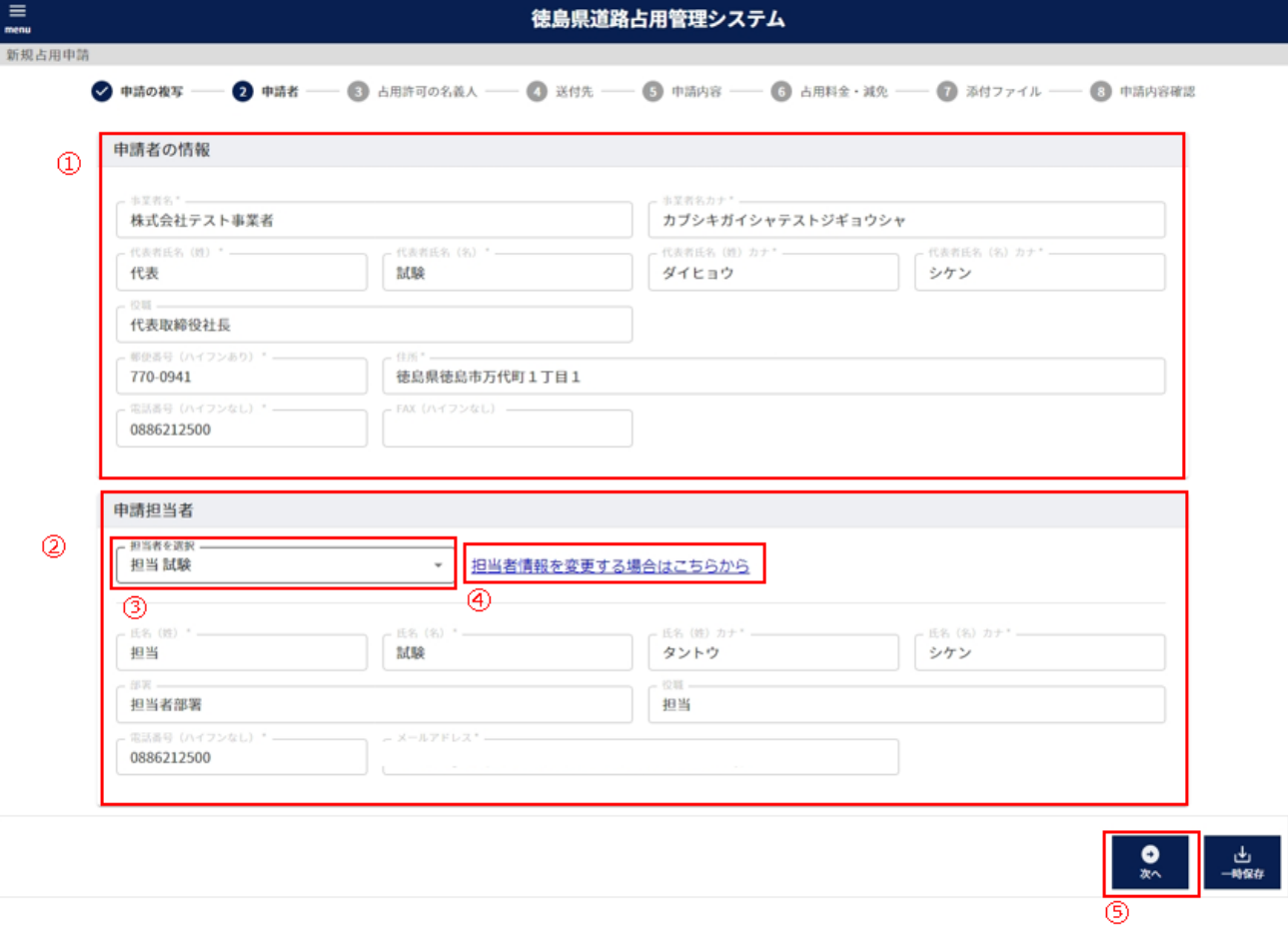

- ① 「申請者の情報」を表示します。利用申請で入力した内容を表示します。
- ② 「申請担当者」を表示します。選択した担当者の情報を表示します。
- ③ 担当者を選択します。利用申請で入力した担当者の情報を選択できます。 担当者は、占用申請について徳島県から問合せを行う際の連絡先として使用します。 担当者を選択すると、「申請担当者」および「④送付先」のステップの「占用許可証・占用料納付書等の送付先」に 情報が反映されます。
- ④ 「変更登録」画面を表示します。([「2-9.変更登録」](#page-63-0)参照)
- ⑤ 「③占用許可の名義人」のステップに進みます。

【占用許可の名義人】

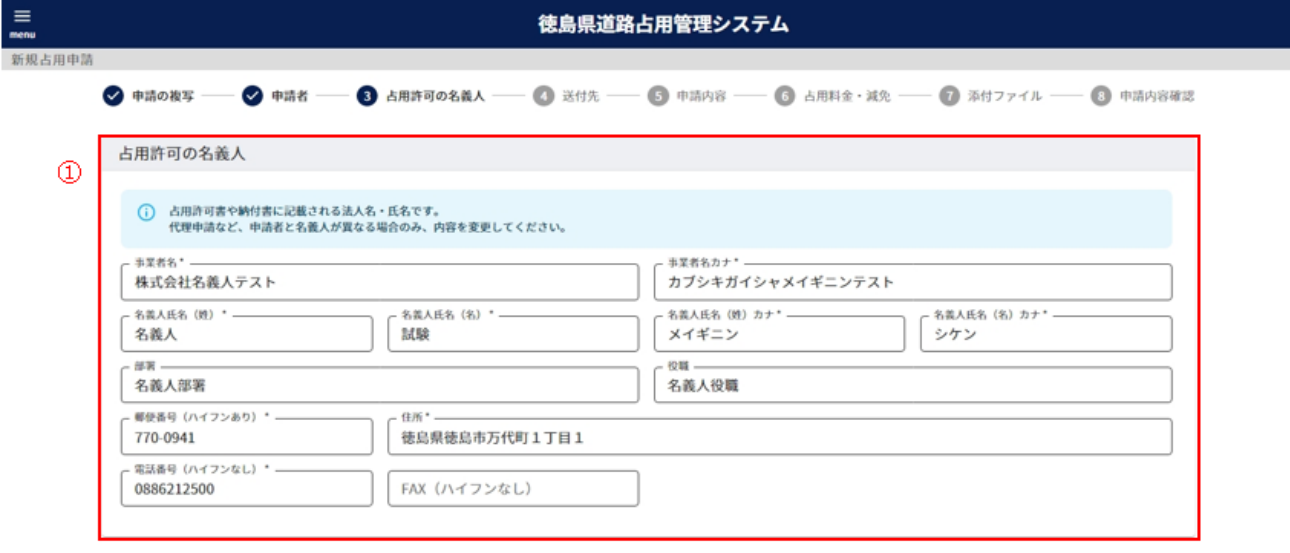

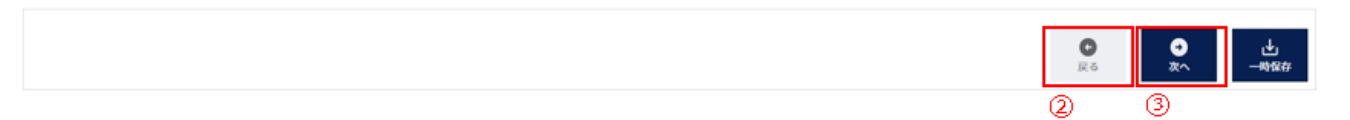

① 占用許可の名義人情報を入力します。

登録されている情報を表示しています。この情報は変更することが可能です。

#### 以下の\*の項目は**入力必須項目**です。

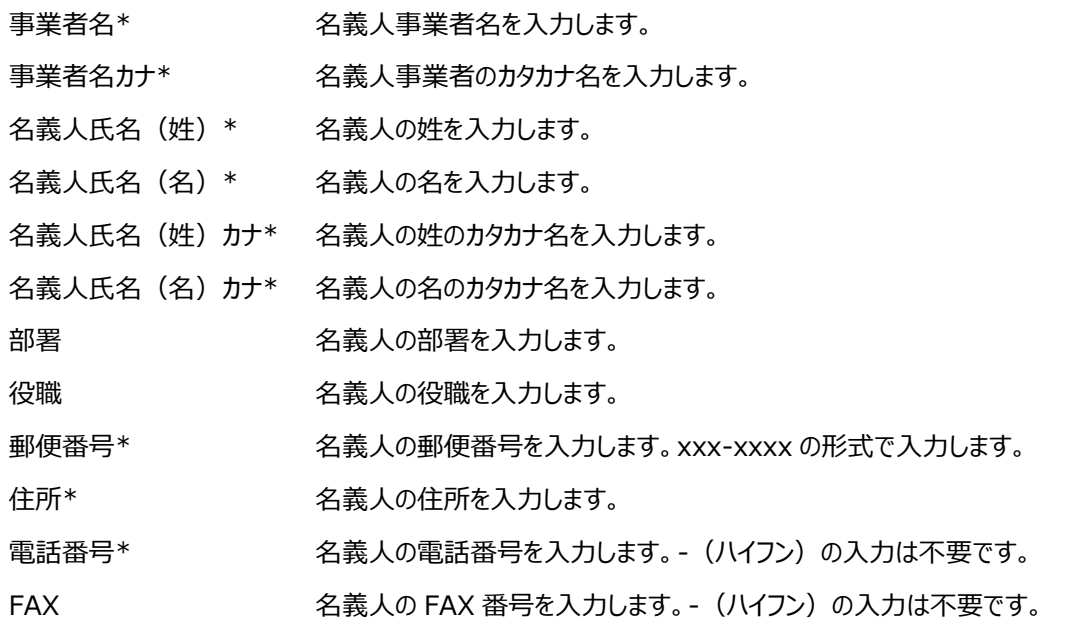

② 「②申請者」のステップに戻ります。

③ 「④送付先」のステップに進みます。

#### 【送付先】

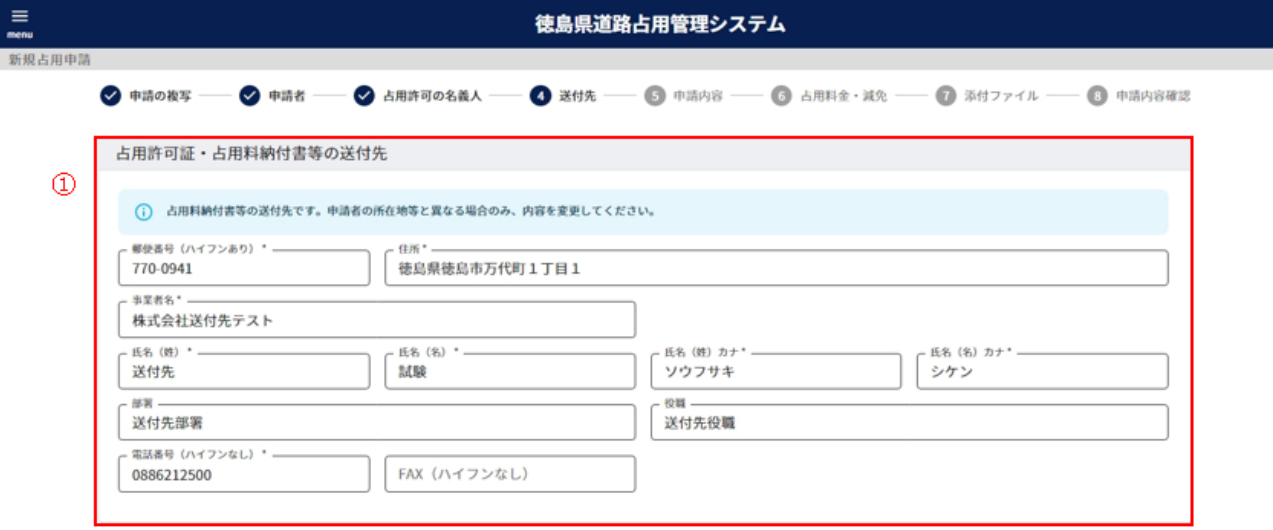

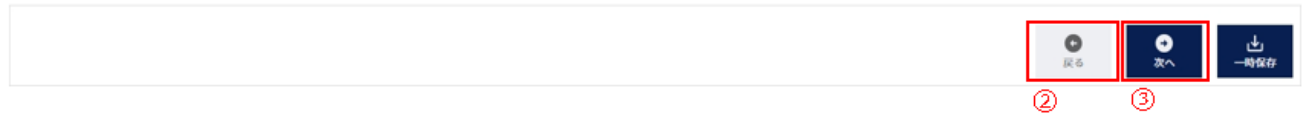

① 占用許可証・占用料納付書等の送付先の情報を入力します。

選択した担当者に紐づく送付先の情報を表示しています。この情報は変更することが可能です。 以下の\*の項目は**入力必須項目**です。

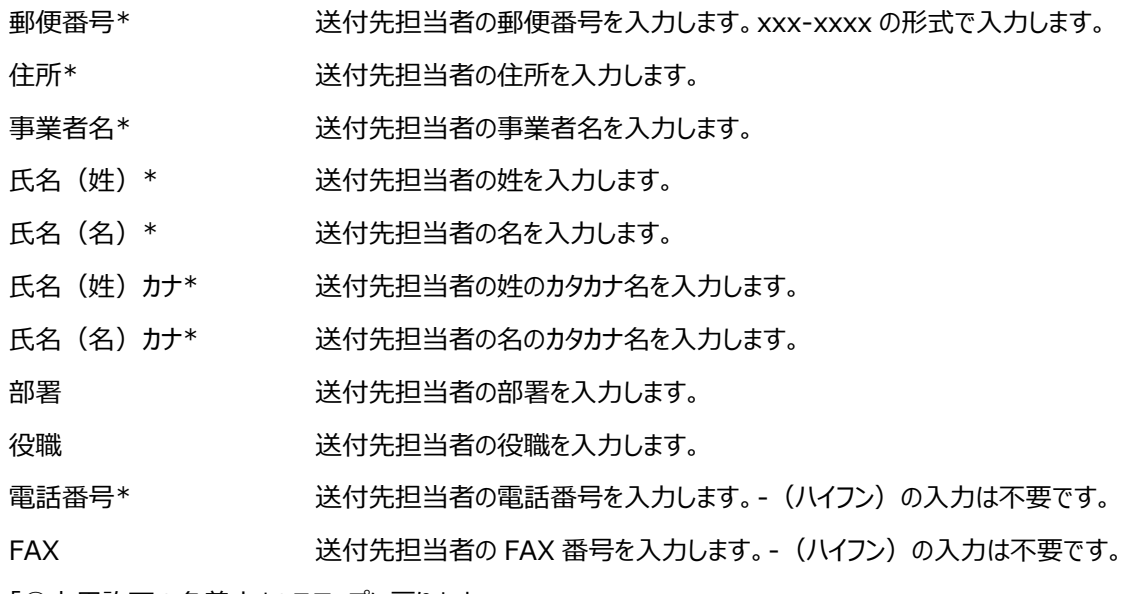

② 「③占用許可の名義人」のステップに戻ります。

③ 「⑤申請内容」のステップに進みます。

【申請内容】

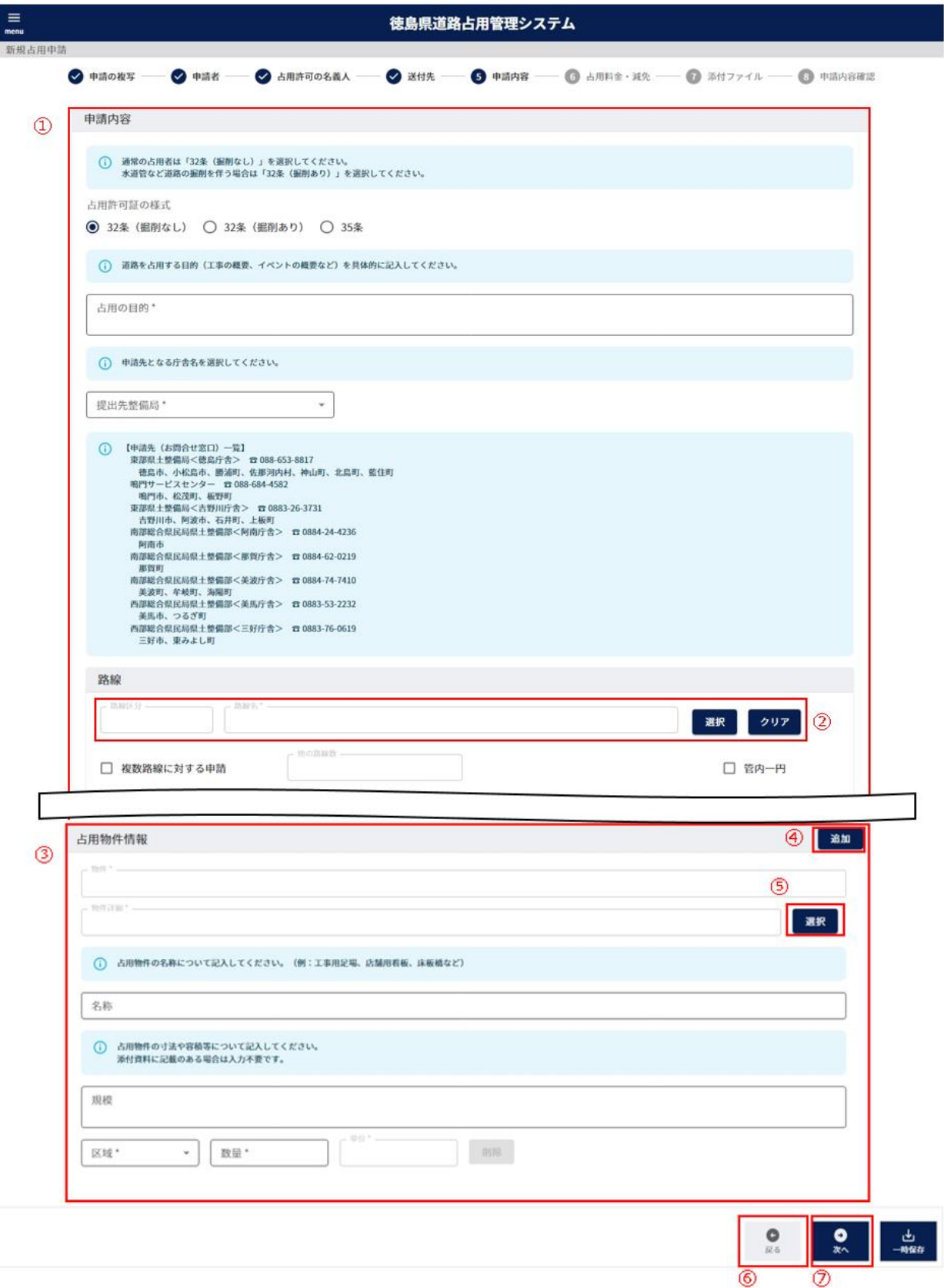

22

① 申請内容の情報を入力します。

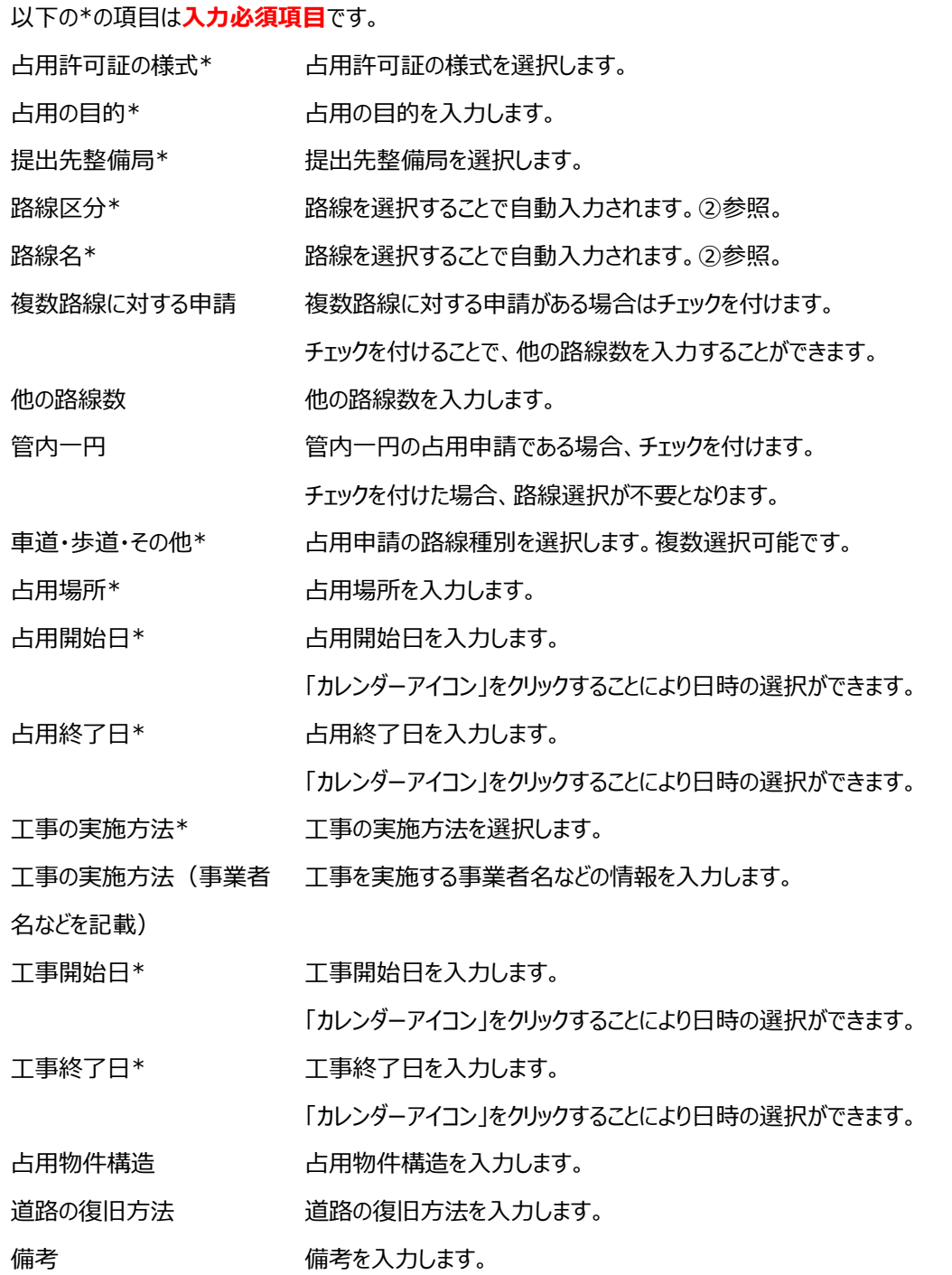

2 路線区分、路線名の入力については、「2-3. (3[\)路線選択について」](#page-11-0)参照。

③ 占用物件情報を入力します。

以下の\*の項目は**入力必須項目**です。

物件\* 入力不要です。選択した物件により自動入力されます。

物件詳細\* 入力不要です。選択した物件により自動入力されます。

- 名称 そんちゃん のころ 物件の名称を入力します。
- 規模\* まちゃくなる 物件の規模を入力します。
- 区域\* またはちゃっとものの回転を選択します。
- 数量\* まちゃくなります。

単位\* 入力不要です。選択した物件により自動入力されます。

- ④ クリックすることで、入力する物件を追加することができます。
- ⑤ 物件を選択します。「物件の選択」画面を表示します。
- ⑥ 「④送付先」のステップに戻ります。
- ⑦ 「⑥占用料金・減免」のステップに進みます。

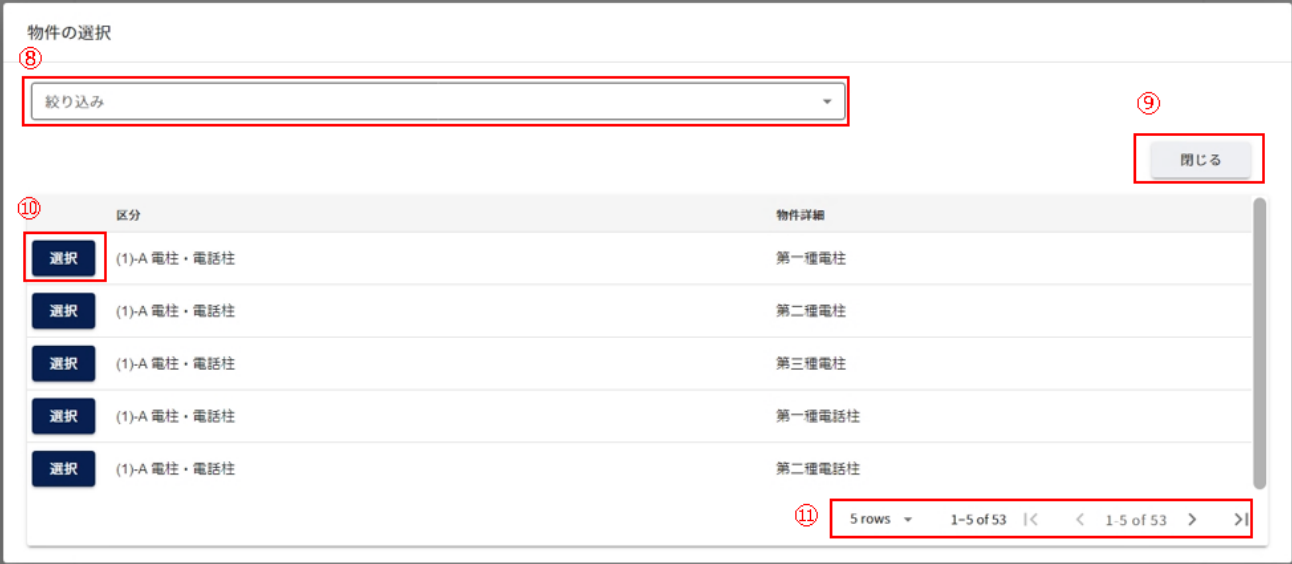

- ⑧ 物件の区分による絞り込みが可能です。
- ⑨ 「物件の選択」画面を閉じます。
- ⑩ 物件を選択します。
- ⑪ 一覧に表示する件数、ページを切り替えます。(「2-3.(2[\)一覧に表示する件数、改ページについて」](#page-9-0)参照)

【占用料金・減免】

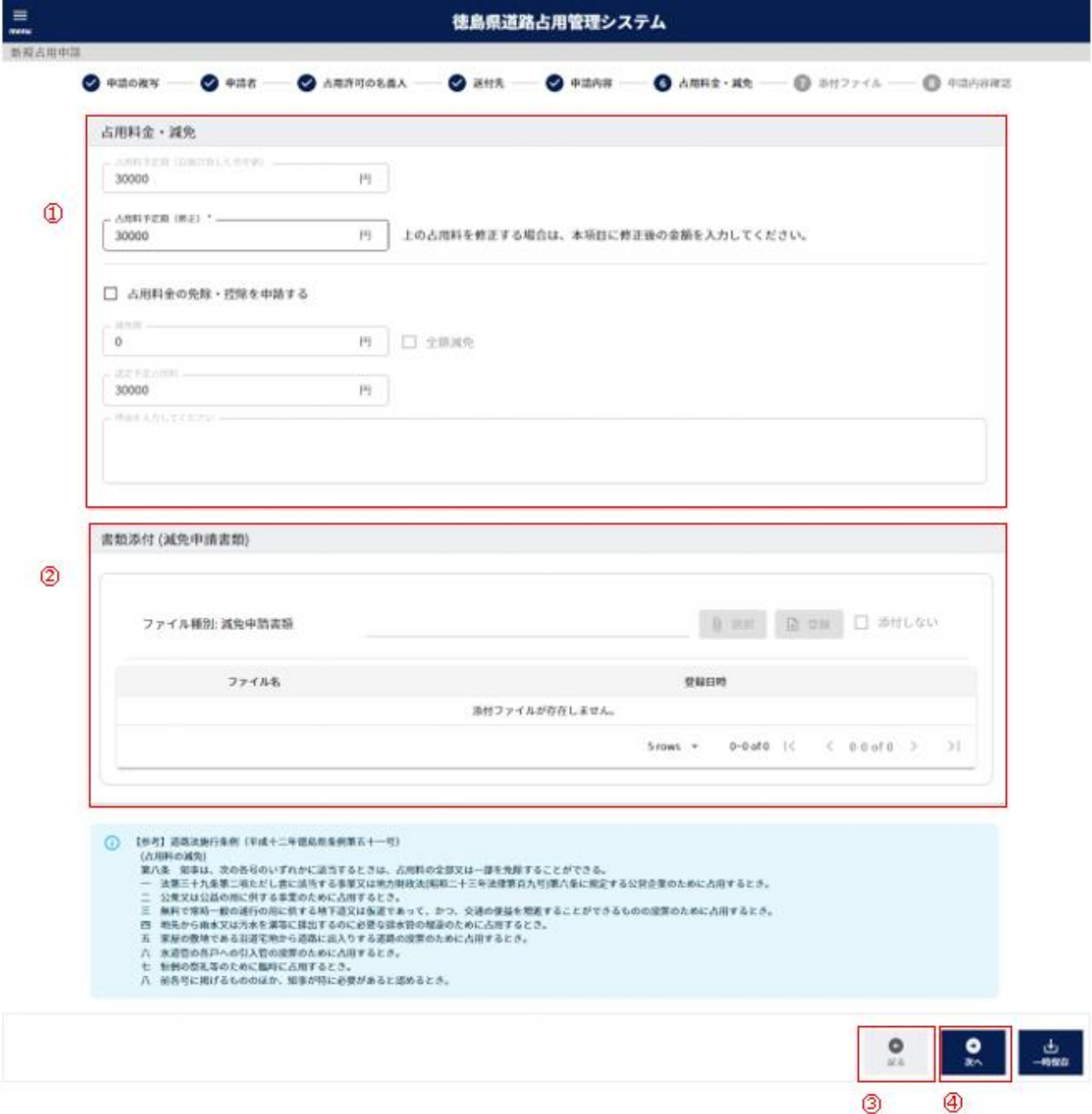

① 占用料金・減免情報を入力します。

以下の\*の項目は**入力必須項目**です。

占用料予定額(自動計算 入力不要です。「申請内容」で入力した占用期間および物件の内容により自動計算 した参考値) した値を表示します。「徳島県道路法施工条例 第五条に規定される別表」で占用 料が時価に分類される物件が含まれる場合、自動計算されません。 自動計算されなかった場合、0 を表示します。

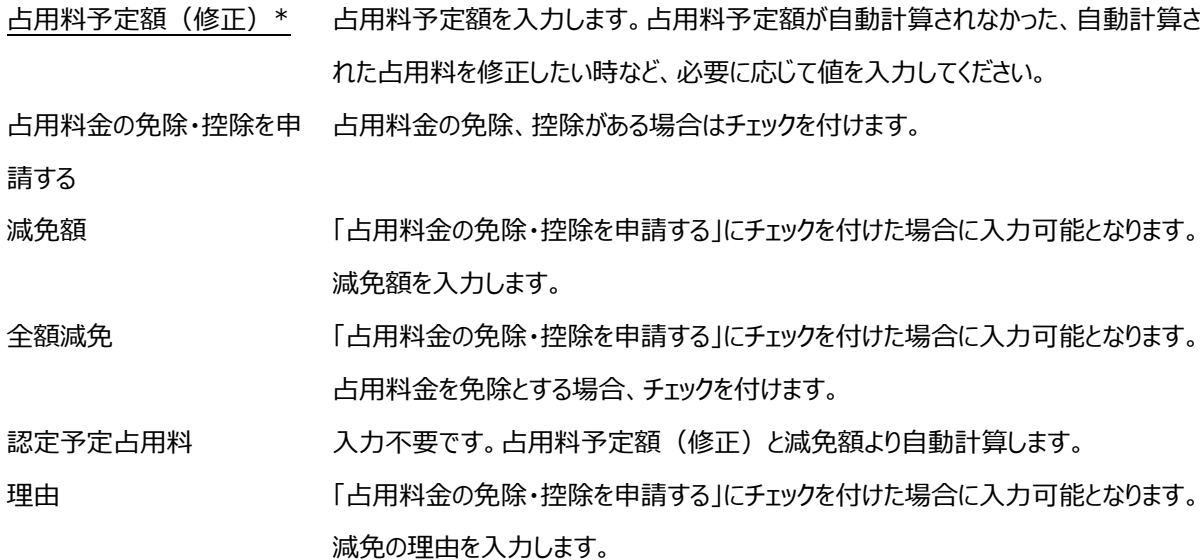

- ② 「占用料金の免除・控除を申請する」にチェックを付けた場合、減免申請書類を添付します。 操作方法について、「2-3. (4) ファイル添付について」参照
- ③ 「⑤申請内容」のステップに戻ります。
- ④ 「⑦添付ファイル」のステップに進みます。

#### 【添付ファイル】

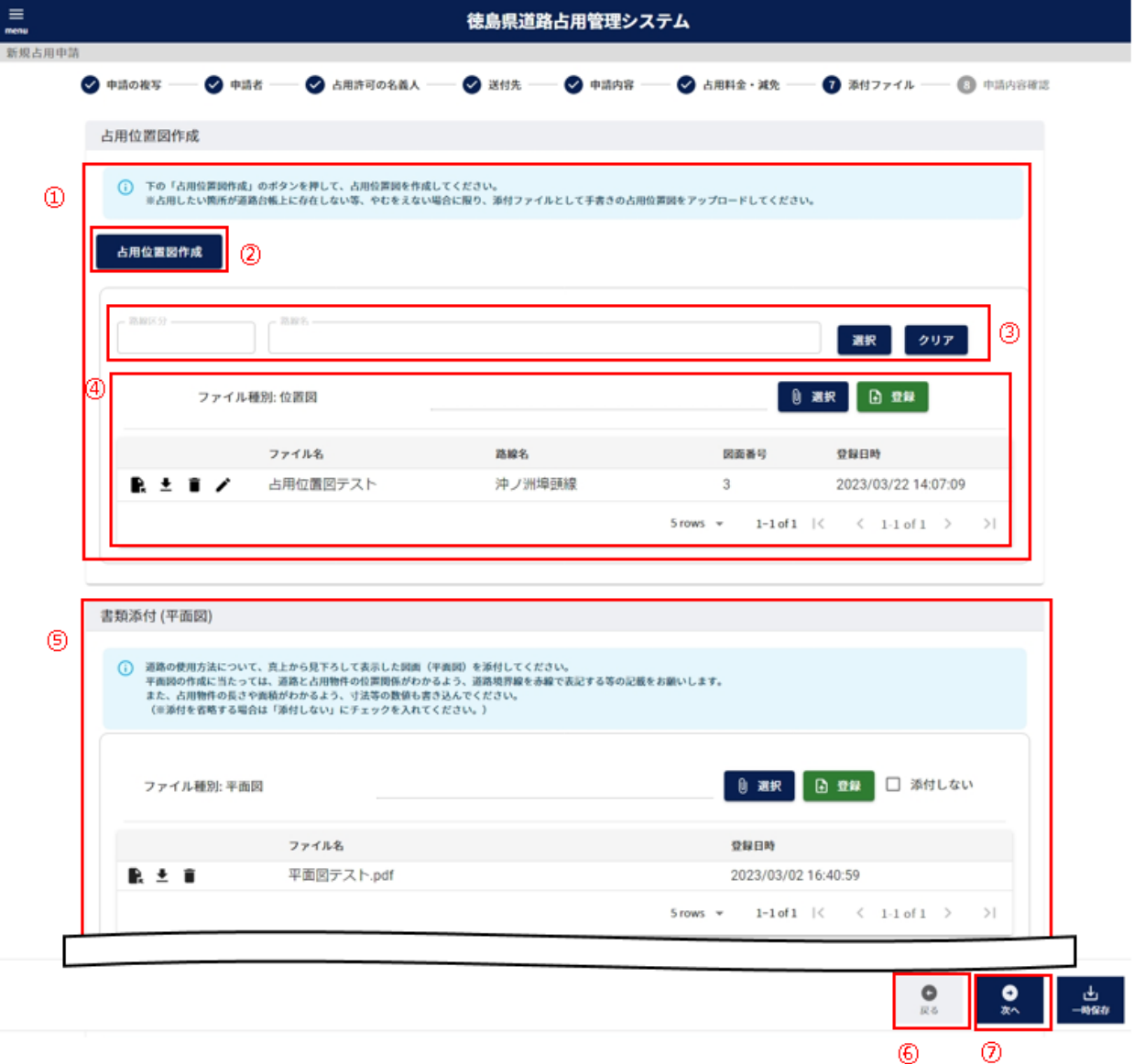

- 占用位置図を作成します。「占用位置図作成」をクリックして、該当する道路を選択し、画面より占用物を描画してく ださい。該当する道路を選択できない場合、手書きした占用位置図のファイルを添付してください。
- 「道路台帳選択」画面を表示します。
- 占用位置図を作成せず、ファイル添付する場合は路線を選択してください。 路線区分、路線名の入力については、「2-3. (3[\)路線選択について」](#page-11-0)参照。
- ファイル添付する方法について、「2-3.(4[\)ファイル添付について」](#page-12-0)参照。
- 平面図を添付します。操作方法について、「2-3.(4[\)ファイル添付について」](#page-12-0)参照 以降、断面図、構造図、構造計算書、道路使用許可書(写し)、その他参考書類についても同様に添付します
- 「⑥占用料金・減免」のステップに戻ります。
- 「⑦申請内容確認」のステップに進みます。

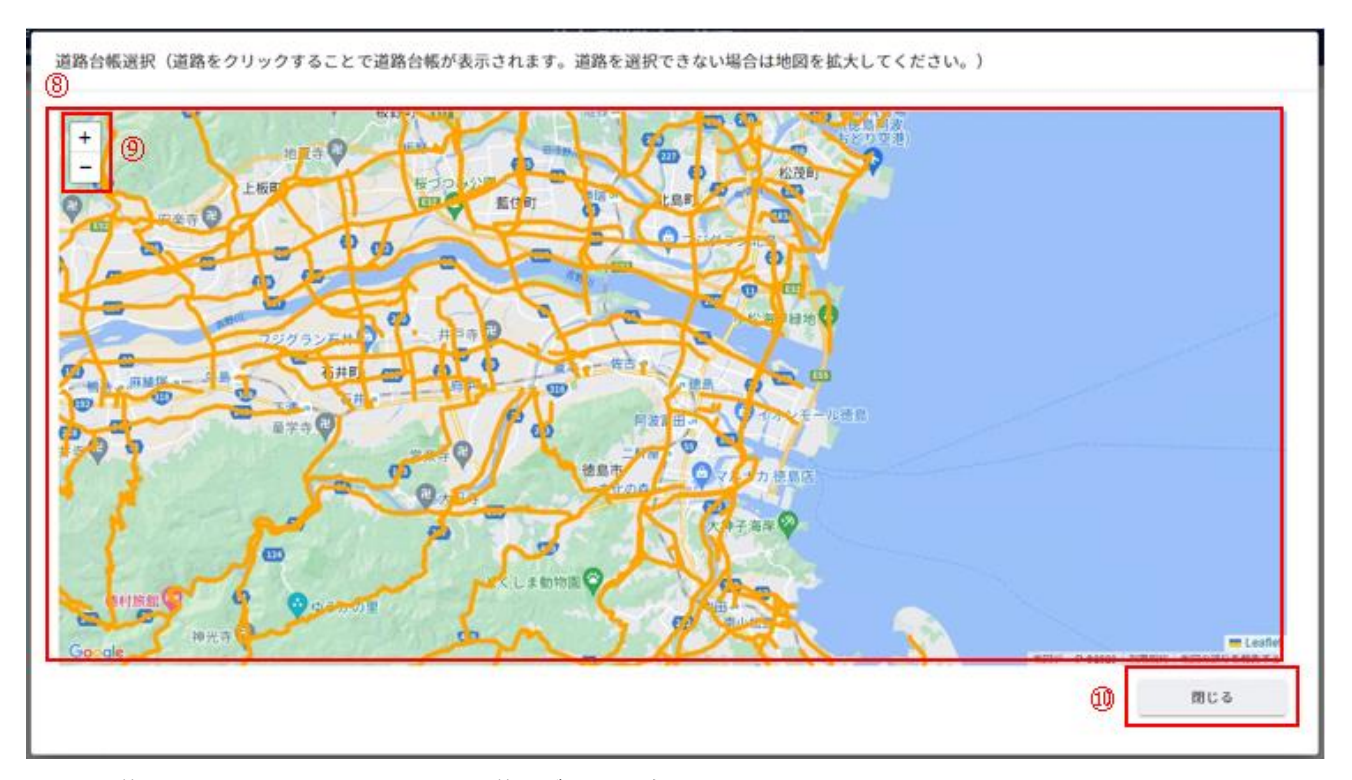

⑧ 道路台帳を表示します。選択できる道路がオレンジ色で表示します。 道路にカーソルを当てると該当する道路の色が変化します。

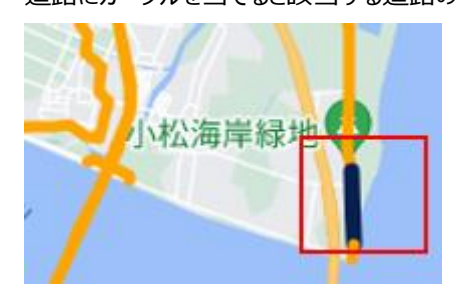

道路をクリックすることで該当する道路台帳情報を表示します。

- ⑨ 地図の拡大縮小を行います。
- ⑩ 道路台帳選択画面を閉じます。

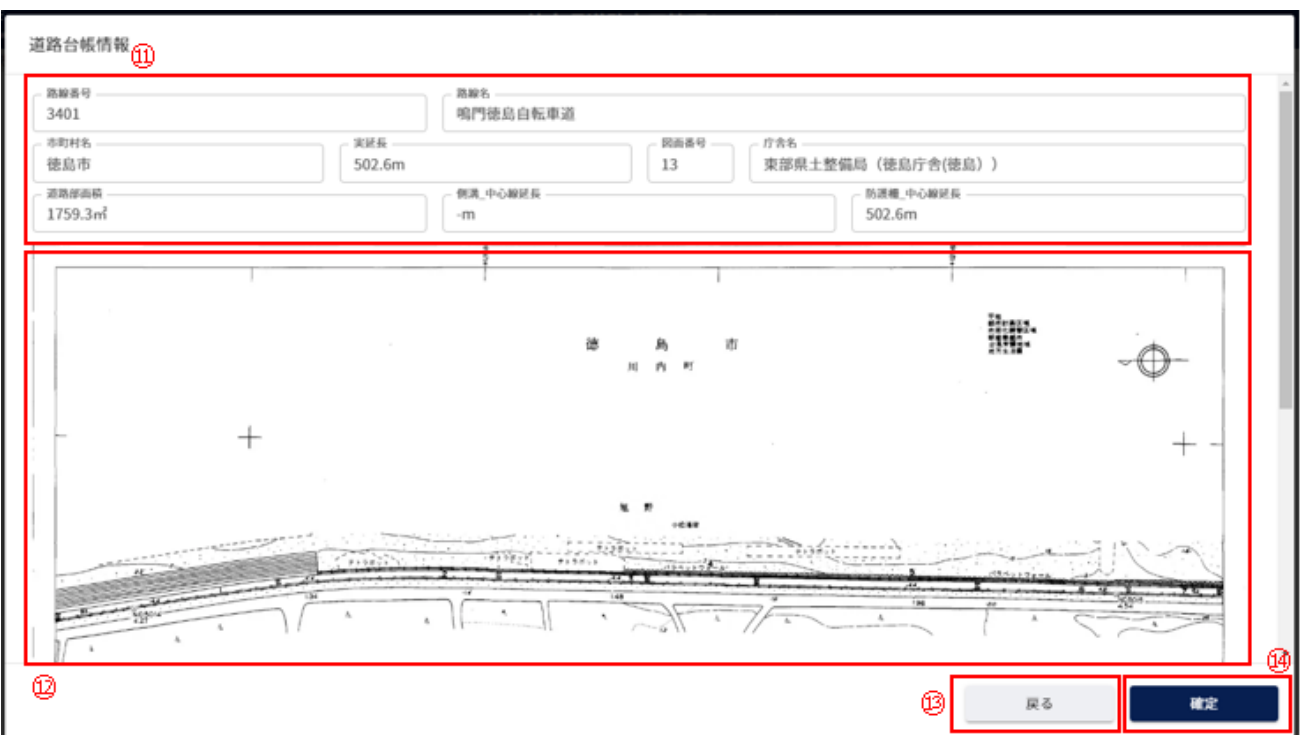

選択した道路の道路台帳情報を表示します。

選択した道路の道路台帳の画像を表示します。

道路台帳選択画面を表示します。

占用位置図作成画面を表示します。

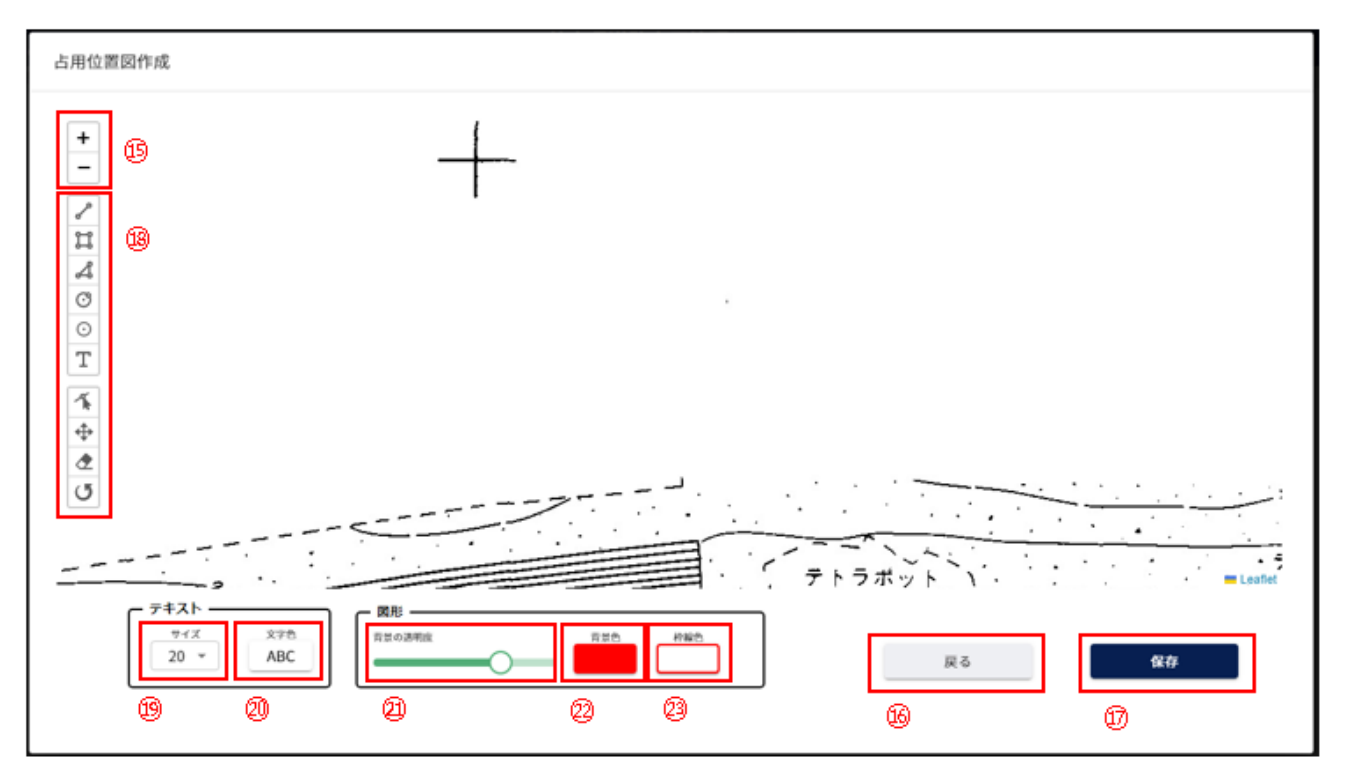

⑮ 道路台帳の表示を拡大縮小します。

- ⑯ 道路台帳情報を表示します。
- ⑰ 図形描画保存画面を表示します。
- ⑱ 占用位置図を作成のための描画ができます。

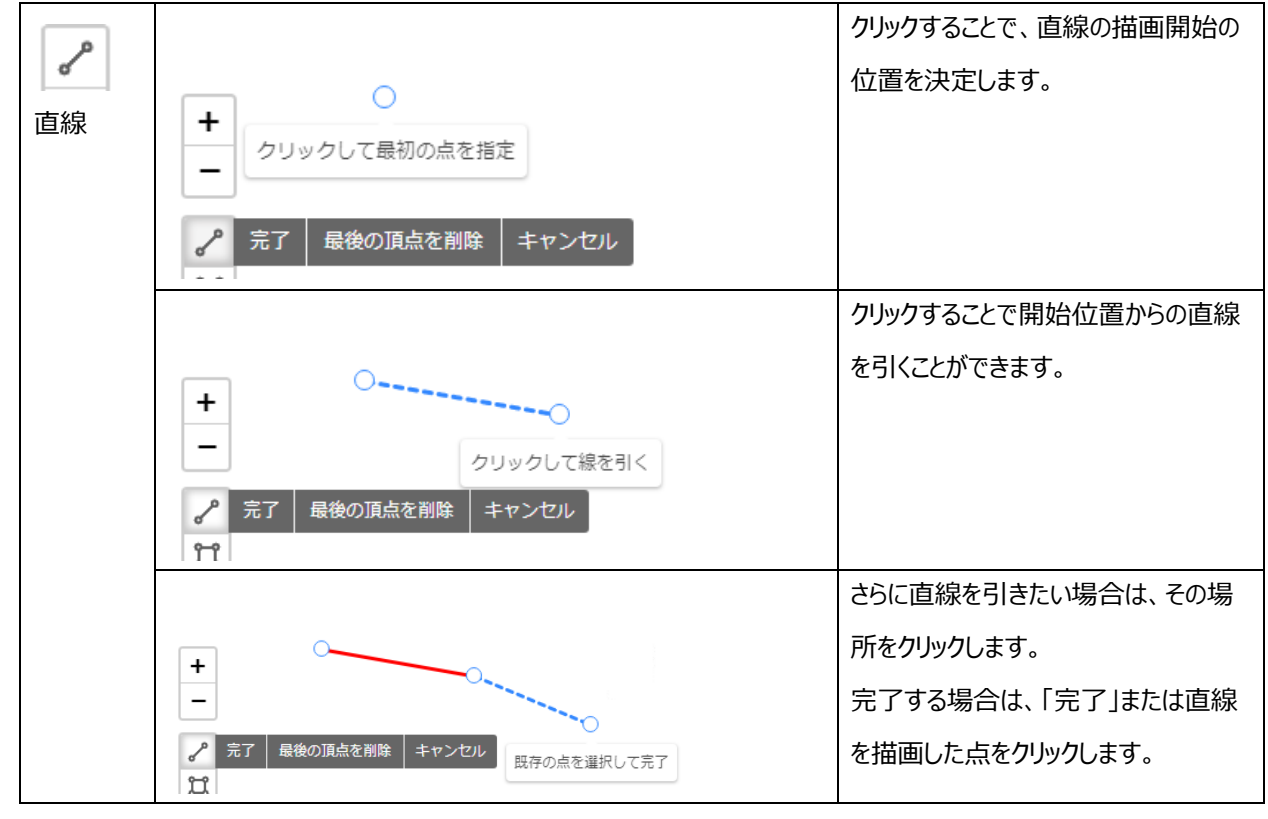

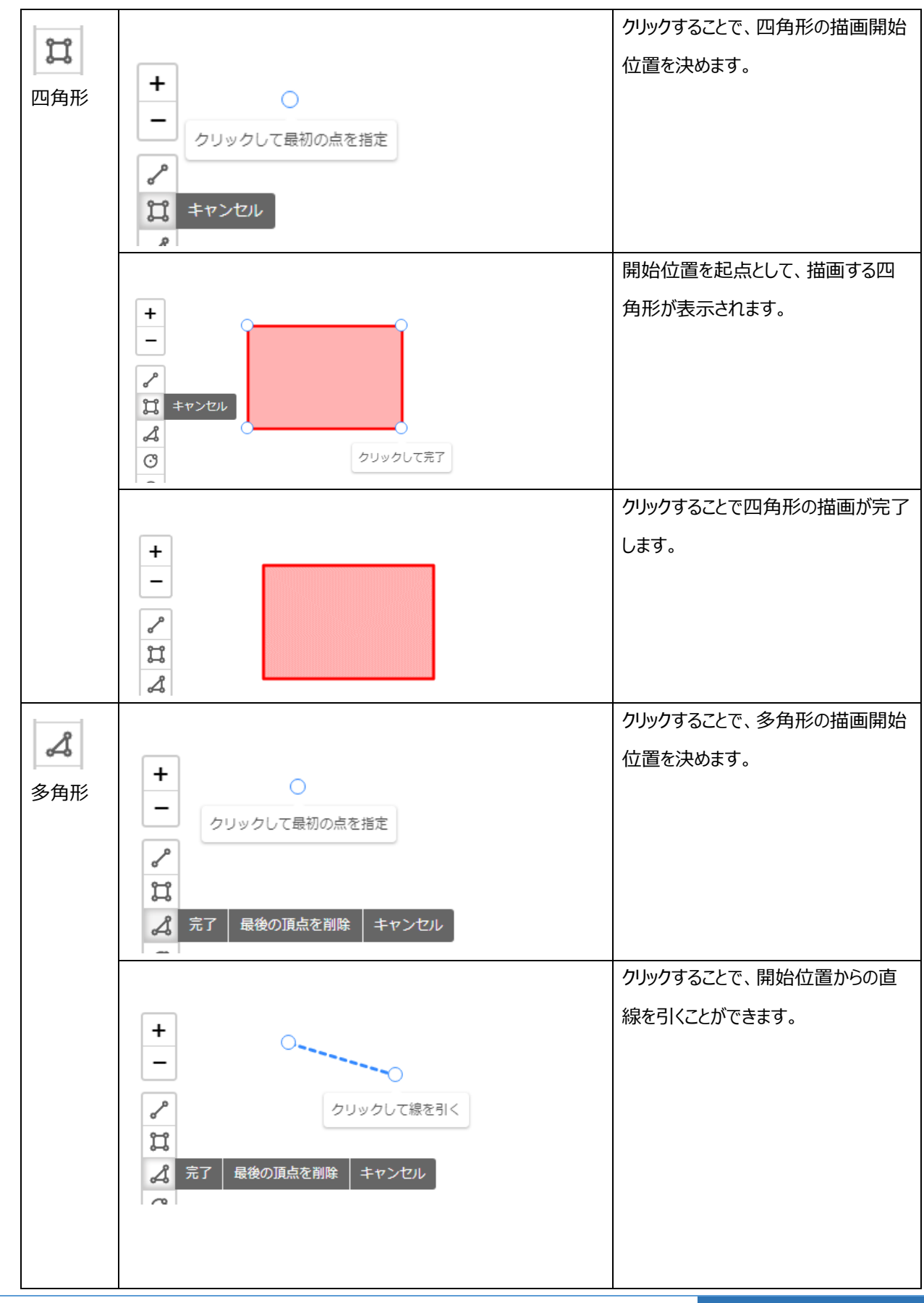

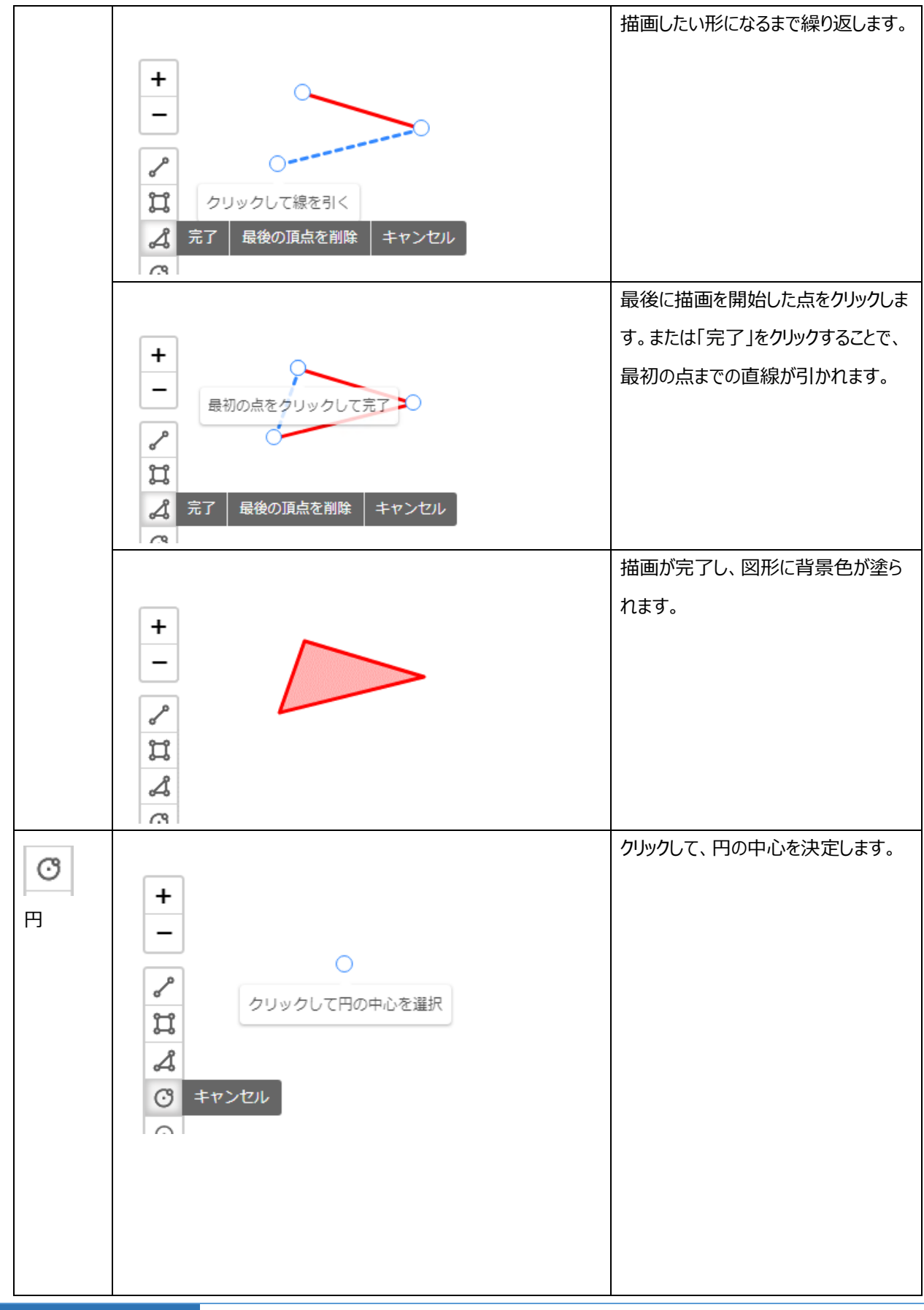

32

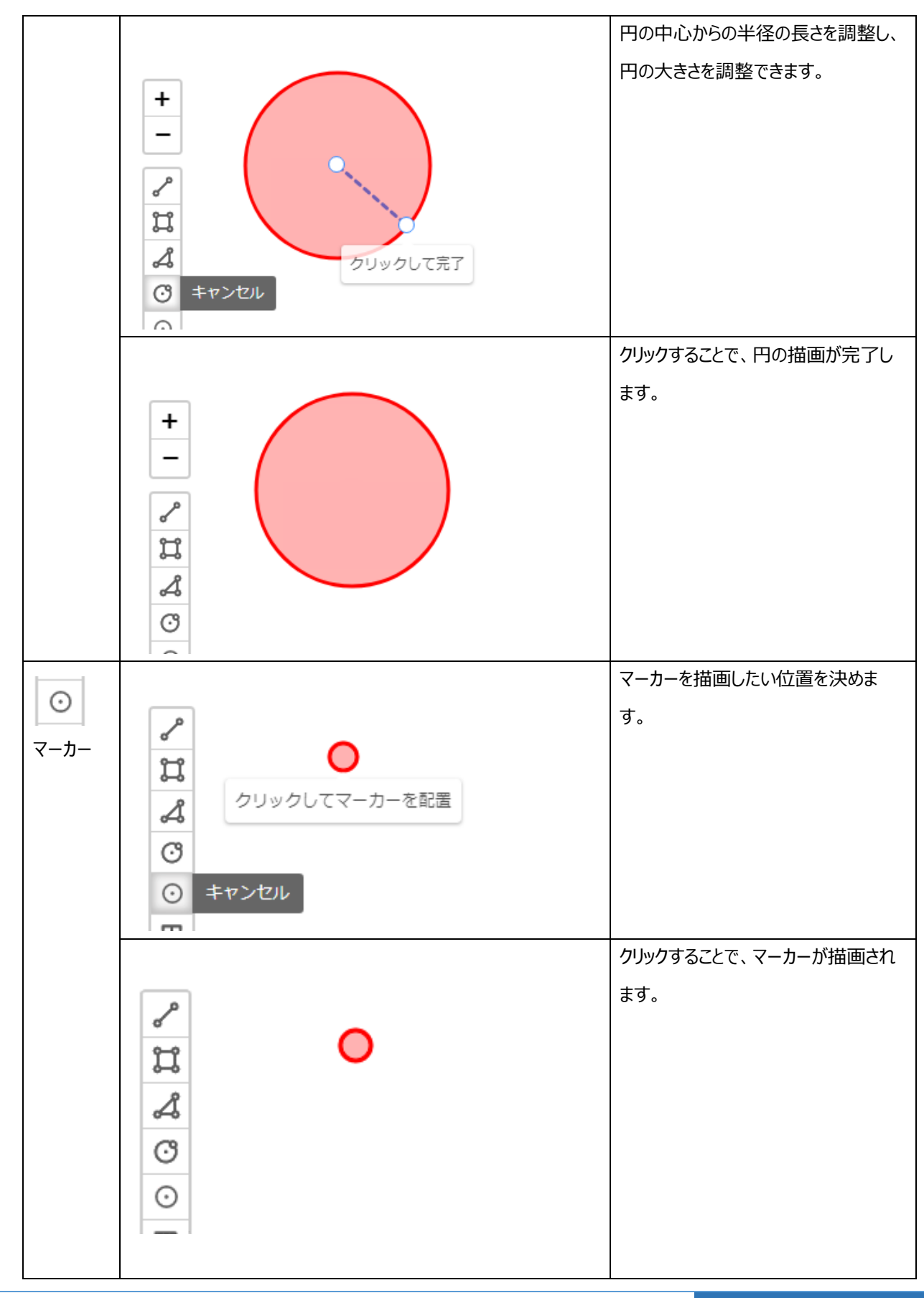

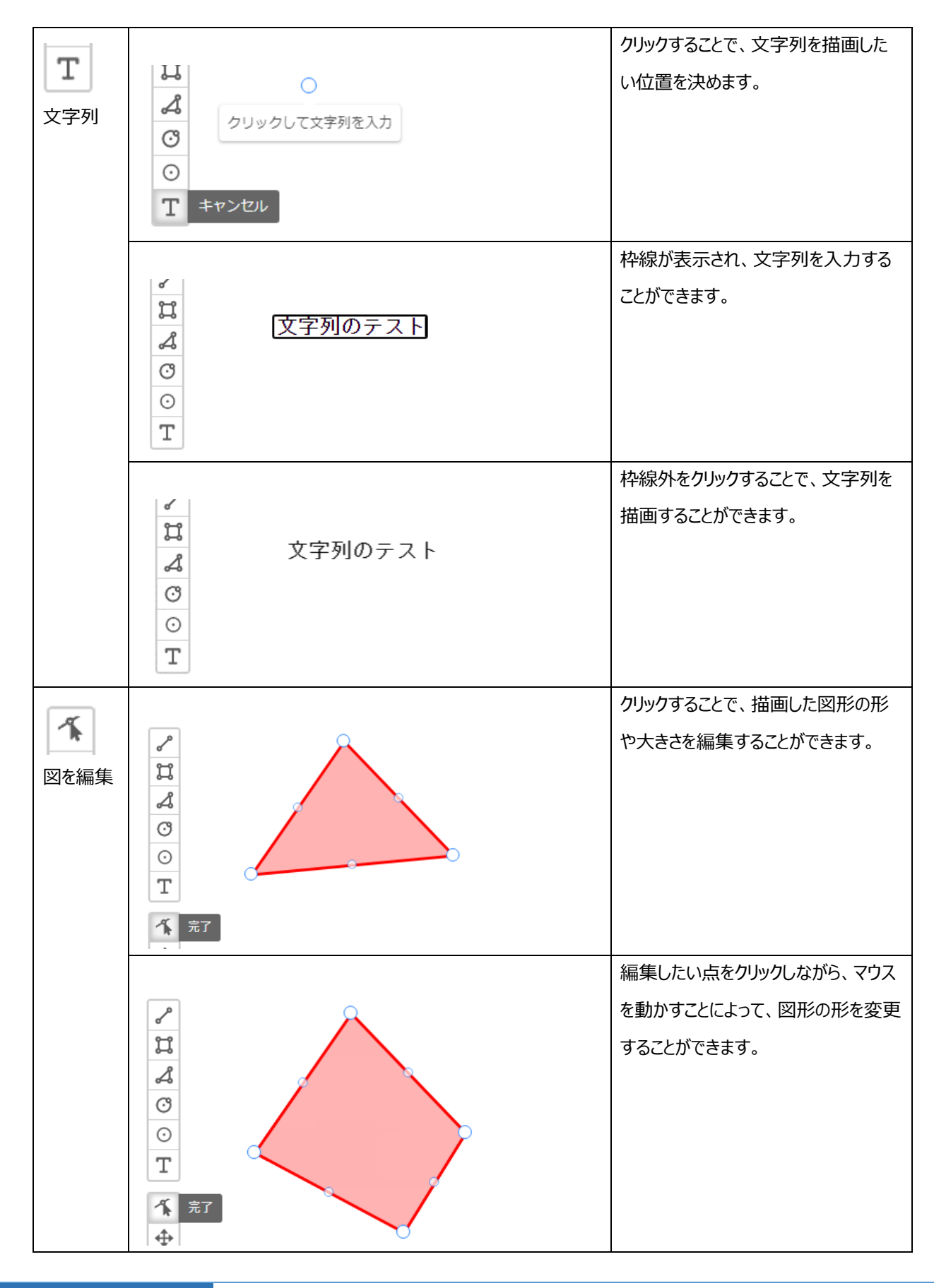

34

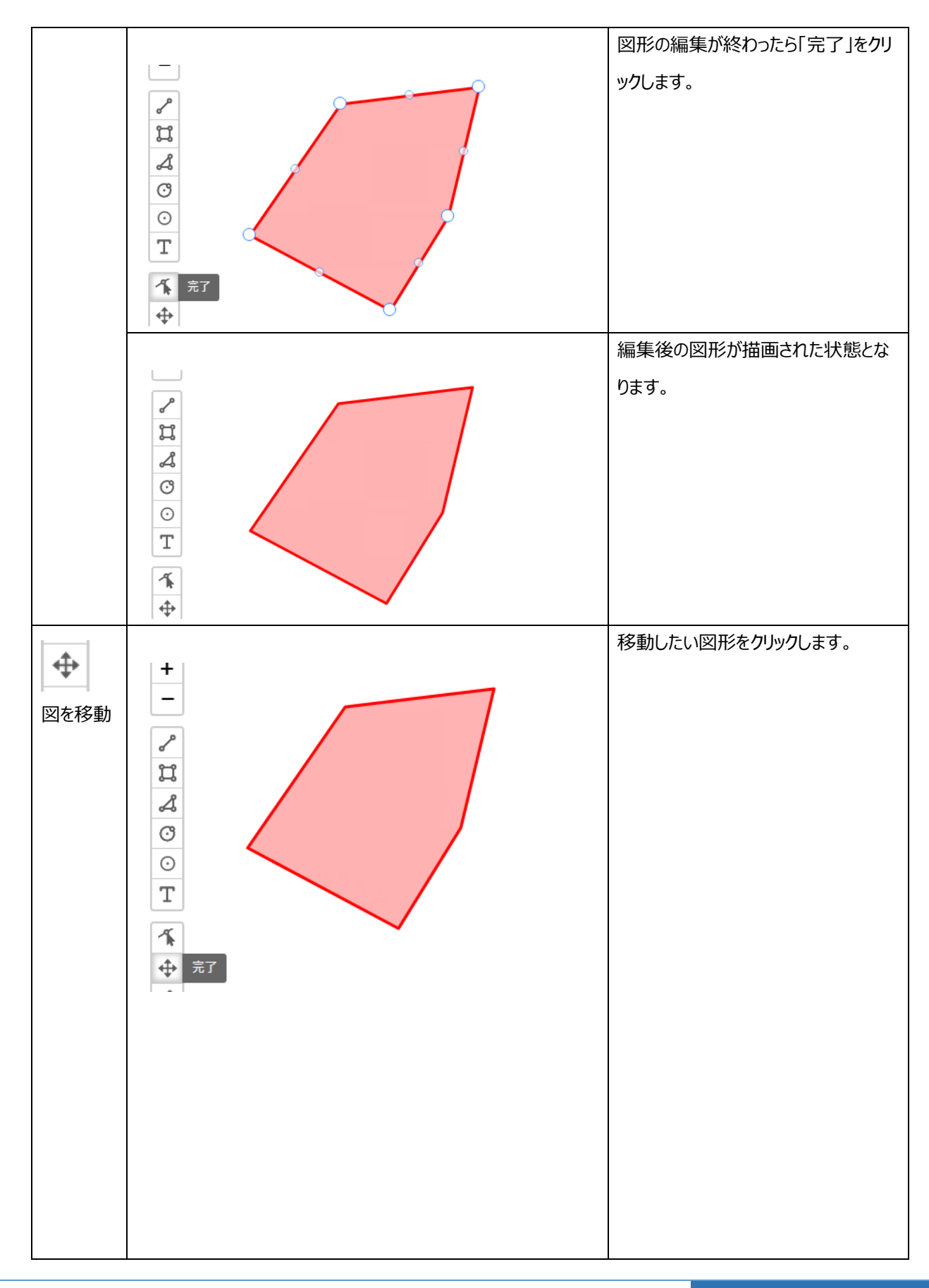

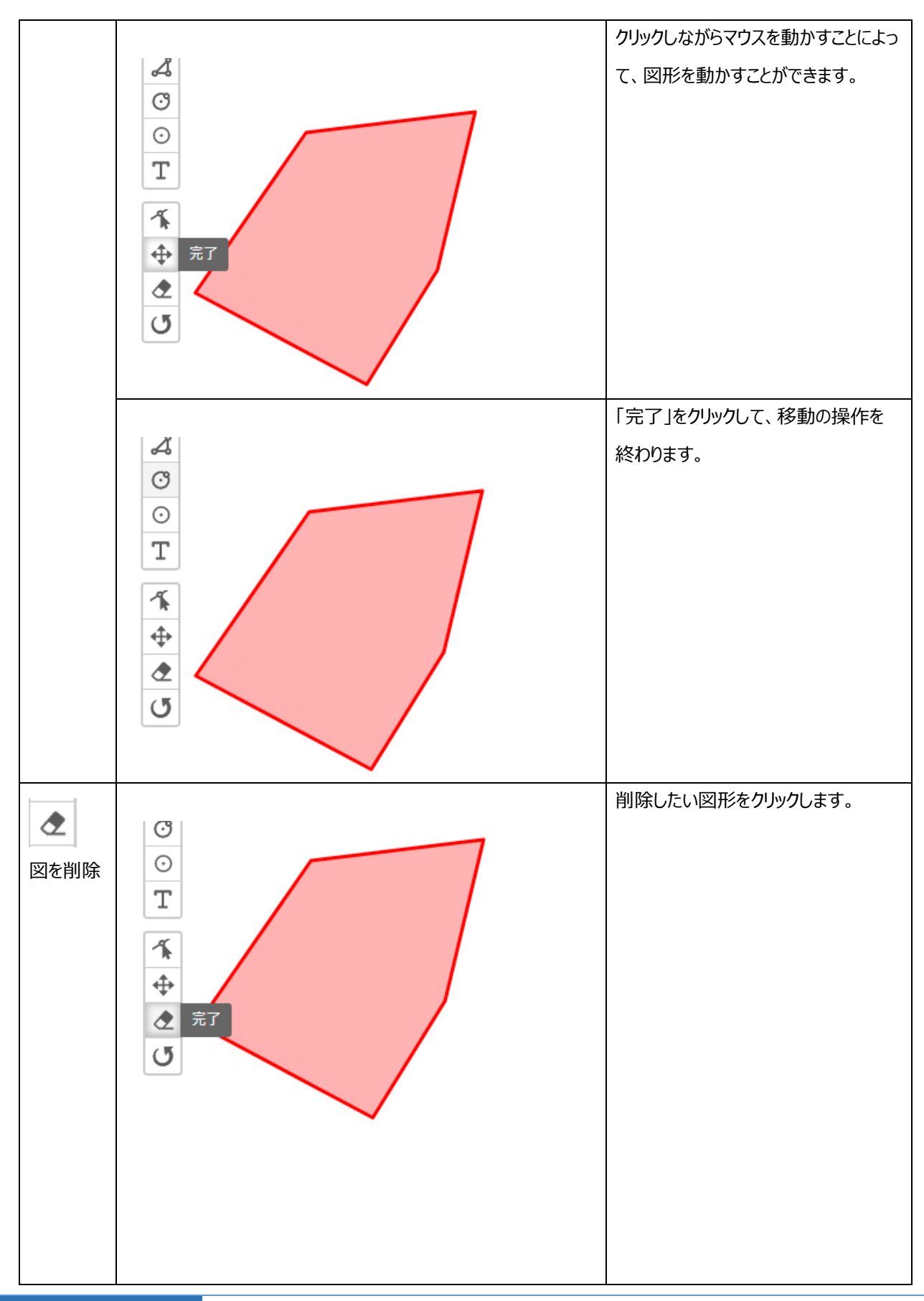

36
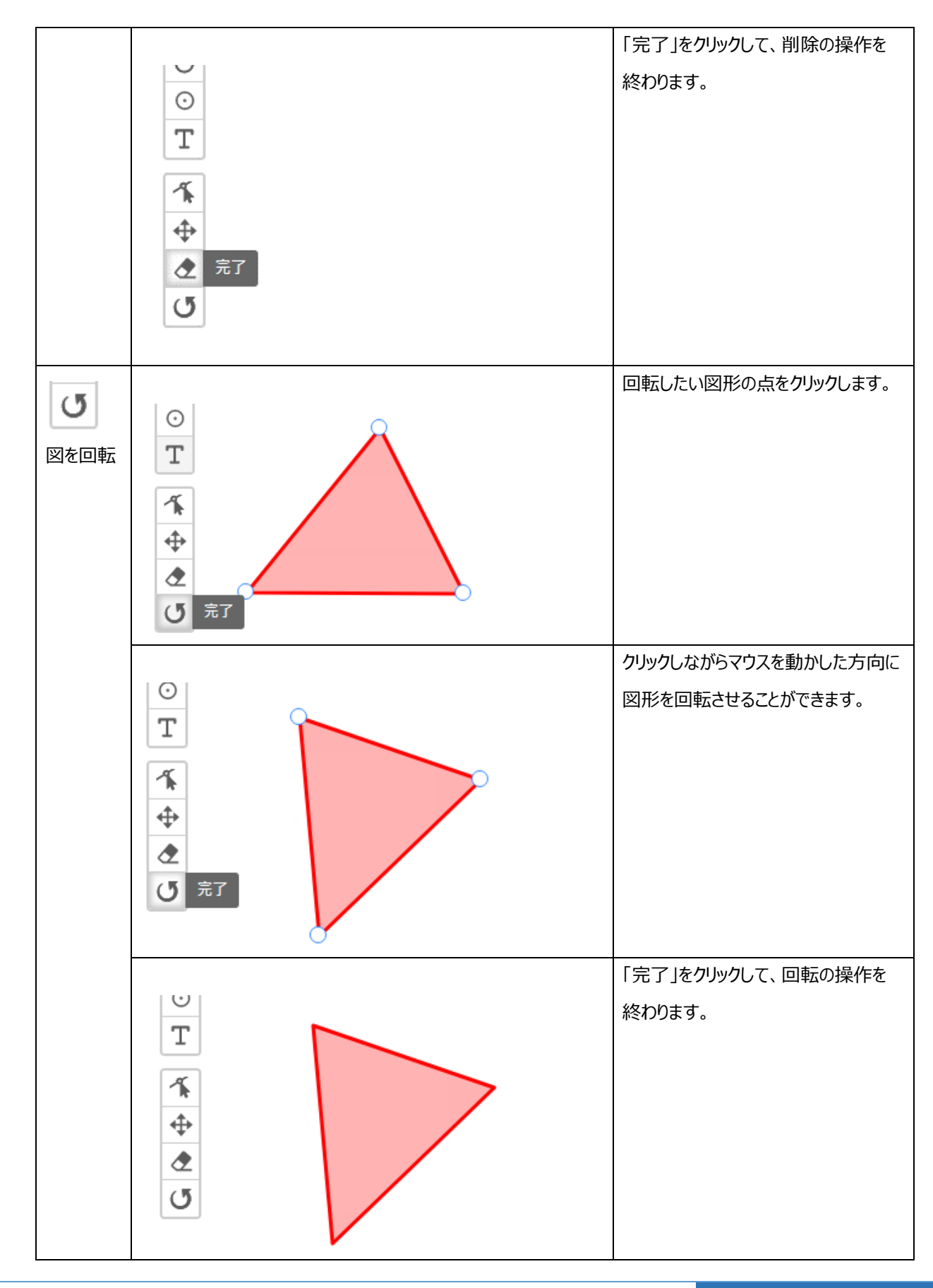

⑲ 入力する文字のサイズを変更することができます。

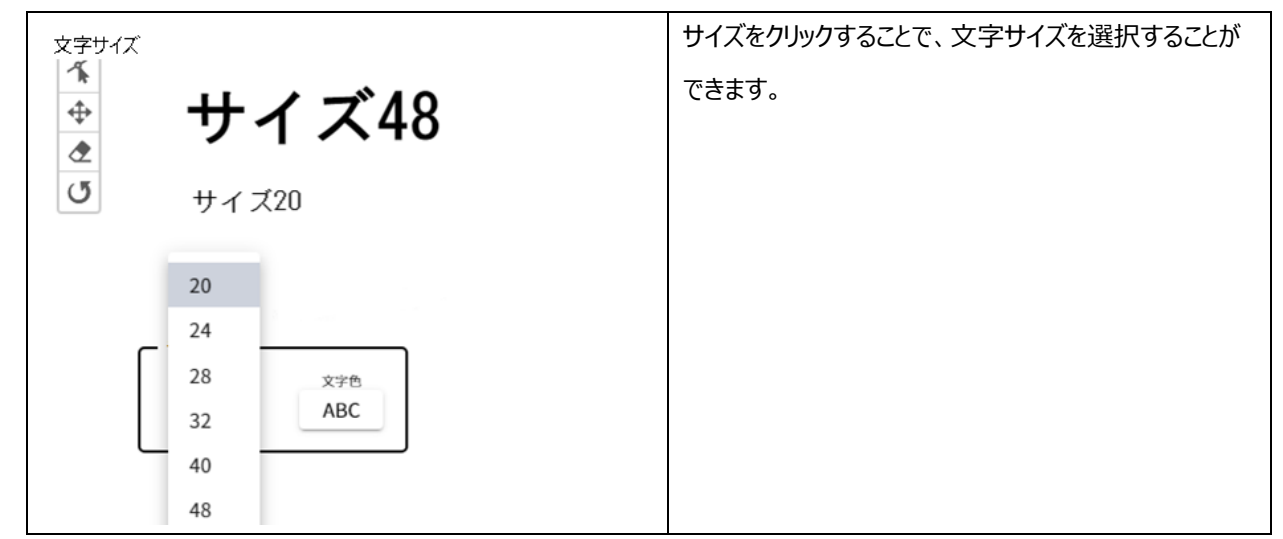

⑳ 入力する文字の色を変更することができます。

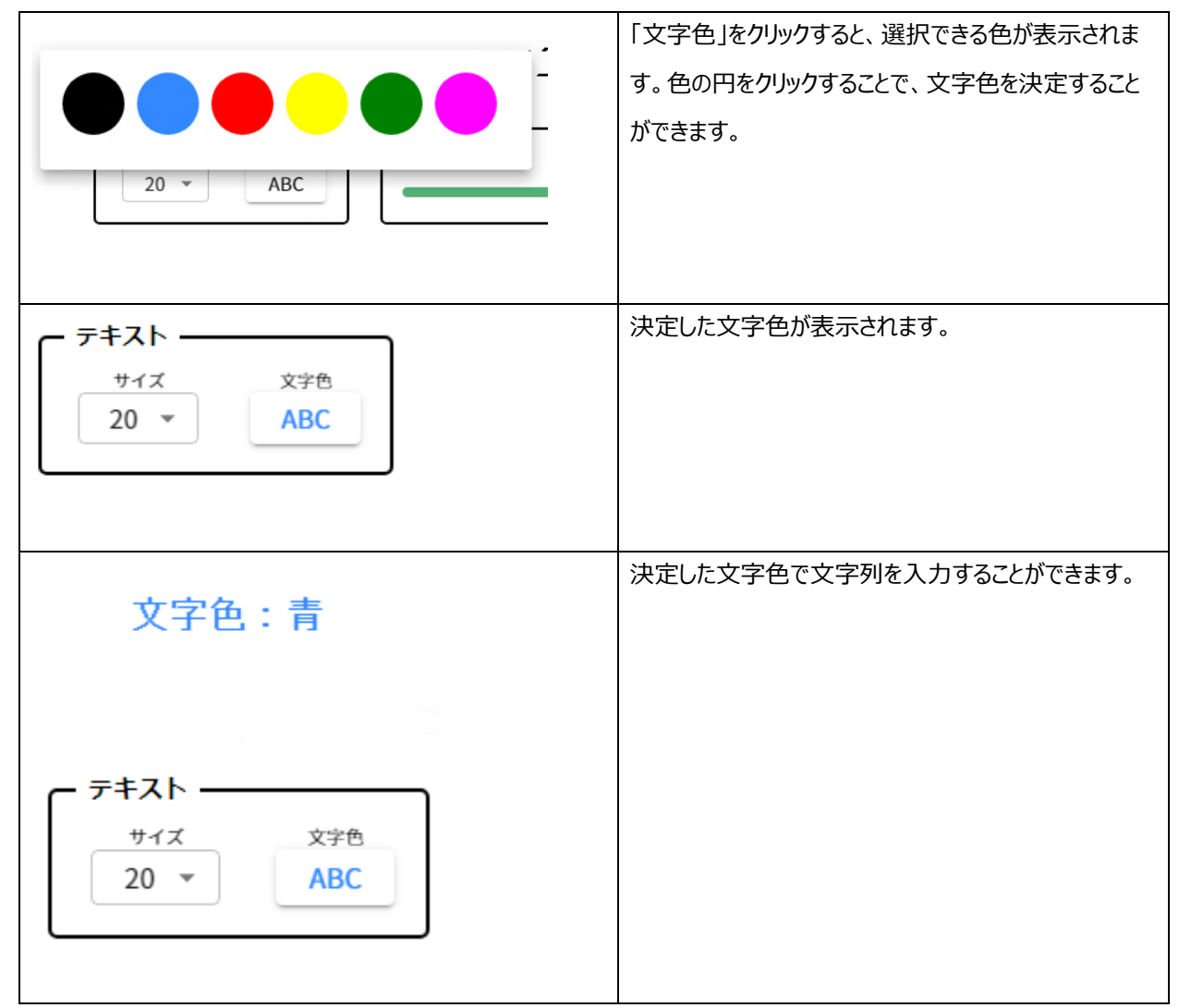

㉑ 描画する図形の背景色の透明度を変更することができます。

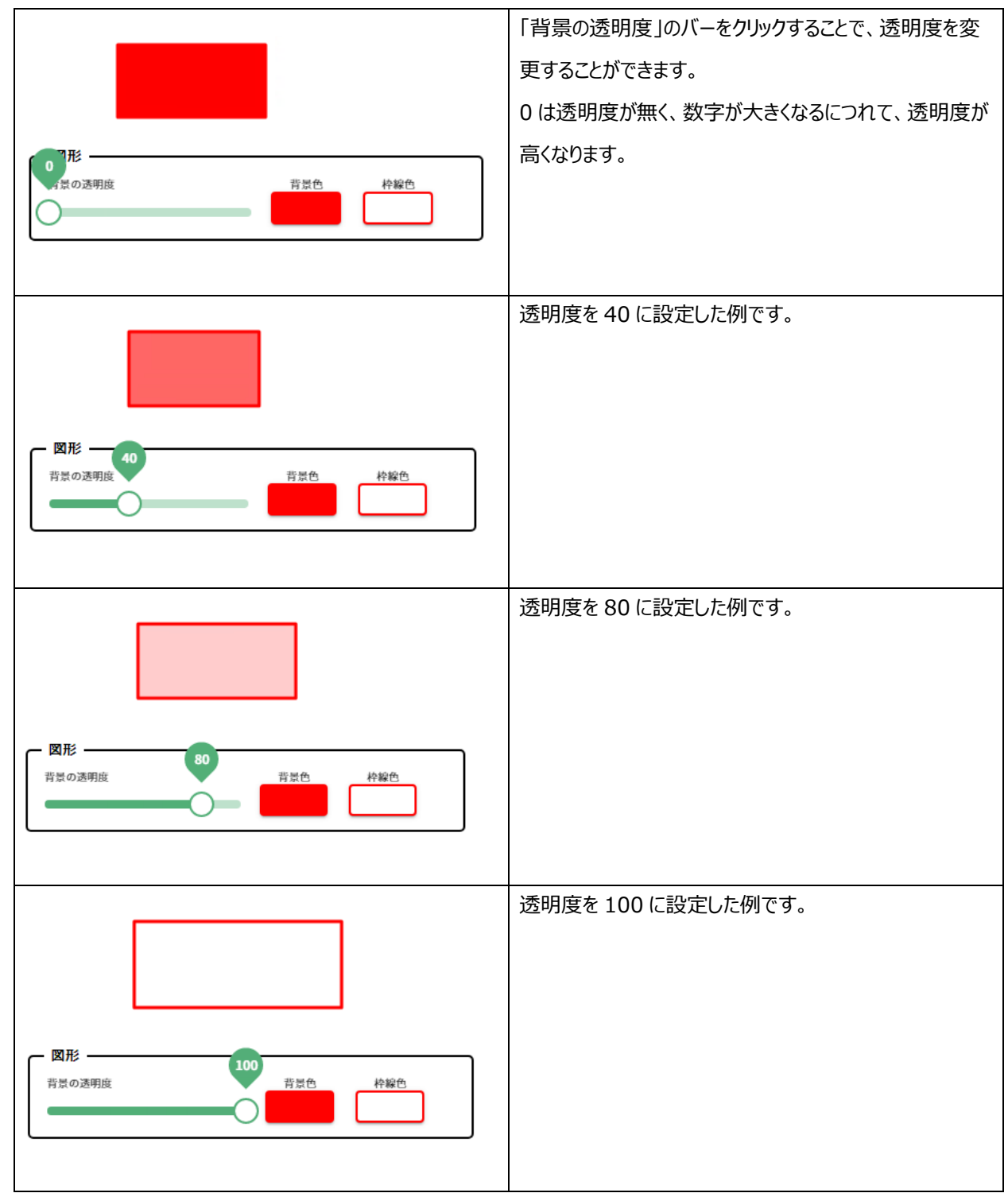

㉒ 描画する図形の背景色を変更することができます。

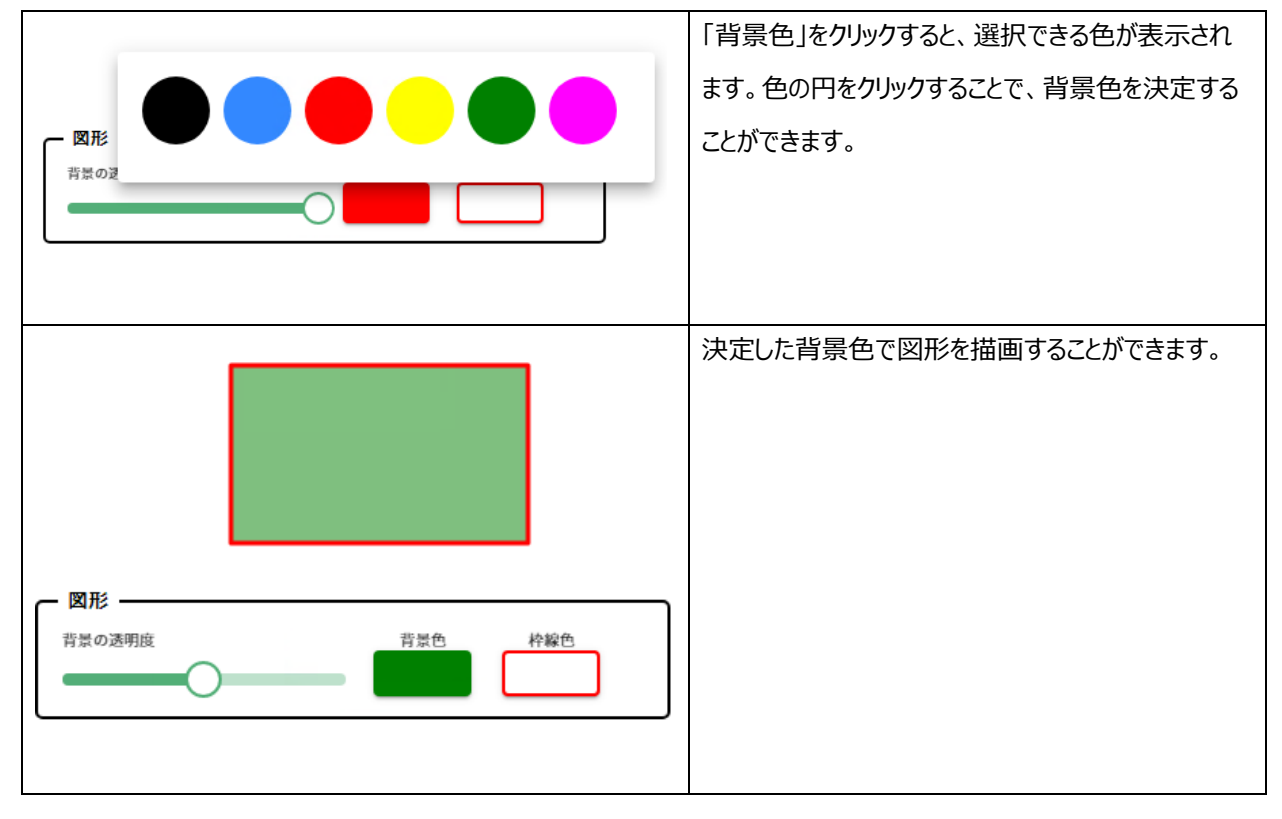

㉓ 描画する図形の枠線色を変更することができます。

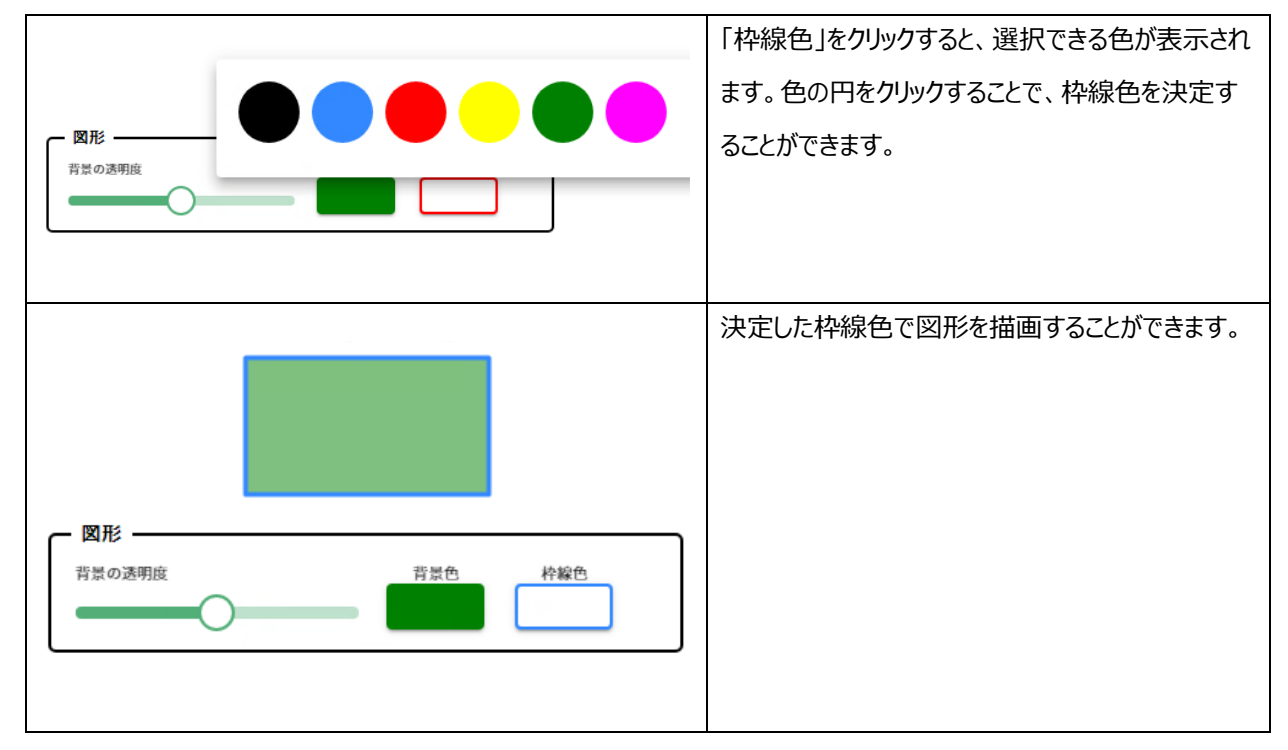

40

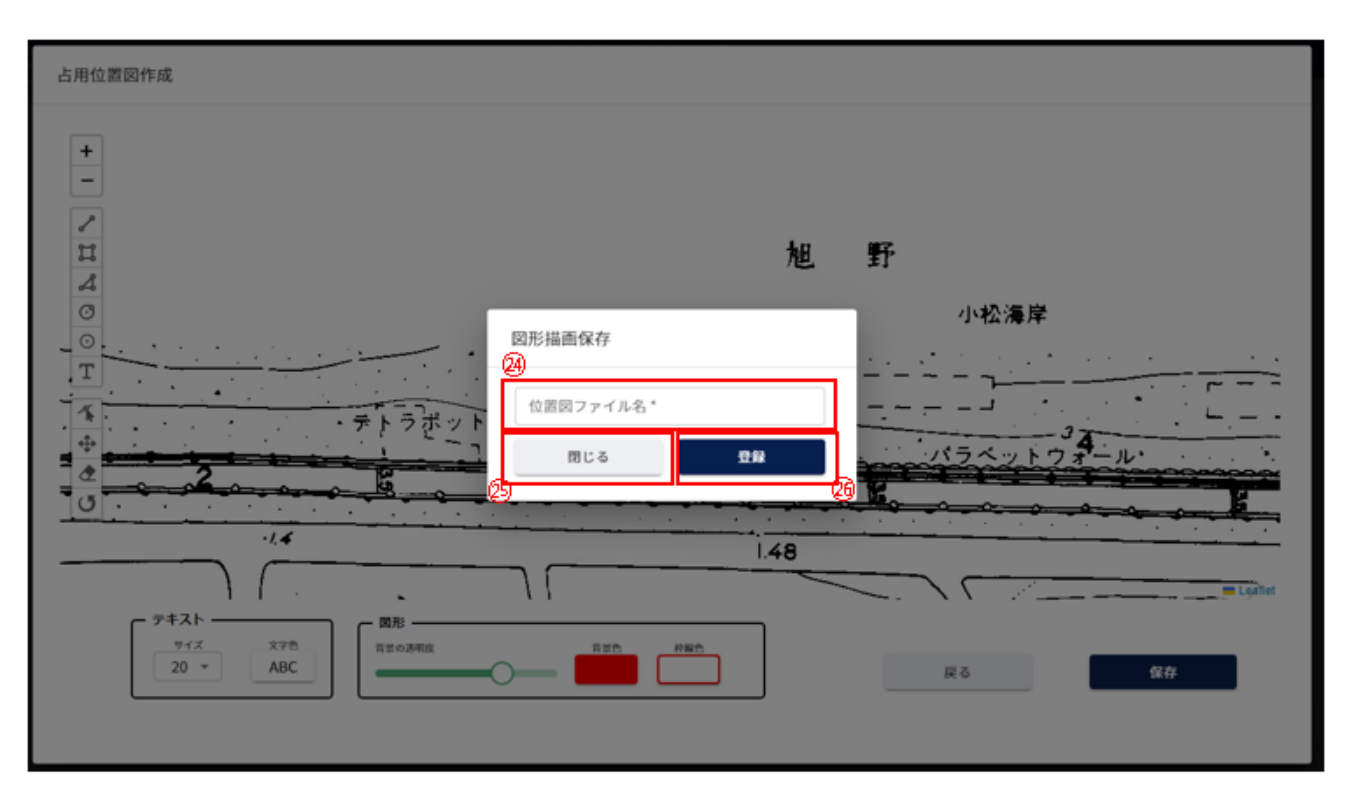

- 作成した占用位置図のファイル名を入力します。
- 図形描画保存画面を閉じます。
- 作成した占用位置図を保存します。

【申請内容確認】

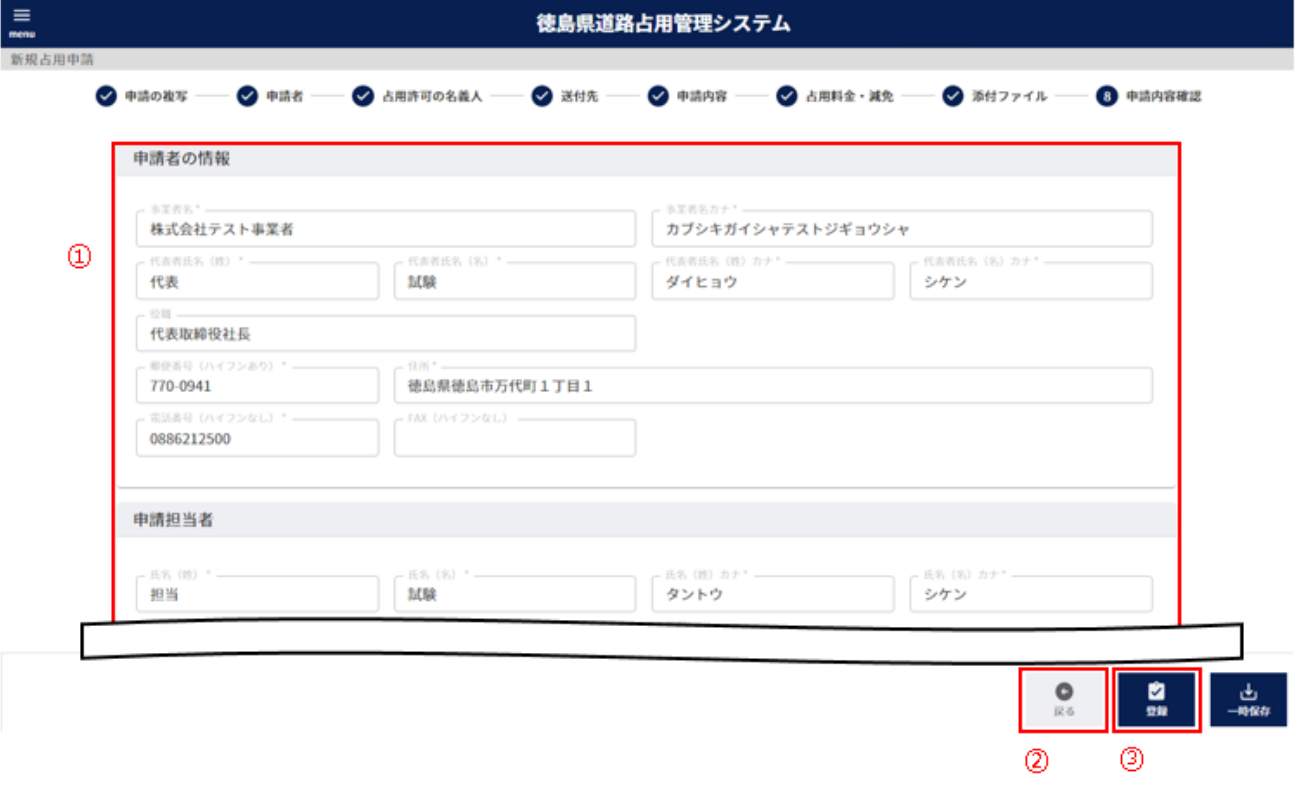

- 入力した内容を確認することができます。
- 「⑦添付ファイル」のステップに戻ります。
- 登録確認画面を表示します。

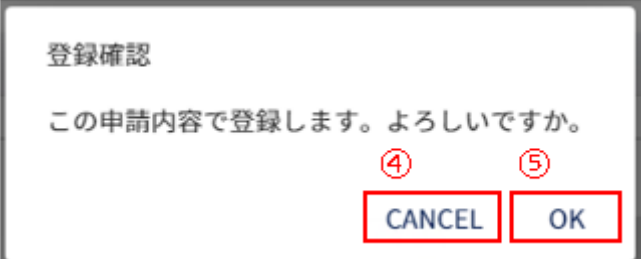

- 登録をキャンセルします。
- 占用申請を提出します。処理状況を「申請中」として情報を作成します。

# <span id="page-42-0"></span>**-6.更新申請**

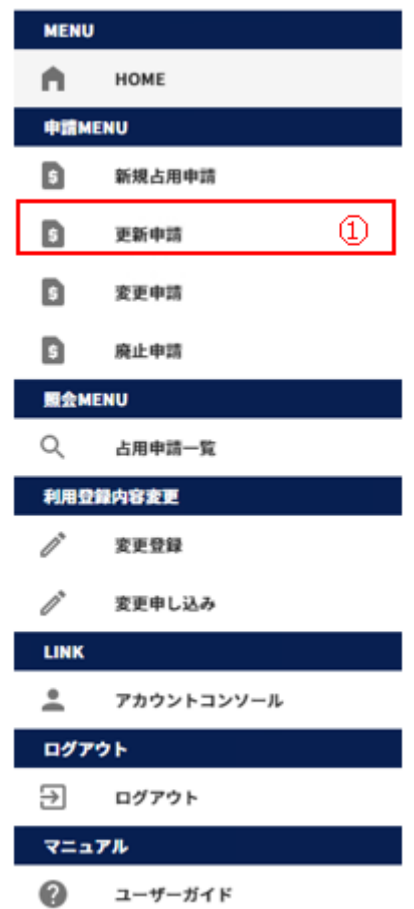

左側メニューの「更新申請」をクリックして画面を表示します。

# <span id="page-43-0"></span>(1)占用申請の更新を行う

## 【更新対象の申請を選択】

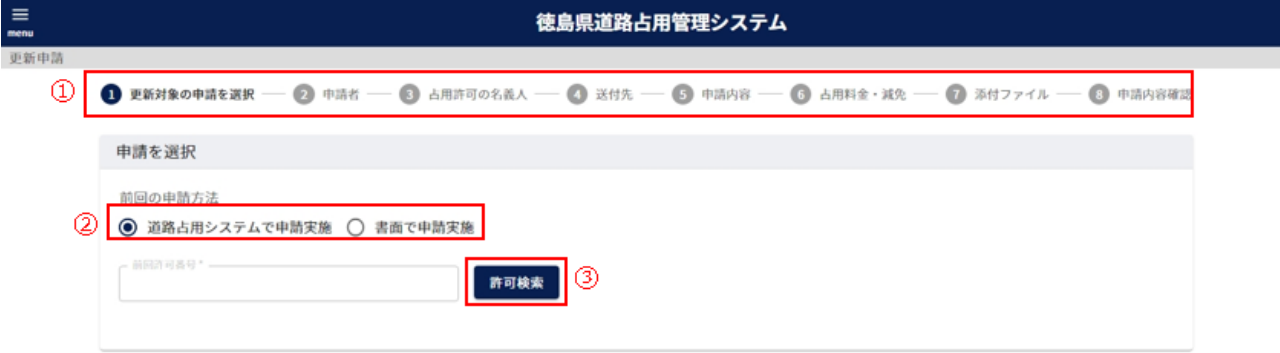

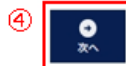

① 現在、どの情報を入力しているかの進捗状況を表示します。

② 前回の申請方法について選択します。

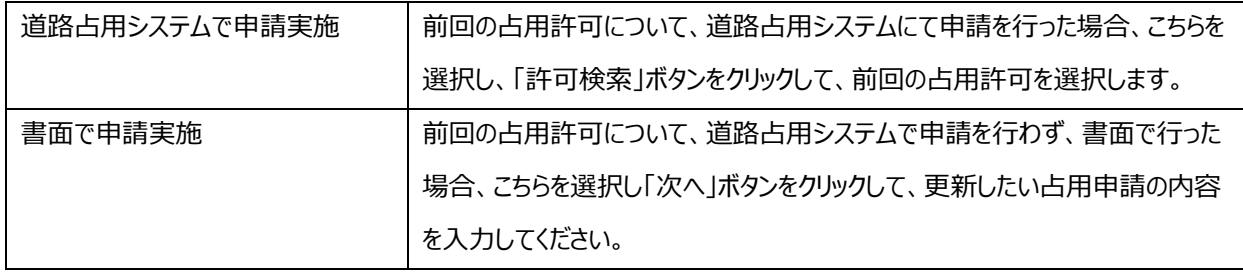

③ 前回の占用許可の情報を選択することができます。 ボタンをクリックすることで、「許可検索」画面を表示し、前回の占用許可の情報を選択できます。

④ 「②申請者」のステップに進みます。

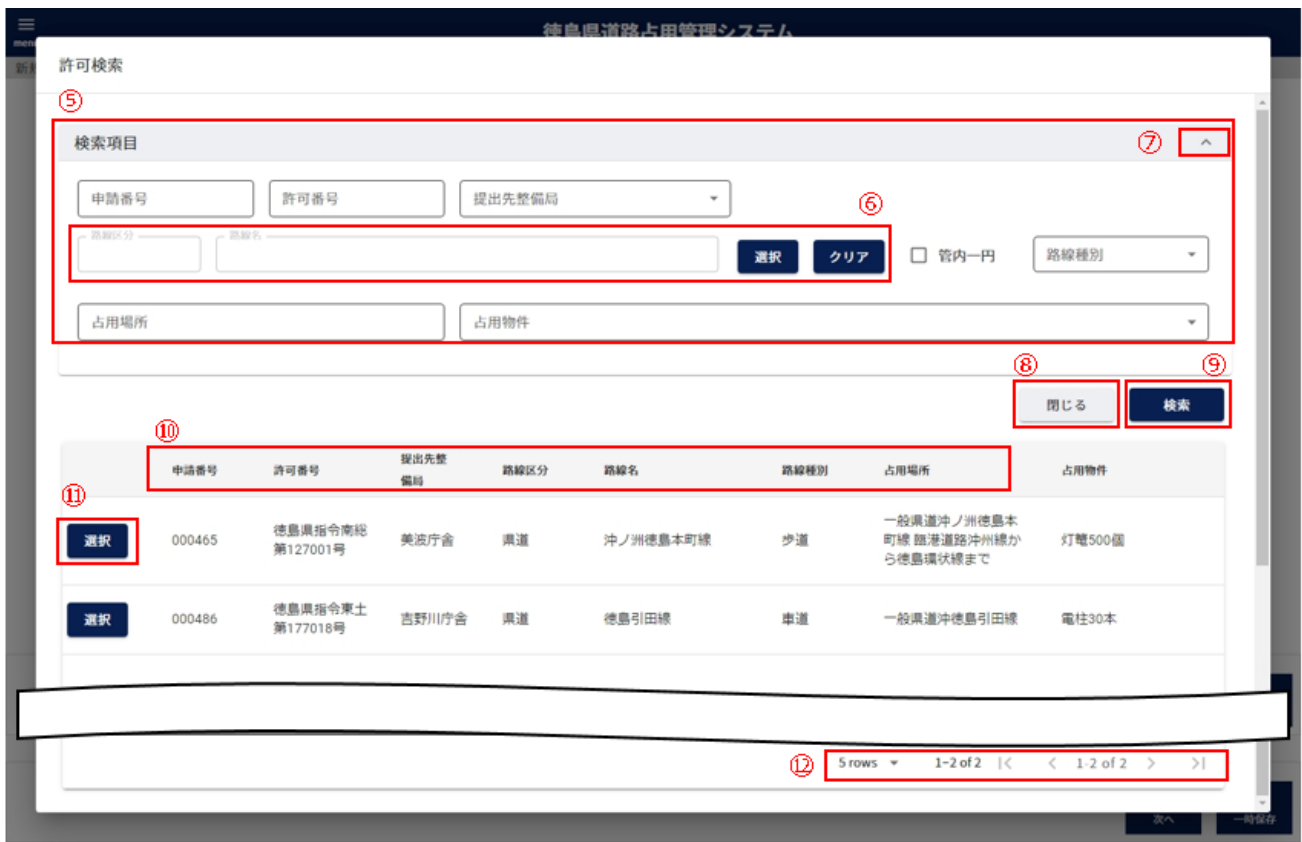

- 絞り込み情報を入力します。
- 路線区分、路線名の入力については、「2-3.(3[\)路線選択について」](#page-11-0)参照。
- アイコンをクリックすることにより、⑤検索項目入力欄が縮小・拡大します。
- 許可検索画面を閉じます。
- 「検索」ボタンをクリックすることで⑤で入力した情報の占用申請の一覧情報が表示されます。
- 一覧に表示している項目をソートします。(「2-3.(1[\)一覧項目によるソートについて」](#page-8-0)参照)
- 前回の占用許可情報を選択します。
- 一覧に表示する件数、ページを切り替えます。(「2-3.(2[\)一覧に表示する件数、改ページについて」](#page-9-0)参照)

【申請者】

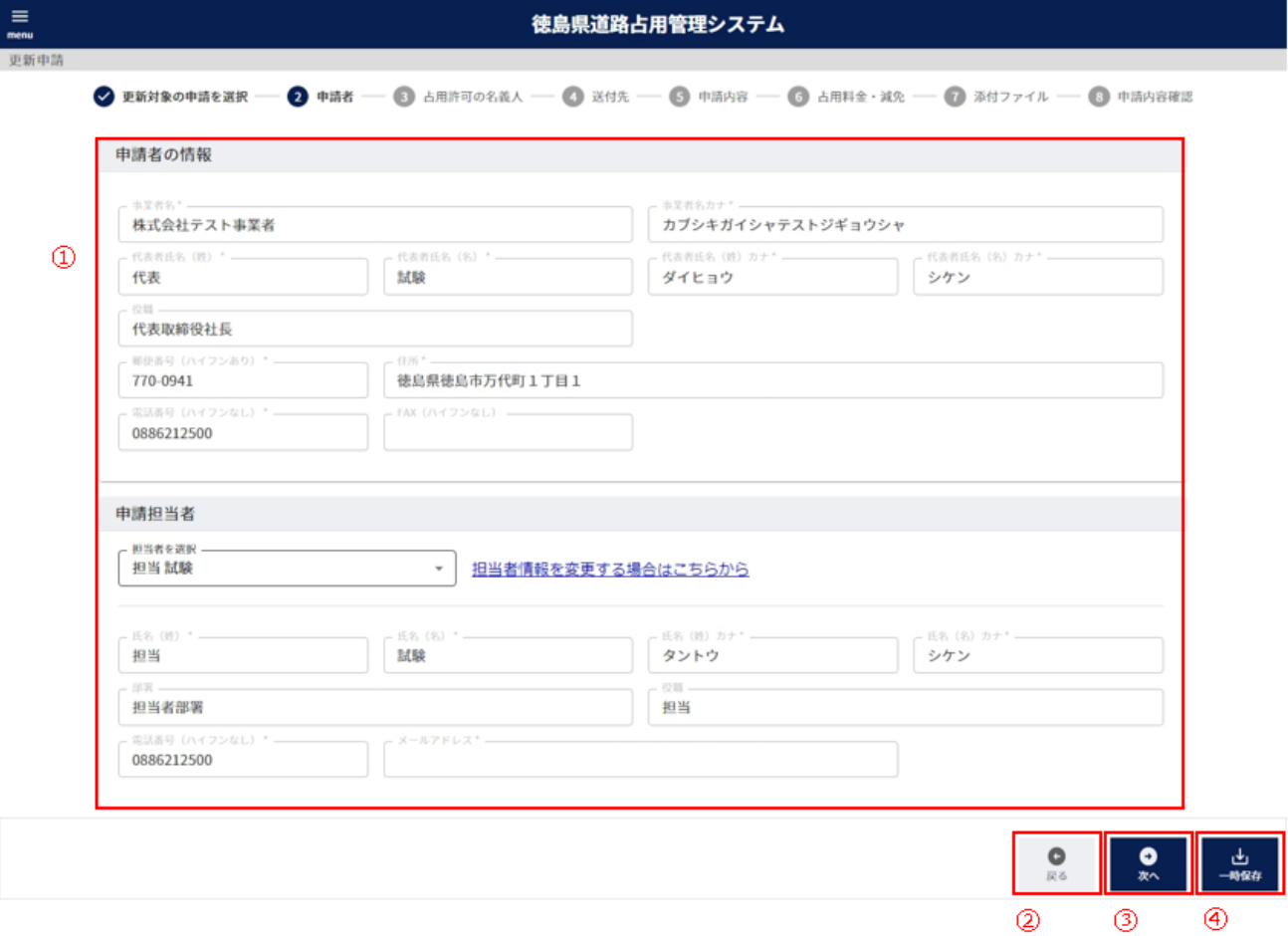

「申請者の情報」を表示します。利用申請で入力した内容を表示します。

「申請者の情報」「申請担当者」について、「2-5. 新規占用申請」と同様となります。

- 「①更新対象の申請を選択」のステップに戻ります。
- 「③占用許可の名義人」のステップに進みます。
- 一時保存確認画面を表示します。

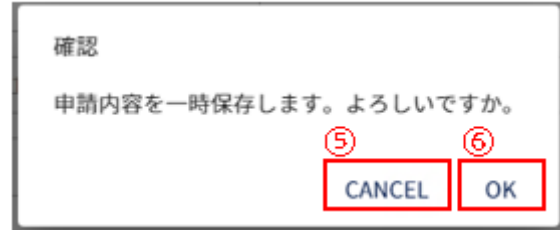

- 一時保存をキャンセルします。
- 一時保存を行います。

※一時保存後の更新が無い場合、30 日で自動的に削除されますので、ご注意ください。

【占用許可の名義人】

「占用許可の名義人」について、「2-5. 新規占用申請」と同様となります。

【送付先】

「占用許可証・占用料納付書等の送付先」について、「2-5. 新規占用申請」と同様となります。

【申請内容】

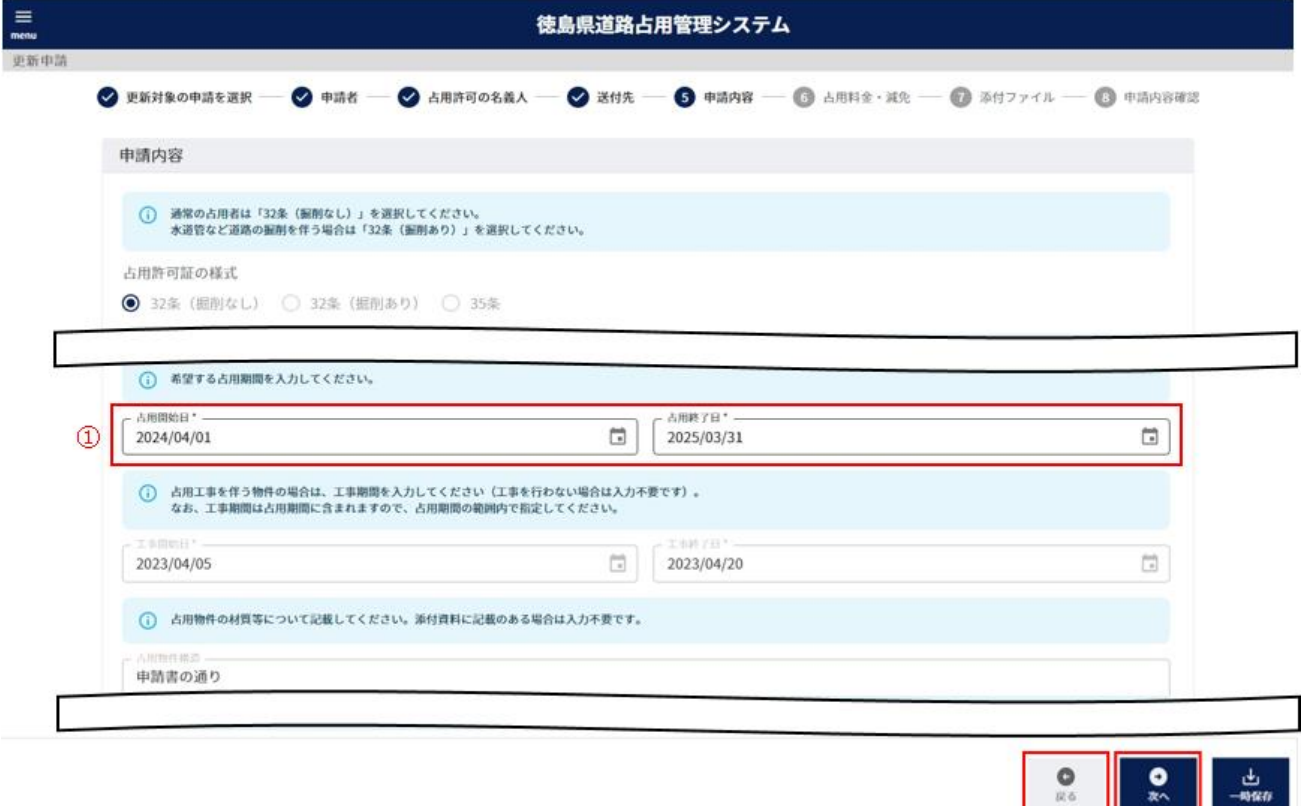

① 「申請内容」について入力します。

以下の\*の項目は入力必須項目です。

占用開始日 占用開始日を入力します。

「カレンダーアイコン」をクリックすることにより日時の選択ができます。

 $\circledcirc$ 

 $\circ$ 

占用終了日 占用終了日を入力します。

「カレンダーアイコン」をクリックすることにより日時の選択ができます。

上記項目以外の入力について、前回の申請方法を「道路占用システムで申請実施」と選択した場合、前回の占用 許可情報を元に情報が自動入力します。また、前回の占用開始日と占用終了日を元に、同じ期間となるよう占用 開始日と占用終了日を自動入力します。必要に応じて修正してください。

「書面で申請実施」と選択した場合、入力が必要となります。「2 - 5. 新規占用申請」と同様となります。

② 「④送付先」のステップに戻ります。

③ 「⑥占用料金・減免のステップ」のステップに進みます。

### 【占用料金・減免】

占用料金・減免について、[「2-5.新規占用申請」](#page-16-0)と同様となります。

#### 【添付ファイル】

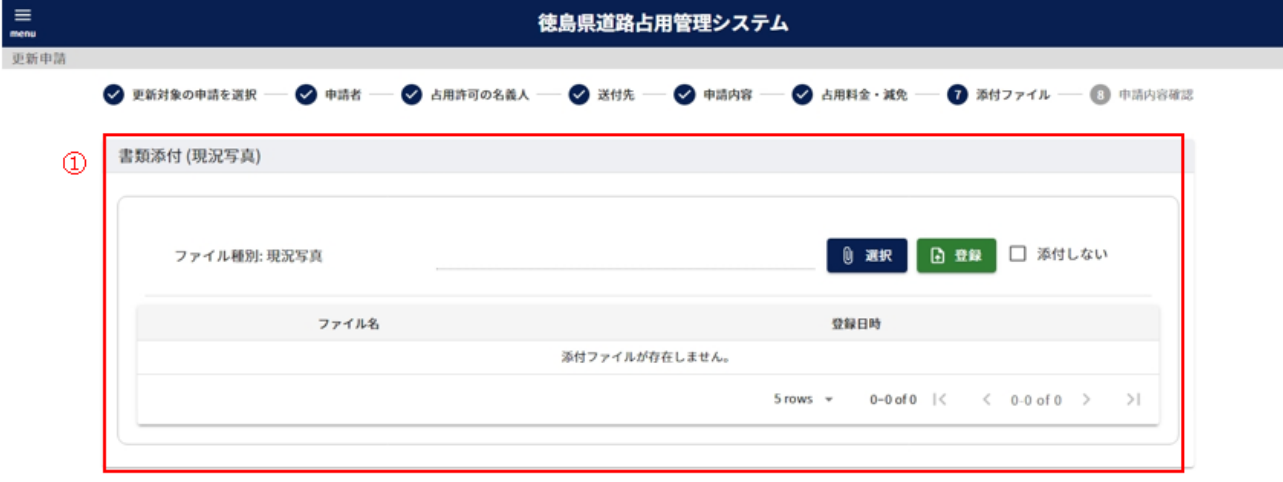

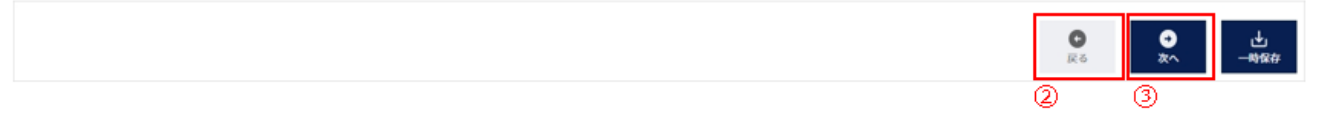

- $\Omega$  現況写真を添付します。操作方法について、「2 3. (4) ファイル添付について」参照 前回の申請方法を「書面で申請実施」と選択した場合、占用位置図、断面図、構造図、構造計算書、道路使用 許可書(写し)、その他参考書類についても、添付してください。
- ② 「⑥占用料金・減免」のステップに戻ります。
- ③ 「⑦申請内容確認」のステップに進みます。

【申請内容確認】

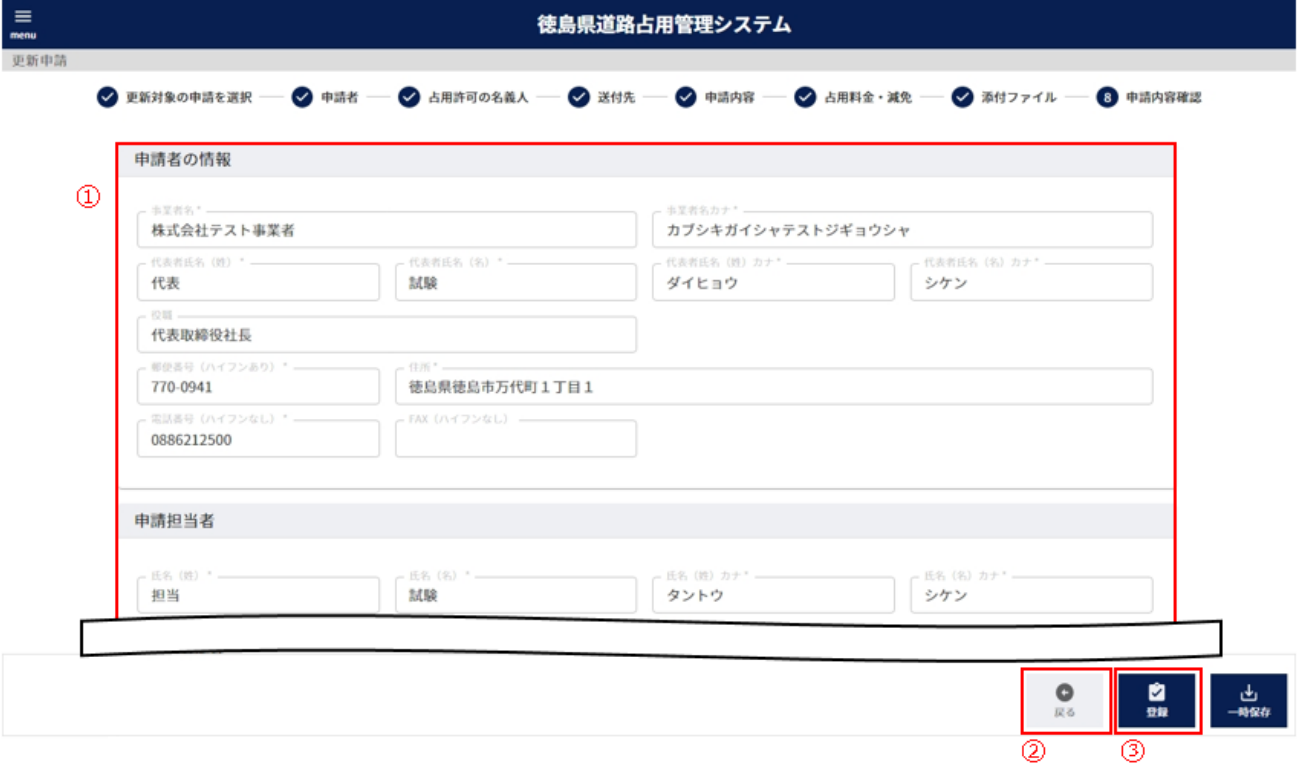

- 入力した内容を確認することができます。
- 「⑦添付ファイル」のステップに戻ります。
- 登録確認画面を表示します。

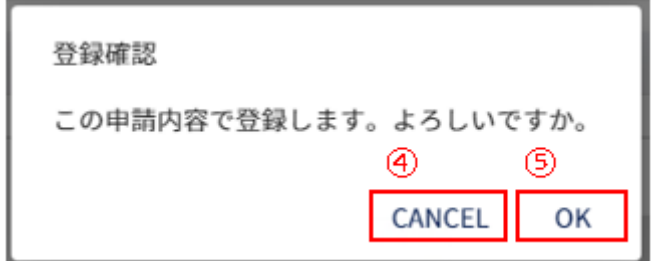

- 登録をキャンセルします。
- 更新申請を提出します。処理状況を「申請中」として情報を作成します。

# **-7.変更申請**

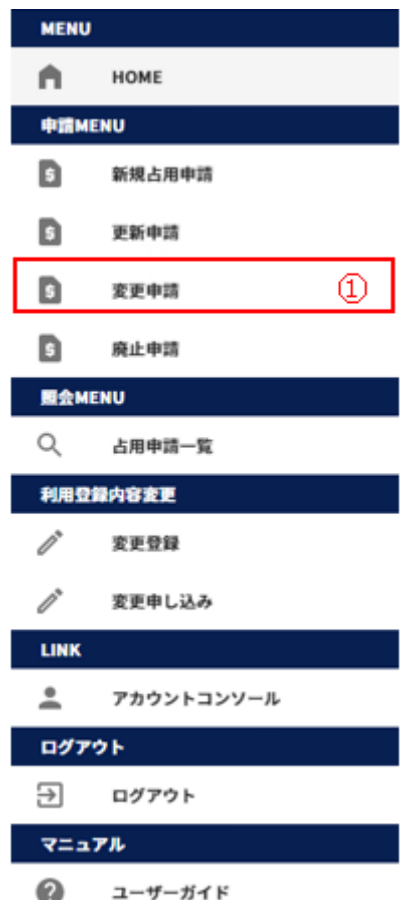

左側メニューの「変更申請」をクリックして画面を表示します。

#### (1)占用申請の変更を行う

# 【変更対象の申請を選択】

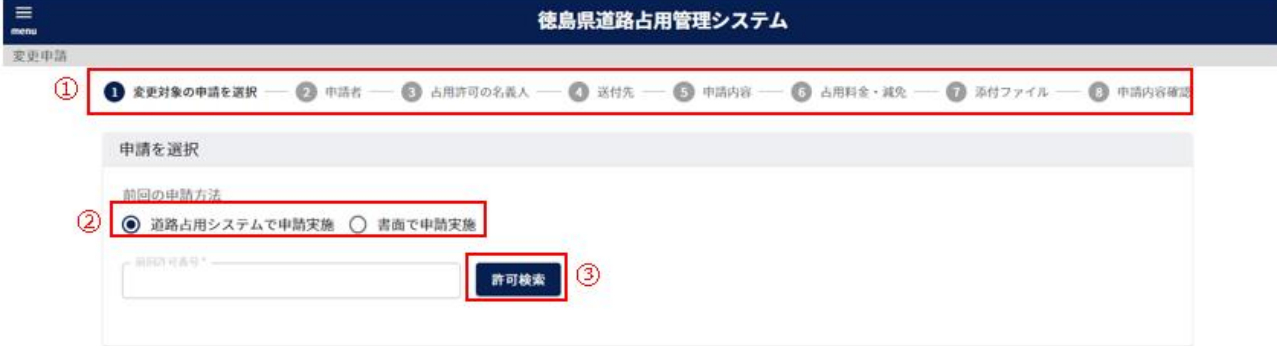

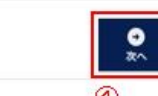

- ① 現在、どの情報を入力しているかの進捗状況を表示します。
- ② 前回の申請方法について選択します。

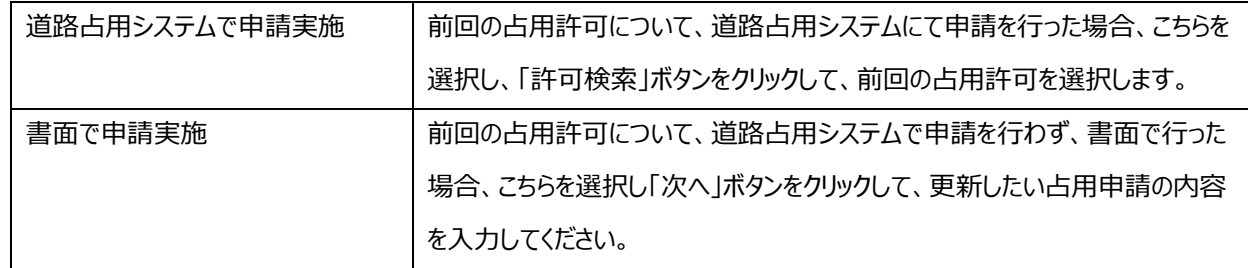

- ③ 前回の占用許可の情報を選択することができます。 ボタンをクリックすることで、「許可検索」画面を表示し、前回の占用許可の情報を選択できます。 「許可検索」について、「2-6. 更新申請」と同様になります。
- ④ 「②申請者」のステップに進みます。

【申請者】

「申請者の情報」、「申請担当者」について、「2-6. 更新申請」と同様になります。

【占用許可の名義人】

「占用許可の名義人」について、「2-5. 新規占用申請」と同様となります。

【送付先】

「占用許可証・占用料納付書等の送付先」について、「2-5. 新規占用申請」と同様となります。

【申請内容】

「申請内容」について、「2-5. 新規占用申請」と同様となります。

【占用料金・減免】

占用料金・減免について、[「2-5.新規占用申請」](#page-16-0)と同様となります。

【添付ファイル】

占用位置図、断面図、構造図、構造計算書、道路使用許可書(写し)、その他参考書類の書類添付について、[「2-](#page-16-0) 5. 新規占用申請」と同様となります。

【申請内容確認】

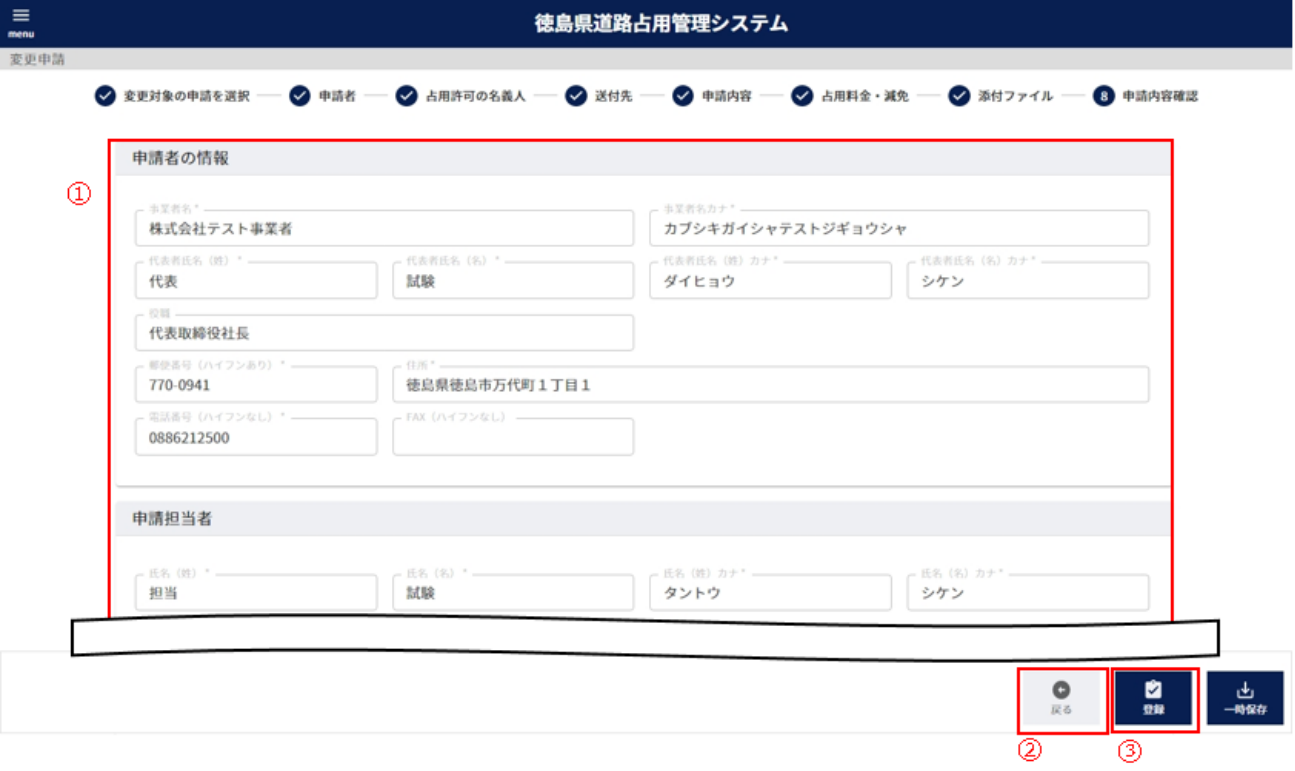

- 入力した内容を確認することができます。
- 「⑦添付ファイル」のステップに戻ります。
- 登録確認画面を表示します。

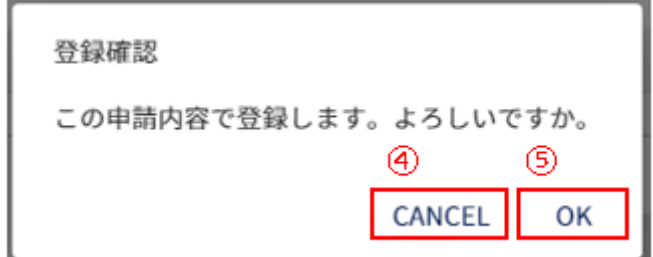

- 登録をキャンセルします。
- 変更申請を提出します。処理状況を「申請中」として情報を作成します。

# **-8.廃止申請**

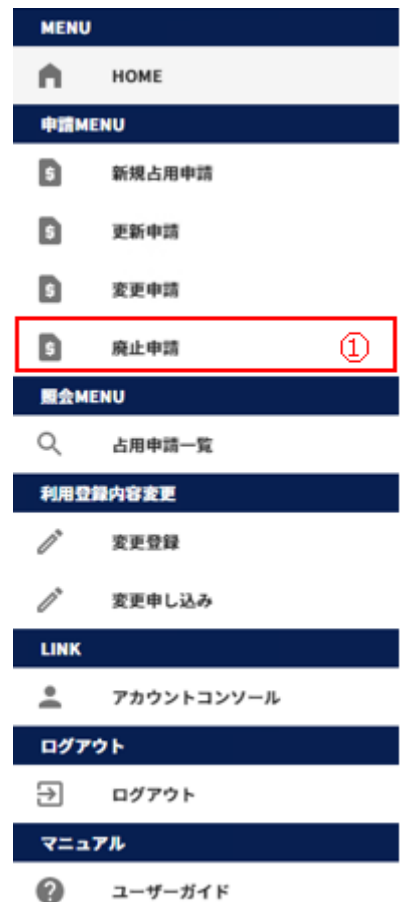

左側メニューの「廃止申請」をクリックして画面を表示します。

### (1)占用申請の廃止を行う

## 【廃止対象の申請を選択】

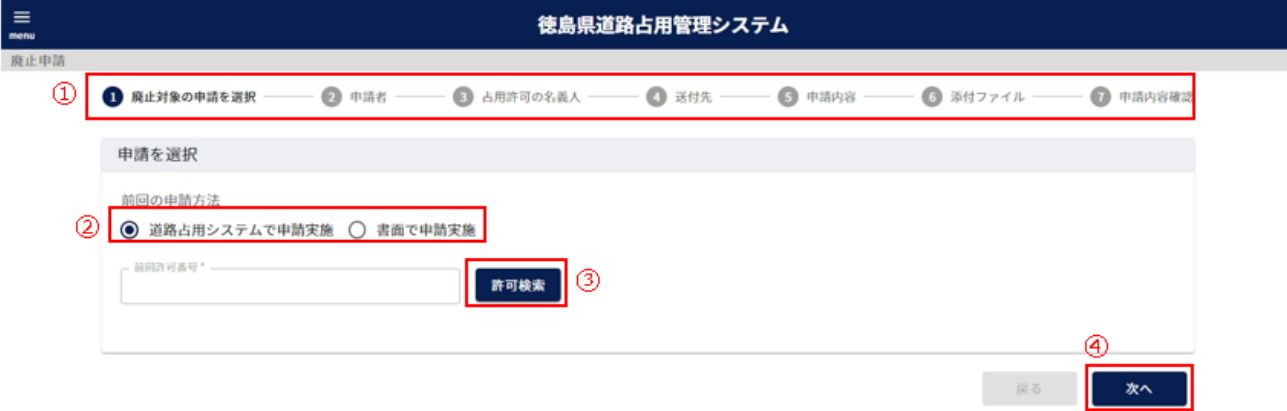

- ① 現在、どの情報を入力しているかの進捗状況を表示します。
- ② 前回の申請方法について選択します。

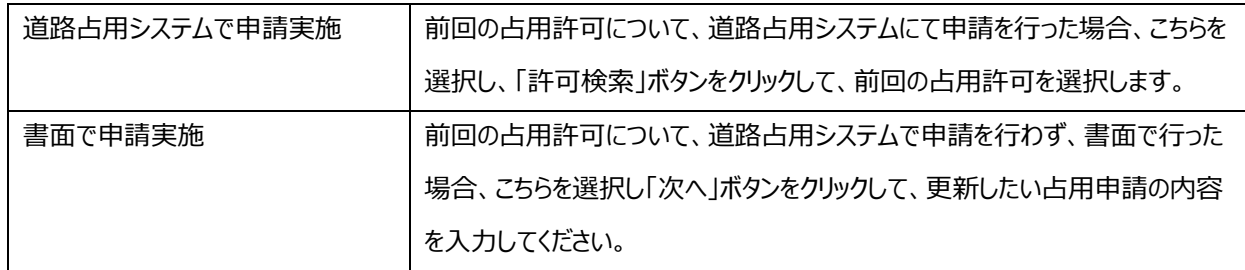

- ③ 前回の占用許可の情報を選択することができます。 ボタンをクリックすることで、「許可検索」画面を表示し、前回の占用許可の情報を選択できます。 「許可検索」について、「2-6. 更新申請」と同様になります。
- ④ 「②申請者」のステップに進みます。

# 【申請者】

「申請者の情報」、「申請担当者」について、「2-6. 更新申請」と同様になります。

【占用許可の名義人】

「占用許可の名義人」について、「2-5. 新規占用申請」と同様となります。

【送付先】

「占用許可証・占用料納付書等の送付先」について、「2-5. 新規占用申請」と同様となります。

【申請内容】

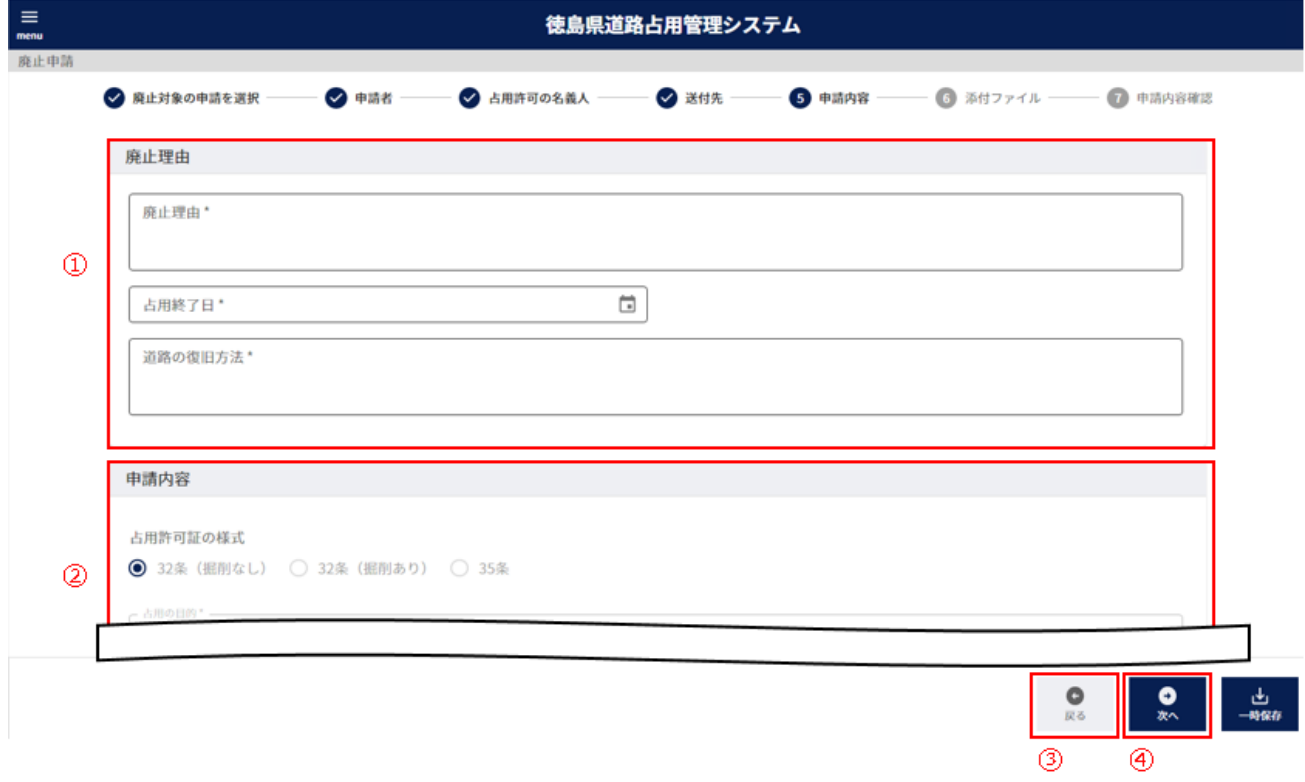

① 廃止理由の情報を入力します。

以下の\*の項目は**入力必須項目**です。

事業者名\* 名義人事業者名を入力します。

事業者名カナ\* 名義人事業者のカタカナ名を入力します。

名義人氏名(姓)\* 名義人の姓を入力します。

② 申請内容の情報を入力します。

前回の申請方法を「道路占用システムで申請実施」と選択した場合、前回の占用許可情報を元に情報が自動入 カします。「書面で申請実施」と選択した場合、入力が必要となります。「2-5. 新規占用申請」と同様となりま す。

- ③ 「④送付先」のステップに戻ります。
- ④ 「⑥添付ファイル」のステップに進みます。

【添付ファイル】

現況写真の書類添付について、「2-6. 更新申請」と同様となります。

【申請内容確認】

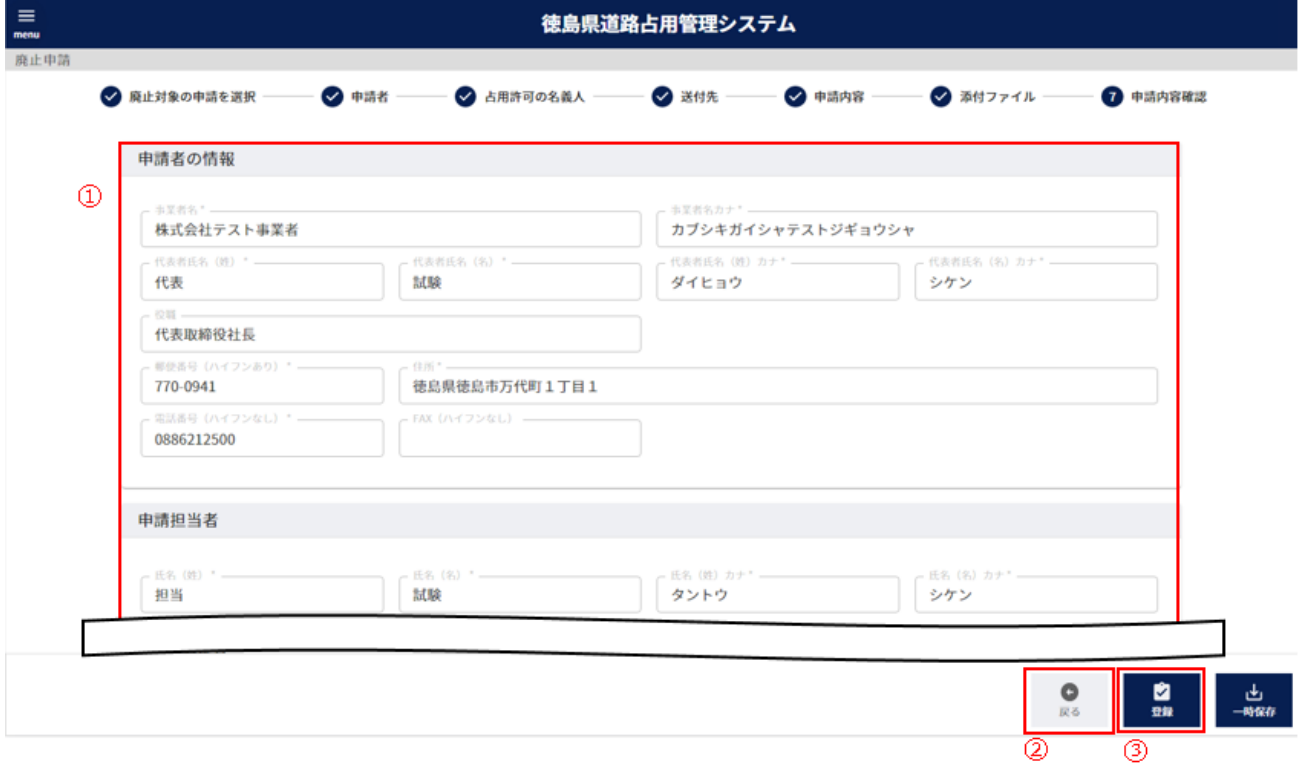

- 入力した内容を確認することができます。
- 「⑥添付ファイル」のステップに戻ります。
- 登録確認画面を表示します。

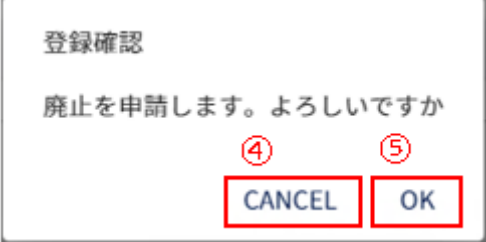

- 登録をキャンセルします。
- 廃止申請を提出します。処理状況を「申請中」として情報を作成します。

# **-9.占用申請一覧**

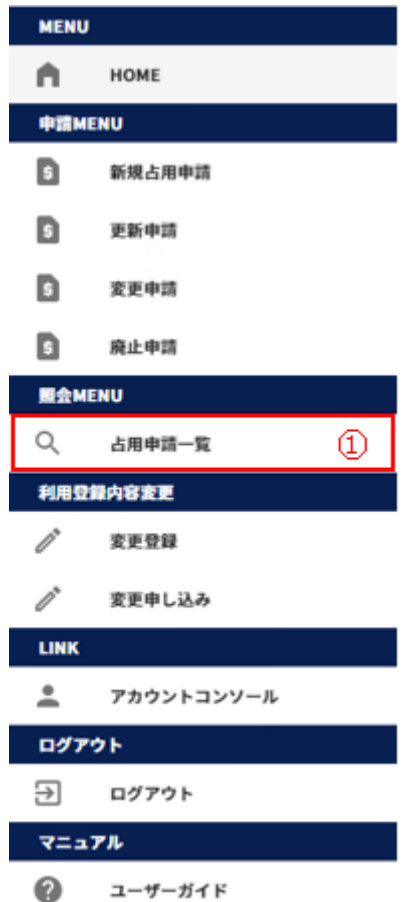

左側メニューの「占用申請一覧」をクリックして画面を表示します。

#### (1)占用申請一覧の操作を行う

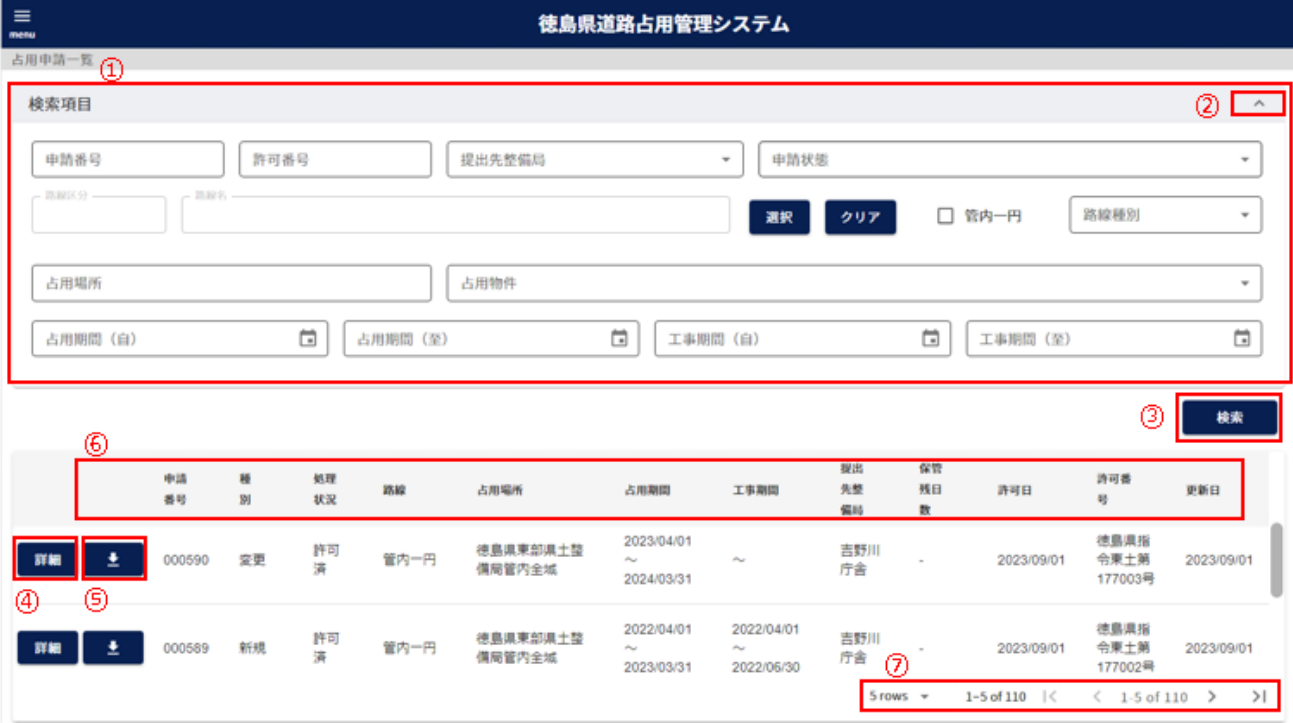

① 絞り込み情報を入力します。

※路線区分、路線名の入力については、「2-3.(3[\)路線選択について」](#page-11-0)参照。

- ② アイコンをクリックすることにより、①絞り込み入力欄が縮小・拡大します。
- ③ 「検索」ボタンをクリックすることで①で入力した情報の占用申請の一覧情報が表示されます。
- ④ 「詳細」ボタンをクリックすることで選択した占用申請の詳細情報が表示されます。
- ⑤ 占用申請の処理状況が「許可済」の場合、クリック可能となります。クリックすると占用許可証ダウンロードが表示され ます。
- ⑥ 一覧に表示している項目をソートします。(「2-3.(1[\)一覧項目によるソートについて」](#page-8-0)参照)
- ② 一覧に表示する件数、ページを切り替えます。(「2-3.(2[\)一覧に表示する件数、改ページについて」](#page-9-0)参照)

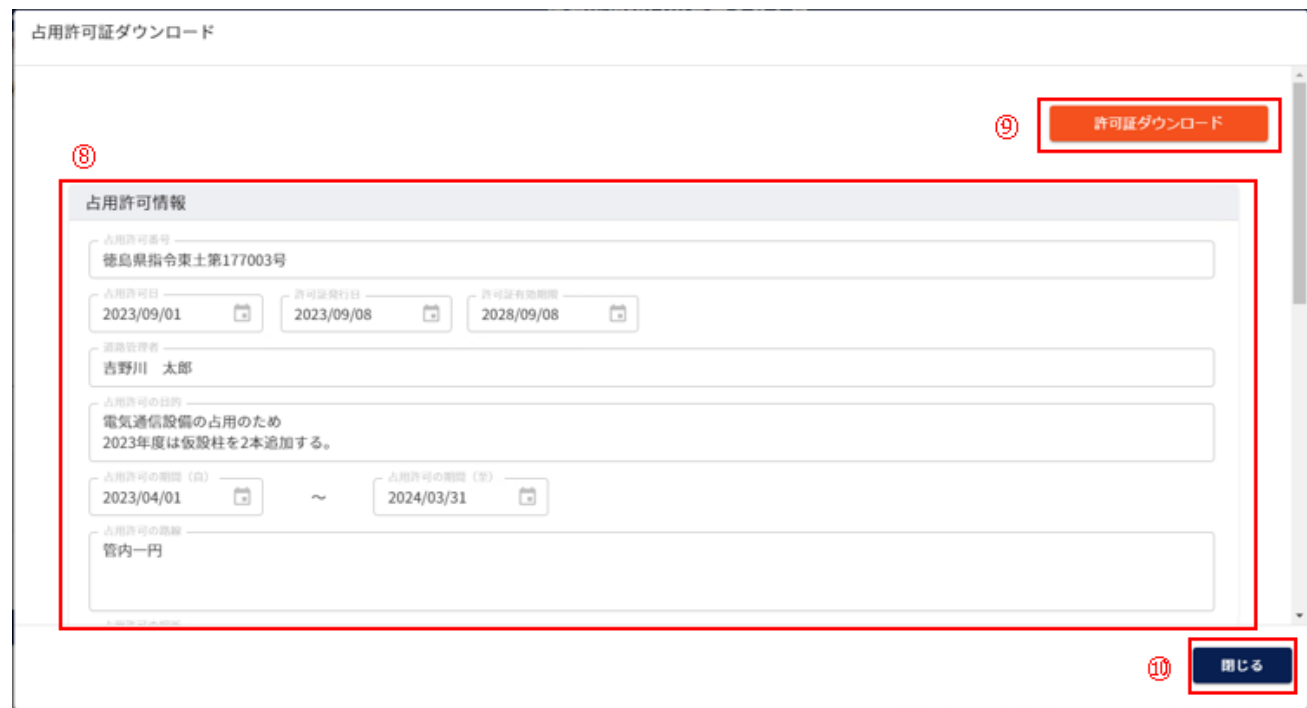

⑧ 占用許可情報を表示します。

⑨ 占用許可証をダウンロードします。

⑩ 占用許可証ダウンロードを閉じます。

※占用許可証ダウンロード画面は、占用申請が許可された時に徳島県道路占用管理システムから送信される占用許 可通知のメールの URL をクリックして開けます。以下メールの表示例となります。

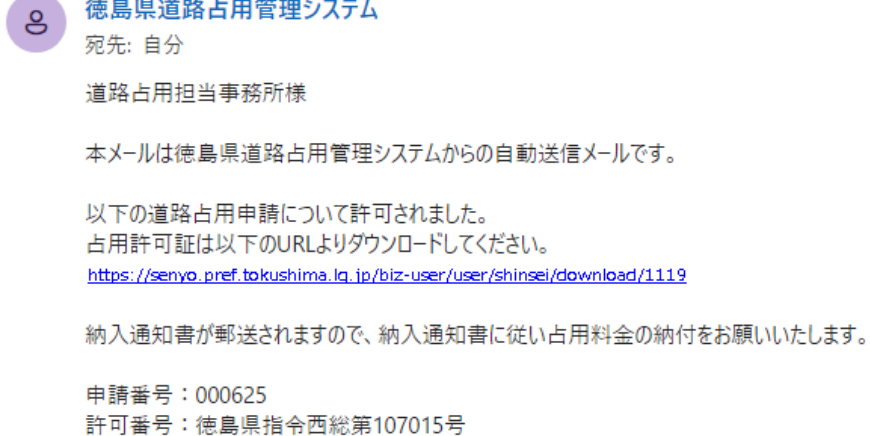

----------本メールは送信専用のメールアドレスで送信しております。 本メールに返信いただいてもご回答いたしかねますので、あらかじめご了承ください。

※「占用許可証ダウンロード」画面は PC による操作を推奨します。

※システムから送信されるメールを受信できるよう、「@mail.pref.tokushima.jp」のドメインを許可してください。

### (2)占用申請の詳細情報を確認する

#### 【申請情報】

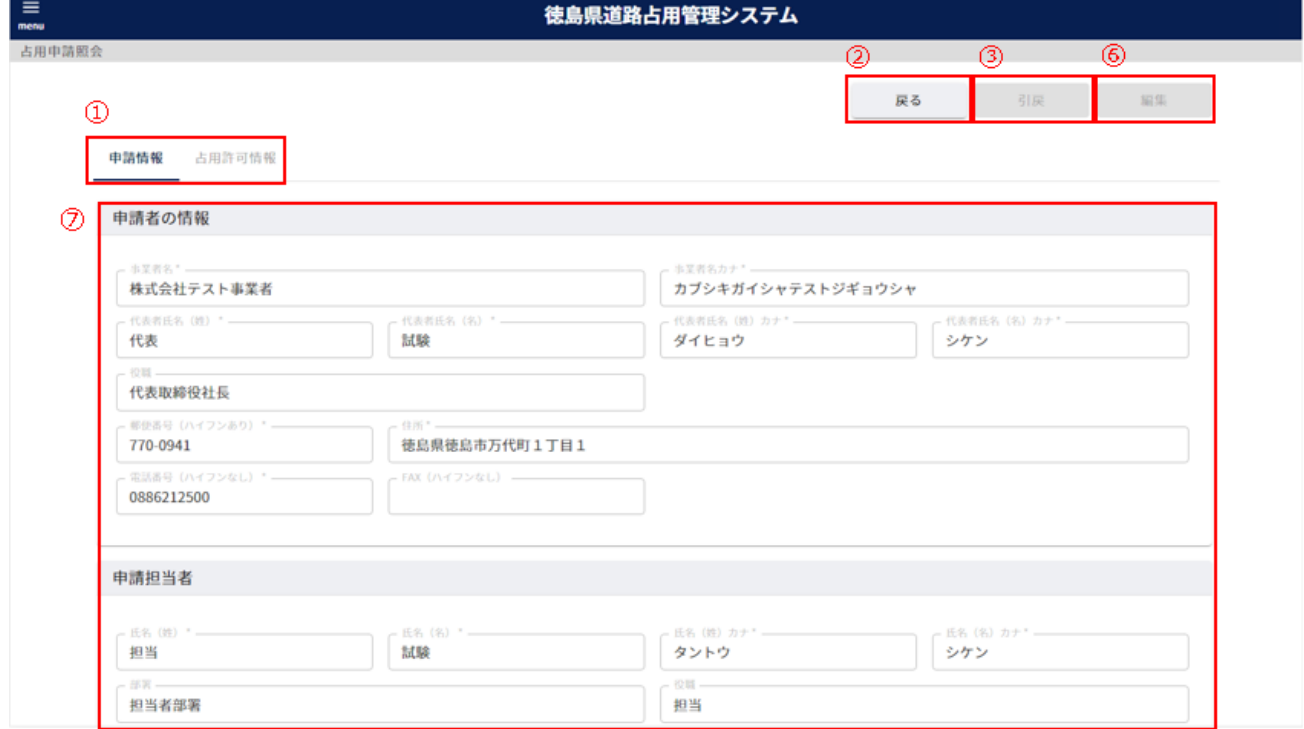

申請情報、占用許可情報の表示を切り替えます。

占用許可情報は処理状況が「許可済」の場合、クリック可能となります。

- 占用申請の一覧情報が表示されます。
- 占用申請の処理状況が「申請中」の場合、クリック可能となります。クリックすると、引戻確認が表示されます。

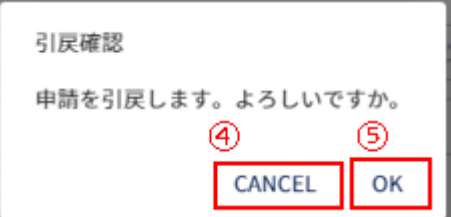

- 申請の引戻をキャンセルします。
- 申請の引戻を実施します。処理状況を「一時保存」に変更し、編集可能とします。
- 占用申請の処理状況が「一時保存」「返却」の場合、クリック可能となります。 クリックすると、占用申請を入力する画面を表示します。
- 占用申請の詳細情報を表示します。

【占用許可情報】

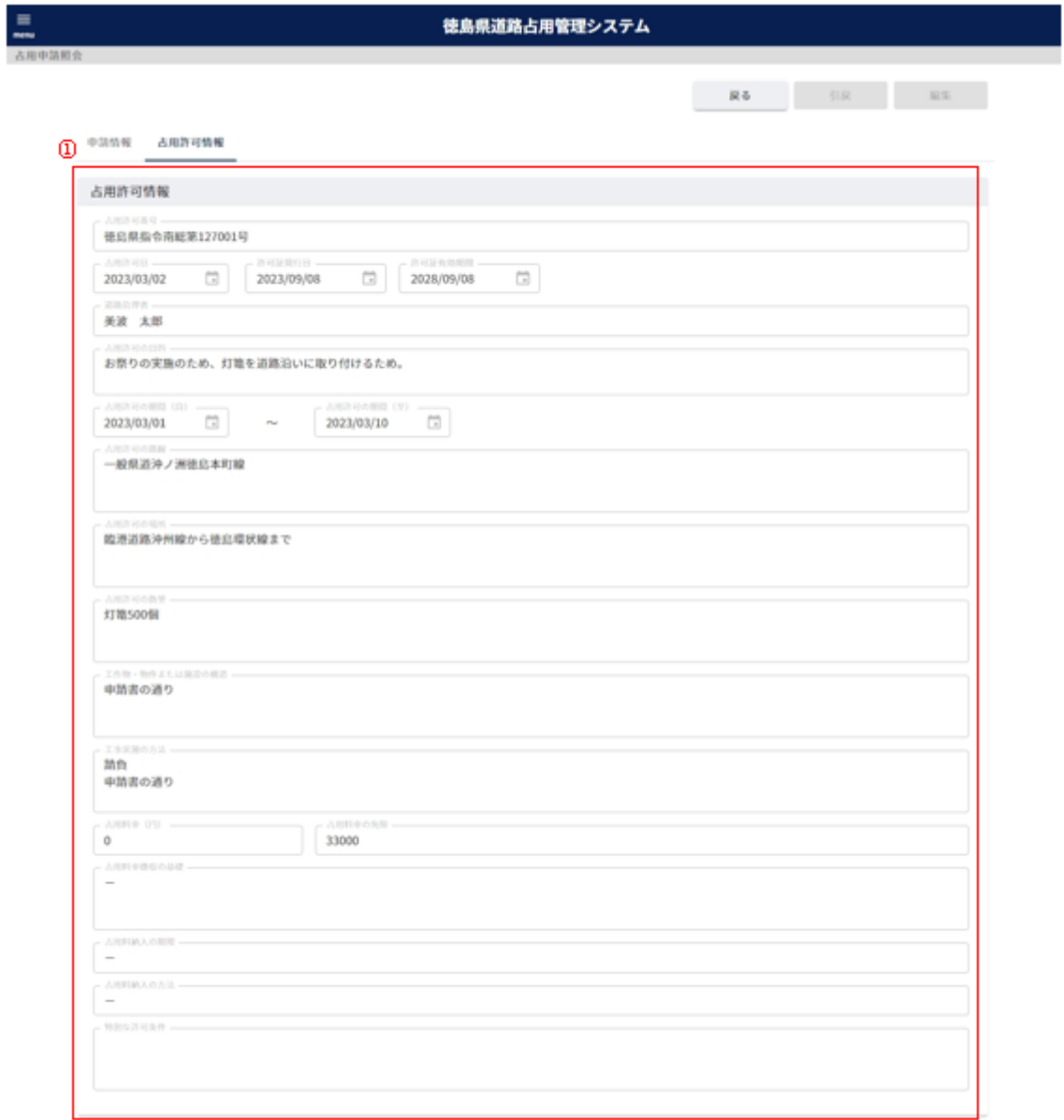

① 占用許可情報を表示します。

# **-10.変更登録**

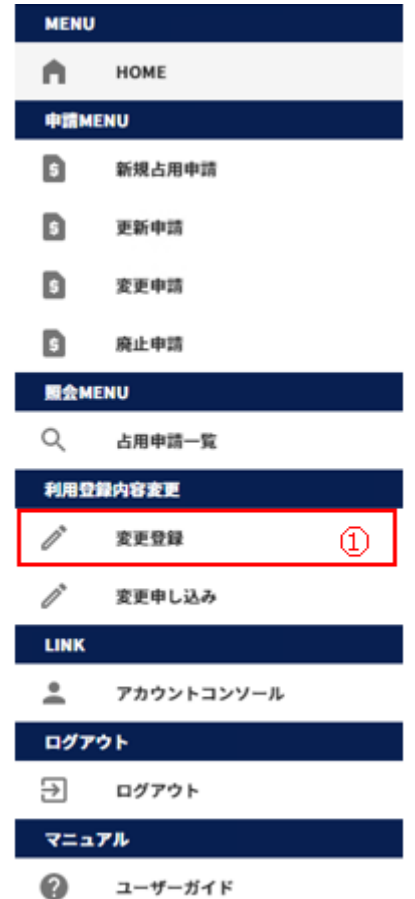

左側メニューの「変更登録」をクリックして画面を表示します。

(1)事業者情報の変更について登録する

### 【申請者】

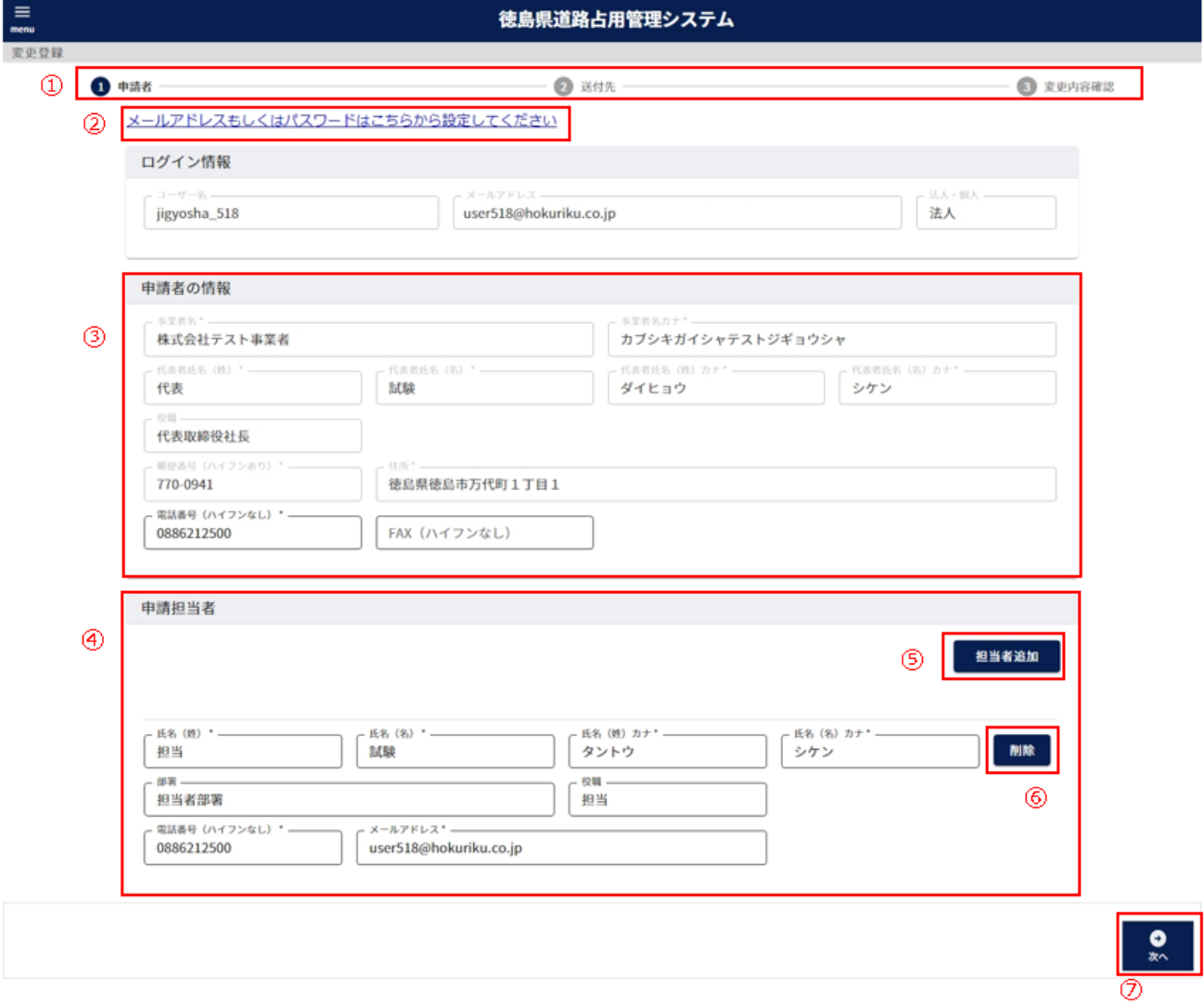

- ① 現在、どの情報を入力しているかの進捗状況を表示します。
- 2 「アカウントコンソール」画面を表示します。(「2-12. アカウントコンソール」参照)
- ③ 申請者の情報を入力します。

以下の\*の項目は**入力必須項目**です。

電話番号\* 事業者の電話番号を入力します。- (ハイフン)の入力は不要です。

FAX アイアンのエンスのデジタのFAX 番号を入力します。- (ハイフン)の入力は不要です。

④ 申請担当者の情報を入力します。

以下の\*の項目は**入力必須項目**です。

- 氏名(姓) \* 担当者の氏名の姓を入力します。
- 氏名(名) \* 担当者の氏名の名を入力します。

- 氏名(姓)カナ\* 担当者の氏名の姓のカタカナ名を入力します。
- 氏名(名)カナ\* 担当者の氏名の名のカタカナ名を入力します。
- 部署 担当者の部署を入力します。
- 役職 担当者の役職を入力します。
- 電話番号\* カランス担当者の電話番号を入力します。- (ハイフン)の入力は不要です。
- メールアドレス\* 担当者のメールアドレスを入力します。
- ⑤ 入力する担当者を追加します。
- ⑥ 入力する担当者を削除します。
- ⑦ 「②送付先」のステップに進みます。

#### 【送付先】

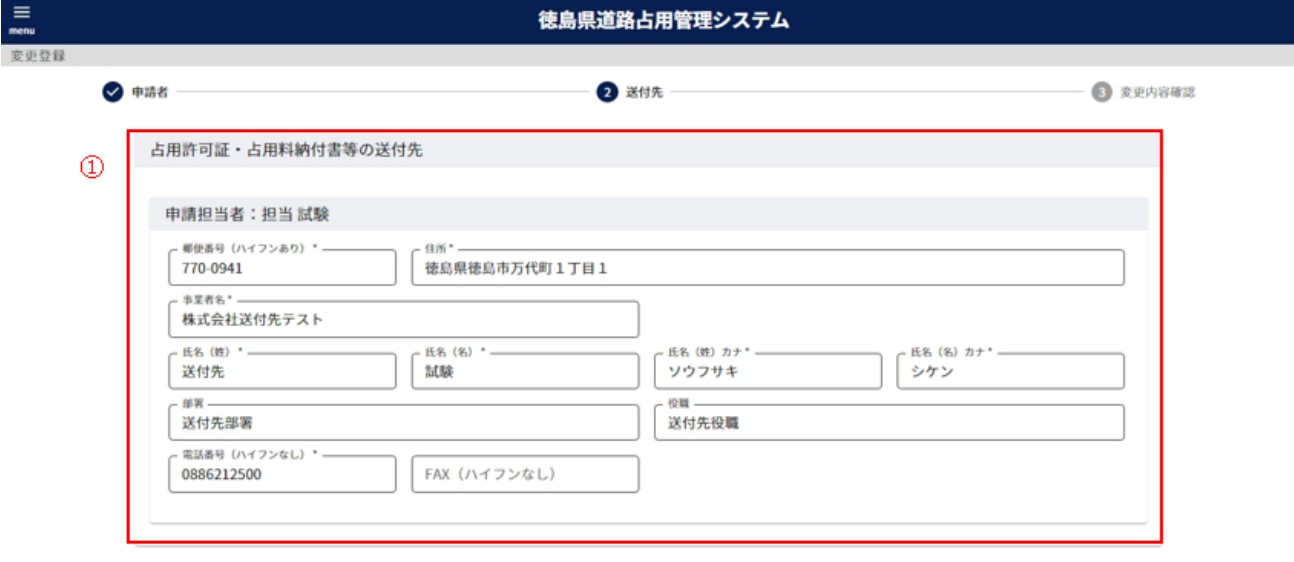

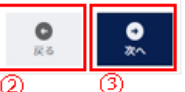

① 占用許可証・占用料納付書等の送付先の情報を入力します。

以下の\*の項目は入力必須項目です。

郵便番号\* 送付先担当者の郵便番号を入力します。xxx-xxxx の形式で入力します。 住所\* またはちゃって、送付先担当者の住所を入力します。 事業者名\* まちゃくさんの事業者名を入力します。 氏名(姓) \* 法付先担当者の姓を入力します。 氏名(名)\* 送付先担当者の名を入力します。 氏名(姓) カナ\* 送付先担当者の姓のカタカナ名を入力します。 氏名(名) カナ\* 送付先担当者の名のカタカナ名を入力します。 部署 送付先担当者の部署を入力します。 役職 それの 送付先担当者の役職を入力します。 電話番号\* 送付先担当者の電話番号を入力します。-(ハイフン)の入力は不要です。 FAX およびのおよびも当者の FAX 番号を入力します。- (ハイフン) の入力は不要です。

② 「①申請者」のステップに戻ります。

③ 「③変更内容確認」のステップに進みます。

【変更内容確認】

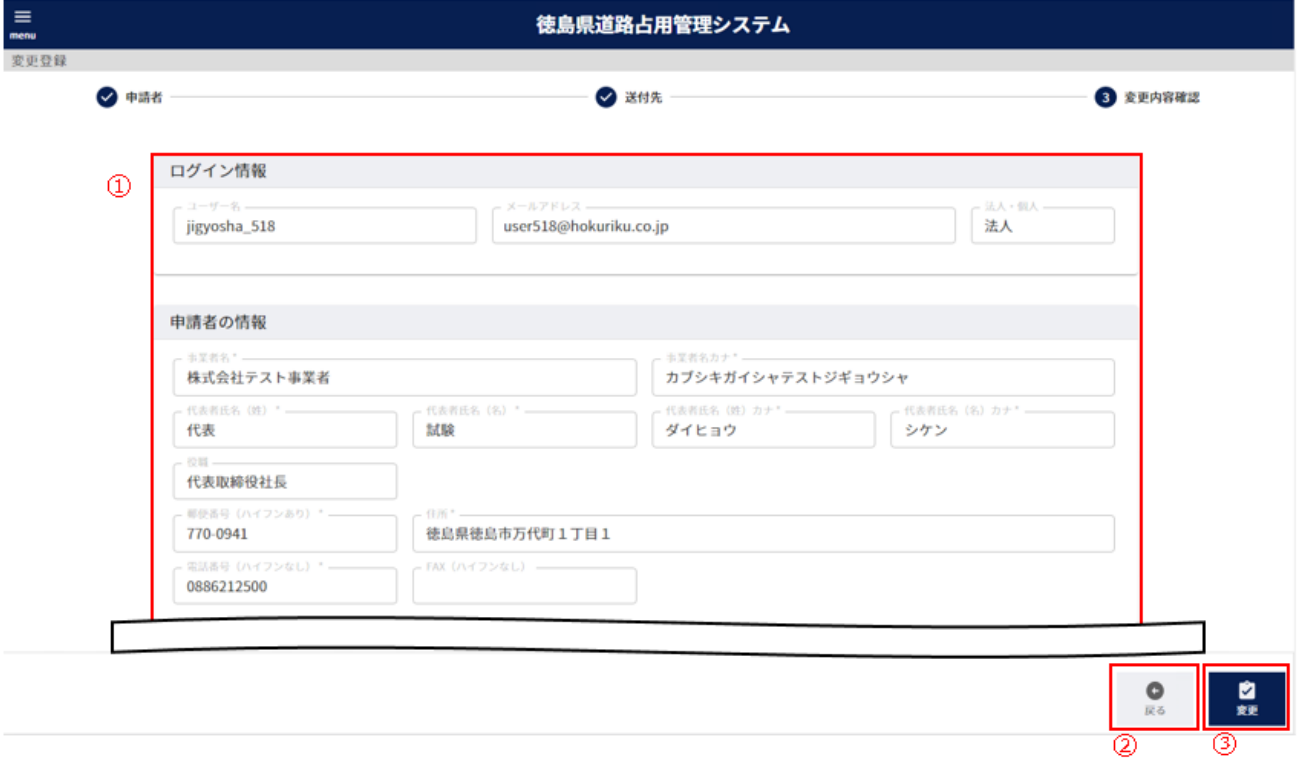

- 入力した内容を確認することができます。
- 「②送付先」のステップに戻ります。
- 変更確認画面を表示します。

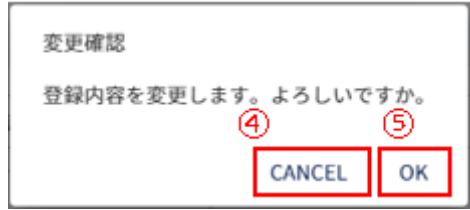

- 変更登録をキャンセルします。
- 変更登録を行い、入力した内容を反映します。

# **-11.変更申し込み**

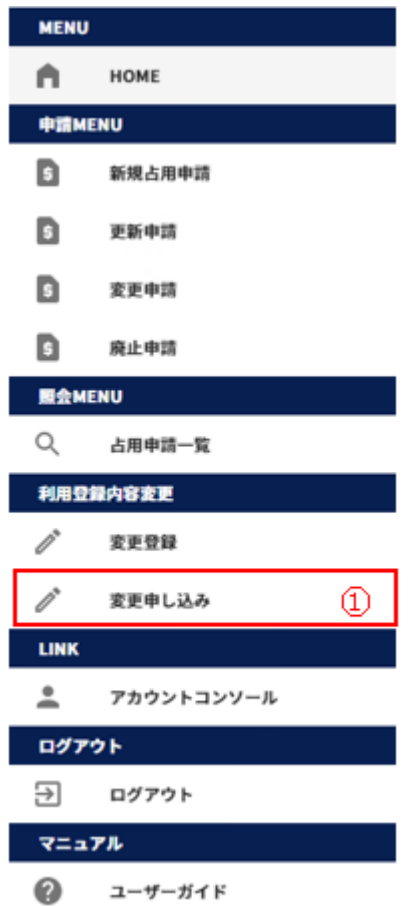

左側メニューの「変更登録」をクリックして画面を表示します。

#### (1)事業者情報の変更について申請を行う

## 【申請者】

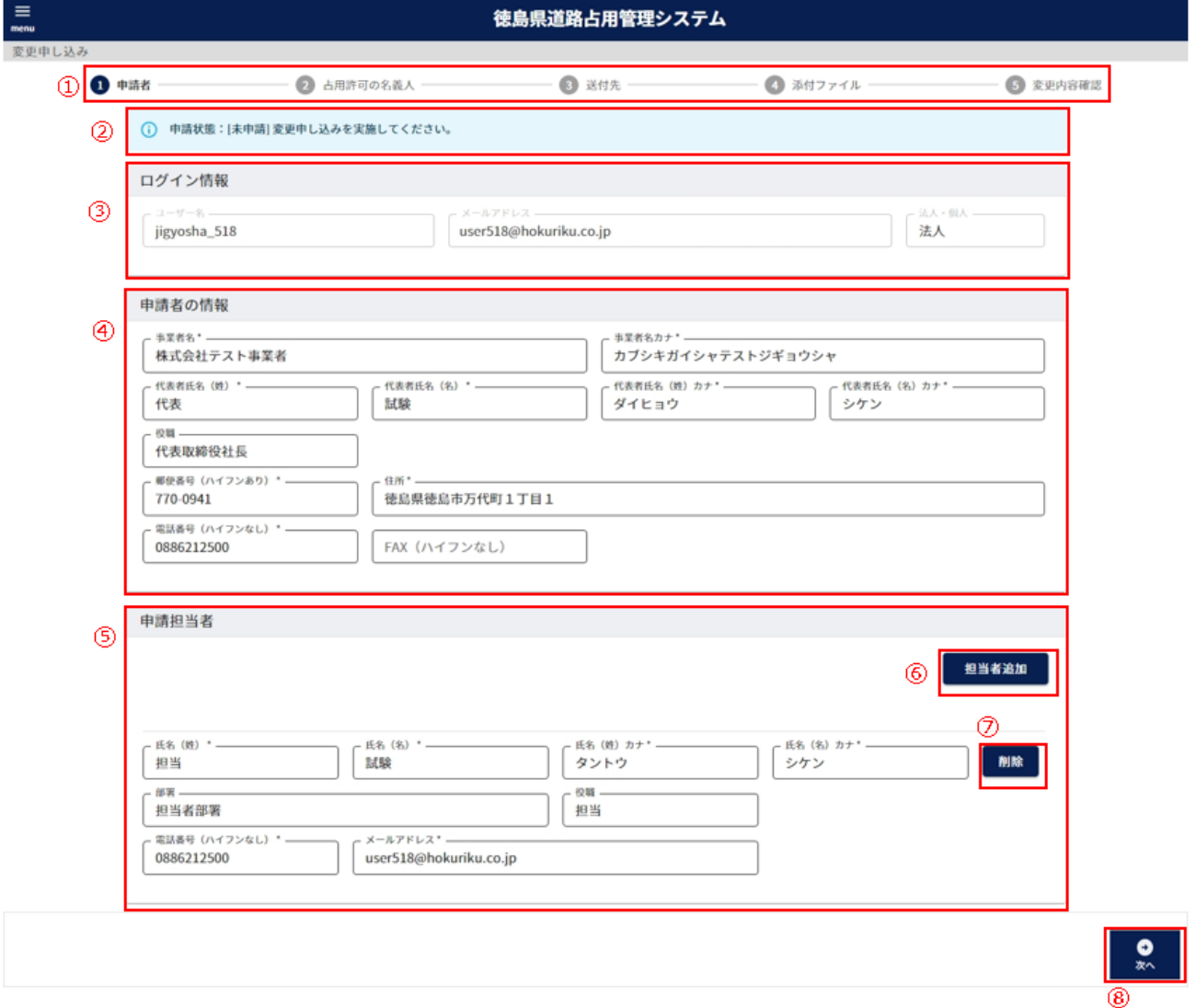

- ① 現在、どの情報を入力しているかの進捗状況を表示します。
- ② 変更申込の申請の状態を表示します。

申請状態の内容は以下のとおりです。

未申請 変更申込の実施前の状態となります。

申請済み 変更申込を実施し、徳島県職員の審査待の状態となります。

審査中 変更申込について、徳島県職員による審査中の状態となります。

差し戻し 変更申込に不備があり、徳島県職員から差し戻された状態となります。

- ③ ユーザーのログイン情報を表示します。
- ④ 申請者の情報を入力します。

以下の\*の項目は**入力必須項目**です。

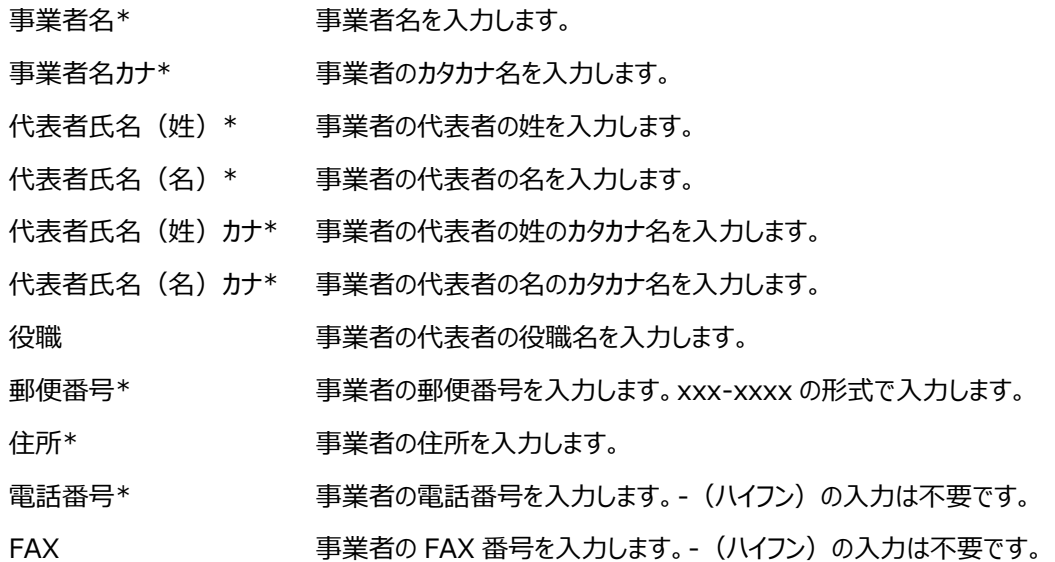

⑤ 申請担当者の情報を入力します。

以下の\*の項目は**入力必須項目**です。

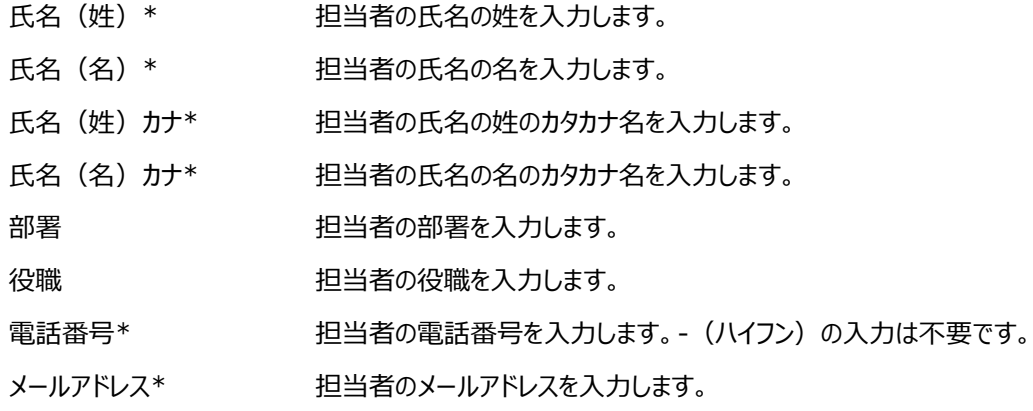

- ⑥ 入力する担当者を追加します。
- ⑦ 入力する担当者を削除します。
- ⑧ 「②占用許可の名義人」のステップに進みます。

【占用許可の名義人】

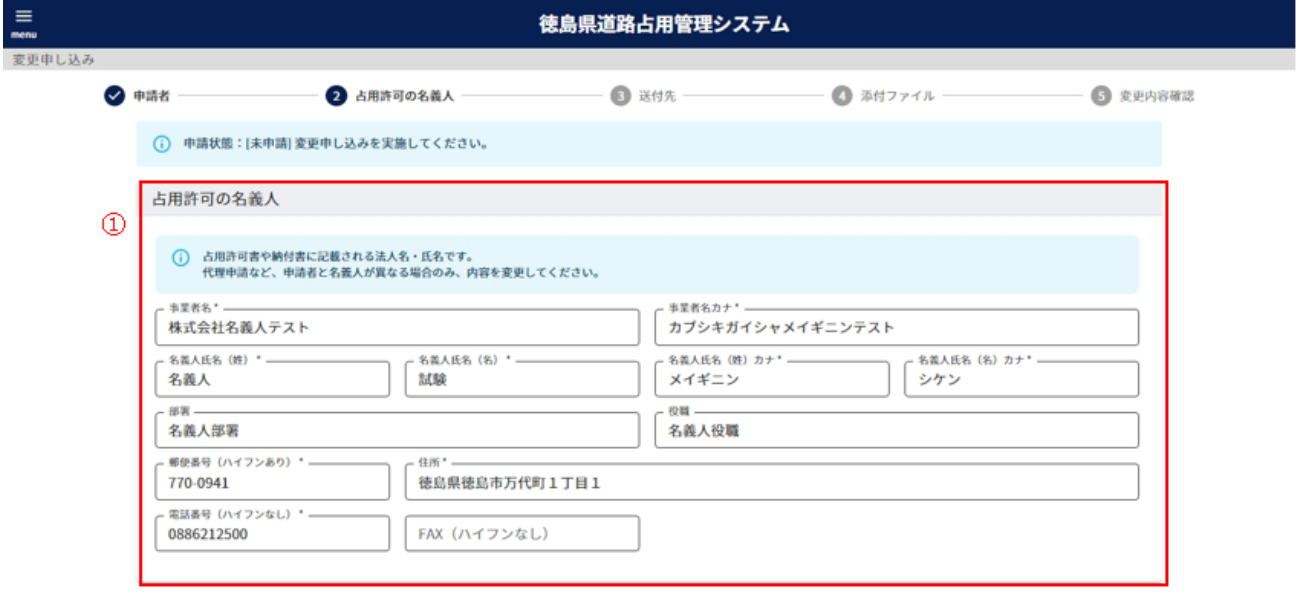

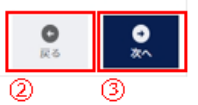

① 占用許可の名義人の情報を入力します。

#### 以下の\*の項目は**入力必須項目**です。

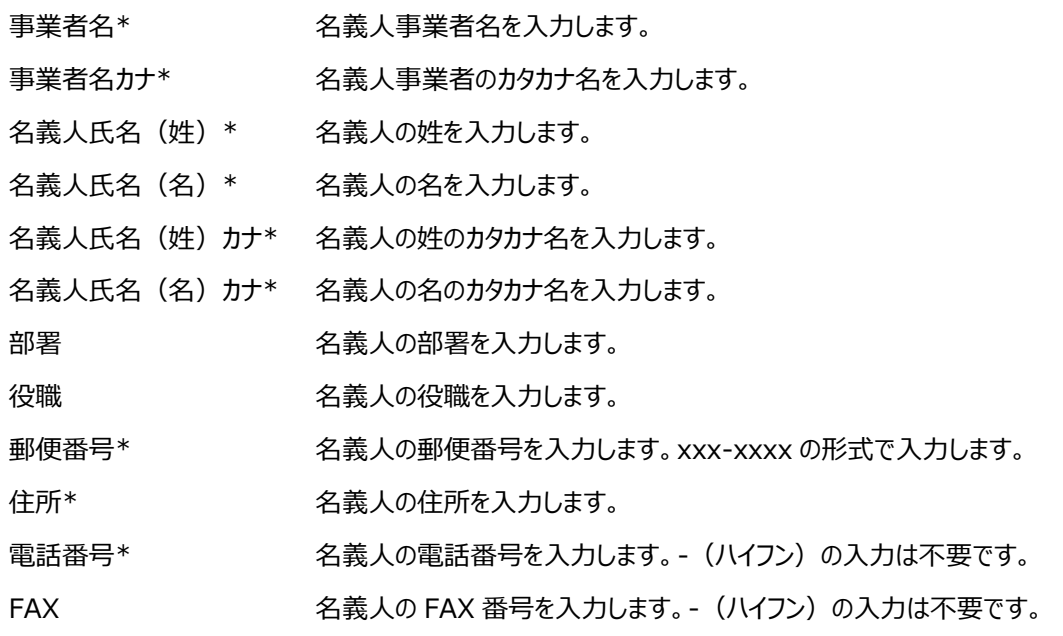

② 「①申請者」のステップに戻ります。

③ 「③送付先」のステップに進みます。
### 【送付先】

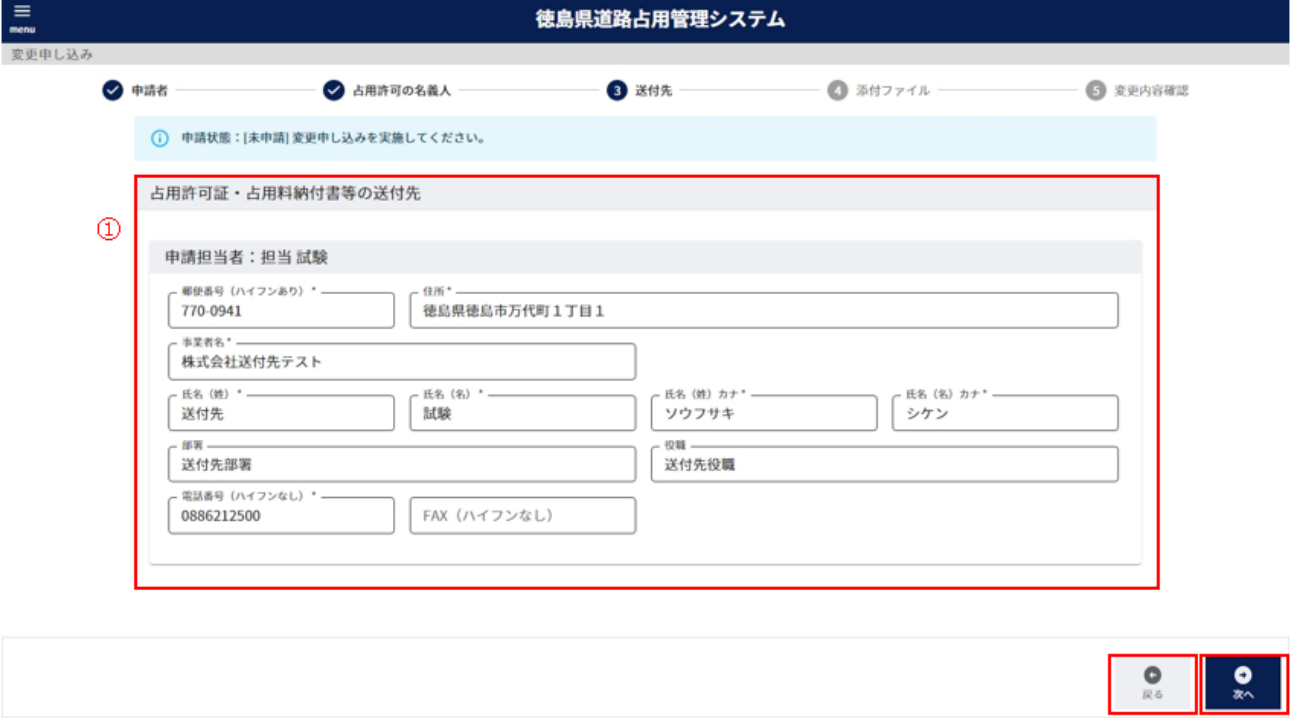

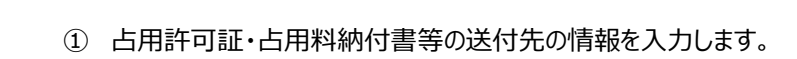

以下の\*の項目は入力必須項目です。

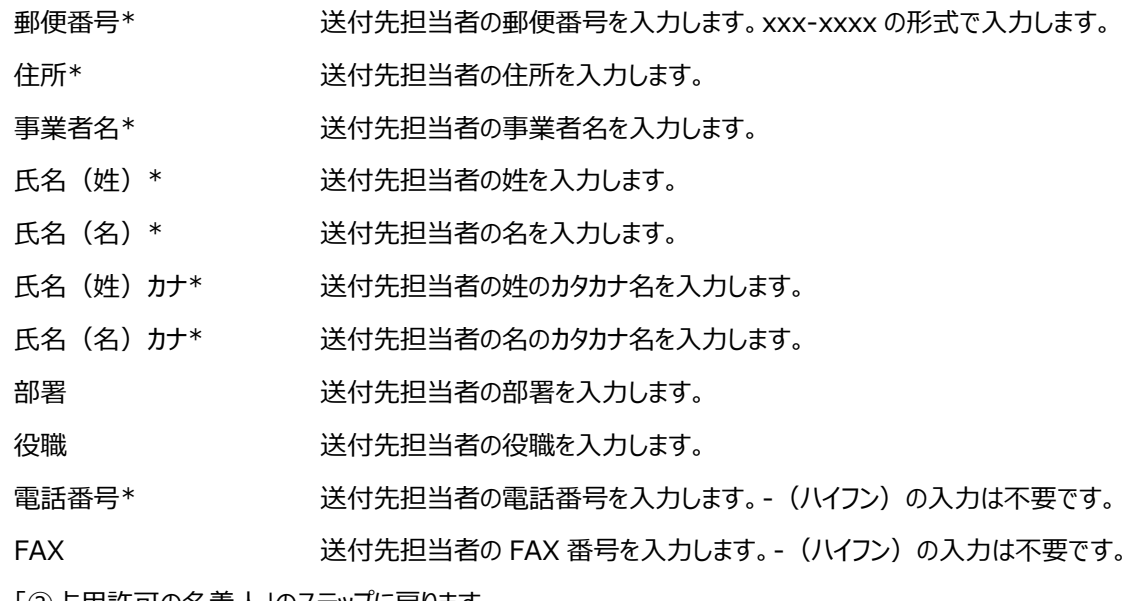

② 「②占用許可の名義人」のステップに戻ります。

③ 「④添付ファイル」のステップに進みます。

ത

【添付ファイル】

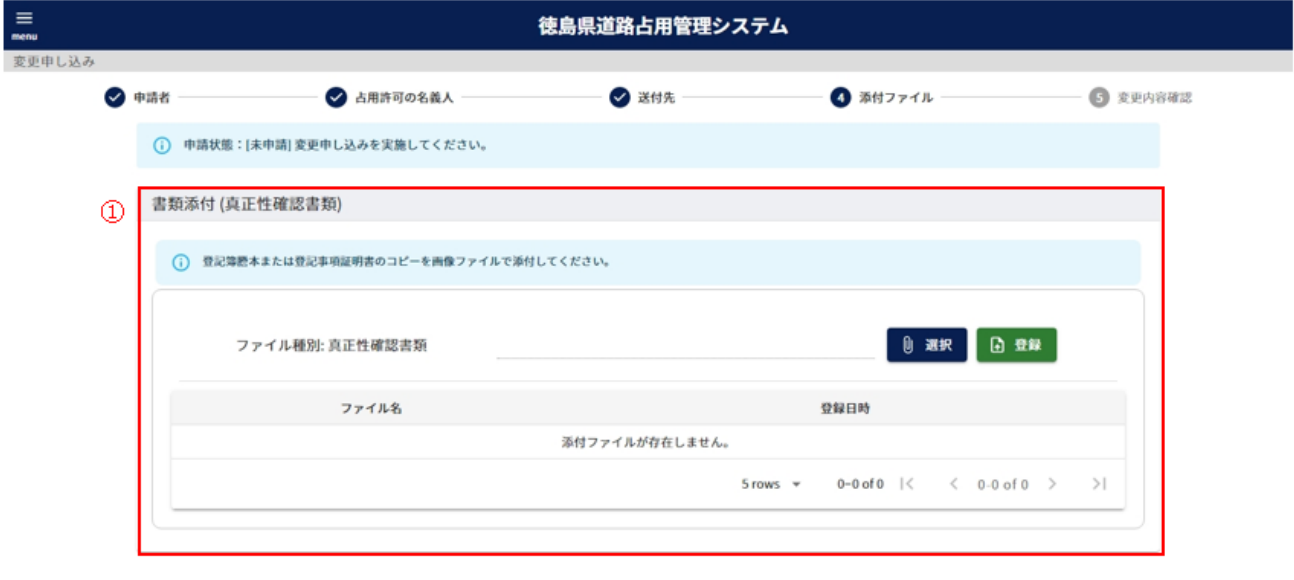

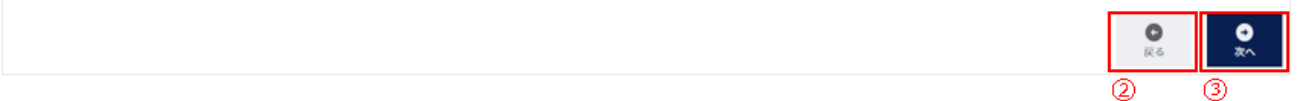

- $\Omega$  真正性確認書類の書類添付を行います。操作方法について、「2-3.(4[\)ファイル添付について」](#page-12-0)参照
- ② 「③送付先」のステップに戻ります。
- ③ 「⑤変更内容確認」のステップに進みます。

【変更内容確認】

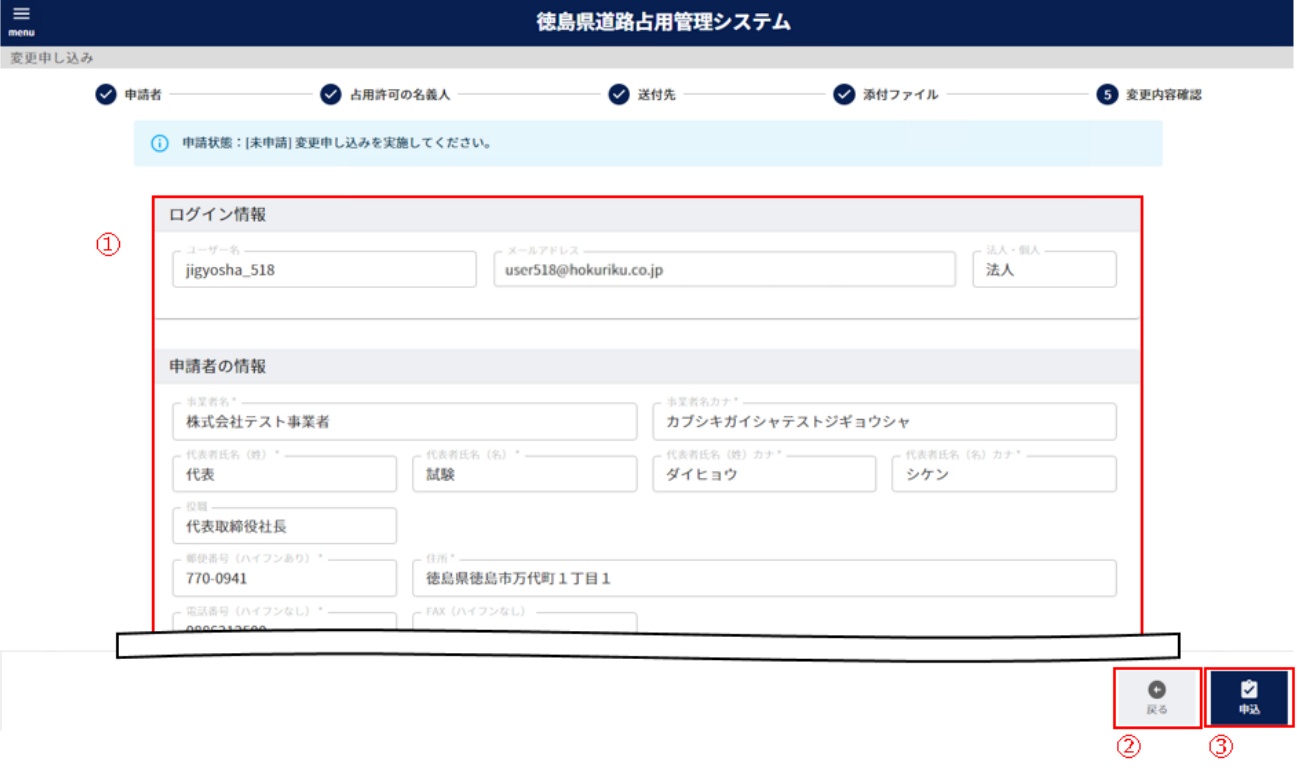

- 入力した内容を確認することができます。
- 「④添付ファイル」のステップに戻ります。
- 申込確認画面を表示します。

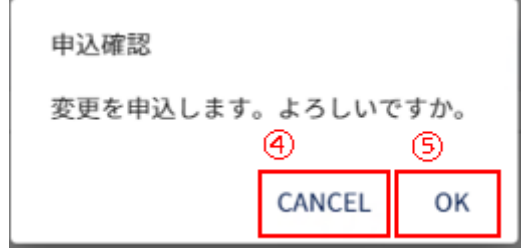

- 変更申込の登録をキャンセルします。
- 変更申込を登録します。登録により、申請状態が「申請済み」となります。

# **-12.アカウントコンソール**

| <b>MENU</b> |                   |   |
|-------------|-------------------|---|
|             | HOME <sub>1</sub> |   |
| 申請MENU      |                   |   |
| D           | 新規占用申請            |   |
| D           | 更新申請              |   |
| D           | 変更申請              |   |
| D           | 廃止申請              |   |
| 照会MENU      |                   |   |
| Q           | 占用申請一覧            |   |
| 利用登録内容変更    |                   |   |
| Ì           | 変更登録              |   |
| Ì           | 変更申し込み            |   |
| <b>LINK</b> |                   |   |
| ≗           | アカウントコンソール        | ⊕ |
| ログアウト       |                   |   |
|             | $\exists$ ログアウト   |   |
| マニュアル       |                   |   |
| ❷           | ユーザーガイド           |   |

左側メニューの「アカウントコンソール」をクリックして画面を表示します。

### (1)メールアドレスを変更する

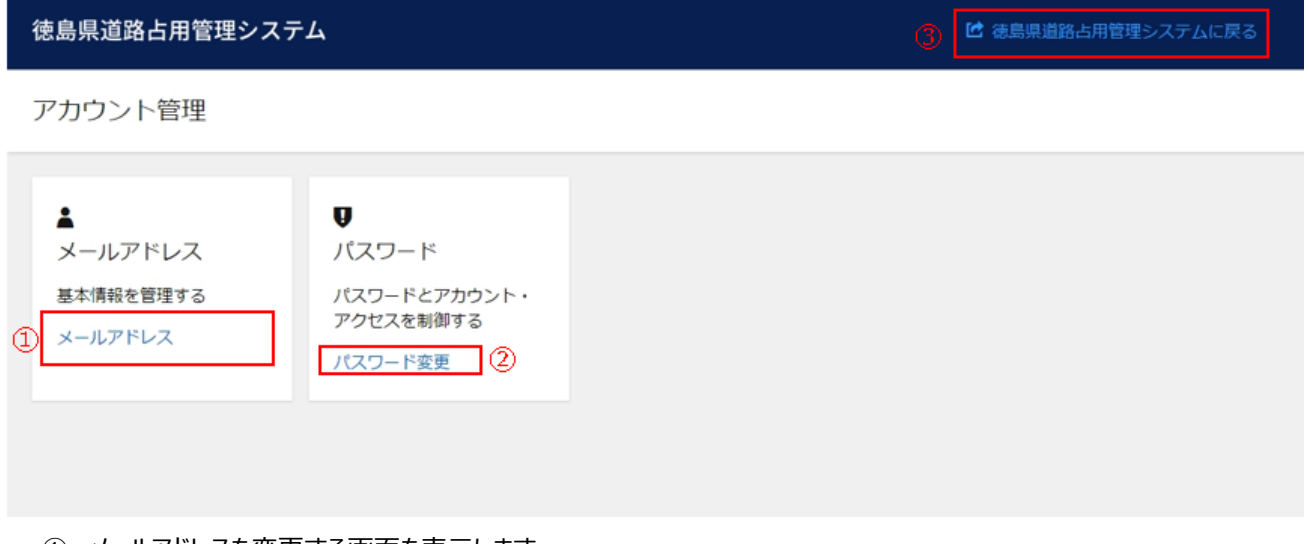

- メールアドレスを変更する画面を表示します。
- パスワードを変更する画面を表示します。
- 「トップページ」画面を表示します。

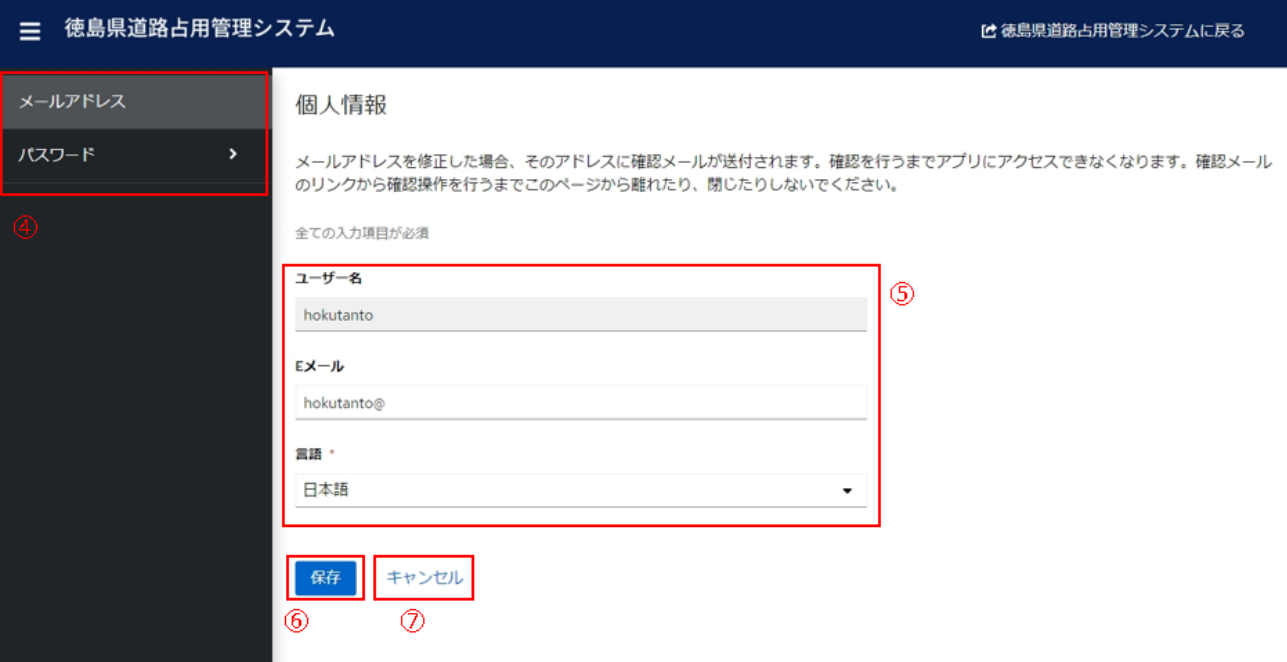

- ④ メールアドレス変更、パスワード変更、ログイン状況確認の画面表示を切り替えます。
- ⑤ E メールを変更する場合に入力します。

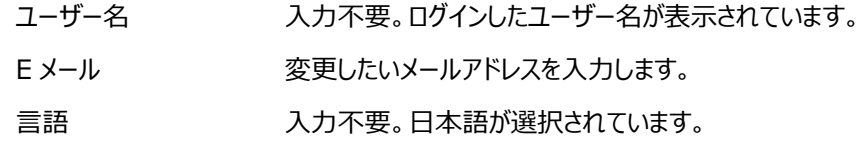

- ⑥ E メールアドレスの変更を保存します。
- ⑦ 「保存」をクリックしていない場合、入力前の E メールの内容に戻します。

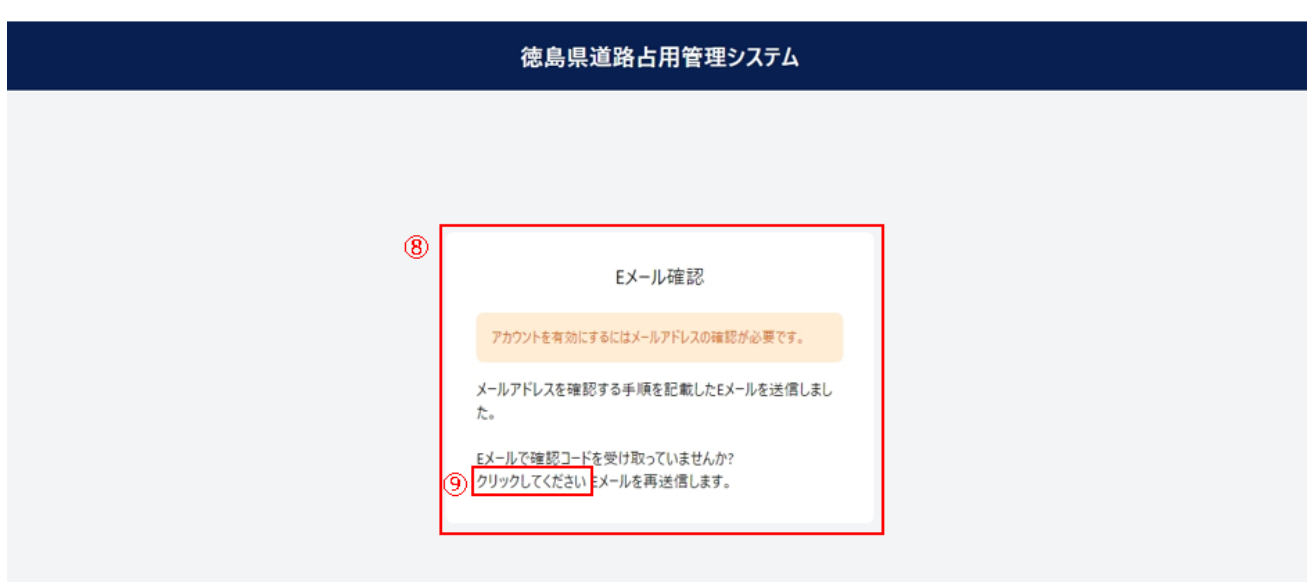

⑧ E メールアドレスの変更後、別ウィンドウまたは別タブにて「徳島県道路占用管理システム」へアクセスすると E メール確認の画面が表示され、「【徳島県道路占用管理システム】メールアドレス確認」という件名の、確認メールが 送信されます。

※システムから送信されるメールを受信できるよう、「@mail.pref.tokushima.jp」のドメインを許可してください。

⑨ クリックすることで、確認メールが再送信されます。

このメールアドレスで徳島県道路占用管理システムアカウントが作成されました。以下のリンクをクリックしてメールアドレスの確認を完了してください。 メールアドレスの確認 (1) このリンクは5分だけ有効です。

もしこのアカウントの作成に心当たりがない場合は、このメールを無視してください。

本メールは送信専用のメールアドレスで送信しております。

本メールに返信いただいてもご回答いたしかねますので、あらかじめご了承ください。

⑩ 「【徳島県道路占用管理システム】メールアドレス確認」のメールを開き、「メールアドレスの確認」をクリックします。

Eメールアドレスhokutanto@ の有効 性を確認してください。 Eメールアドレスhokutanto@ の有効性を確認して ください。 続行するにはここをクリックしてください (11)

⑪ E メールアドレスの確認のため、クリックします。

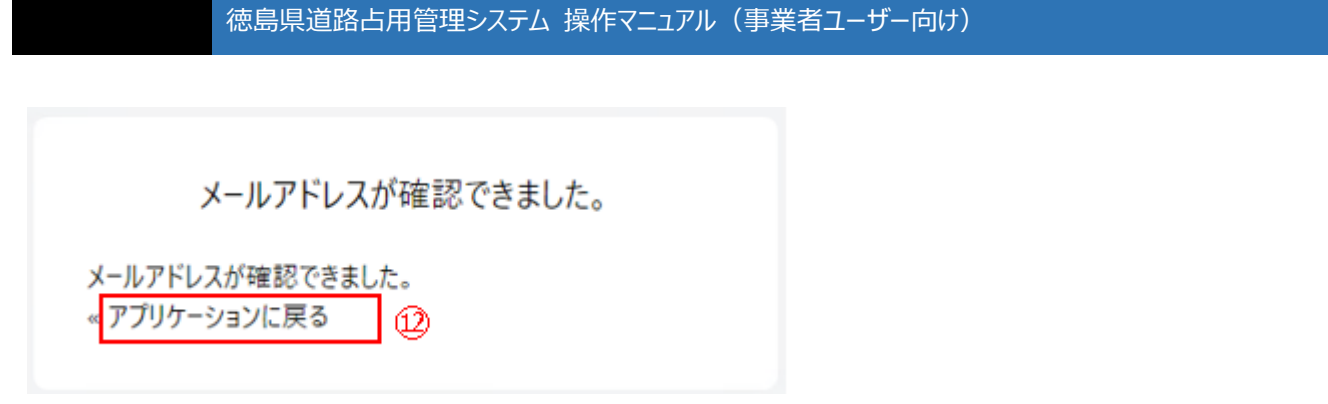

⑫ E メールアドレスの確認ができたため、クリックすると「トップページ」の画面を表示します。

### (2)ログイン時のパスワードを変更する

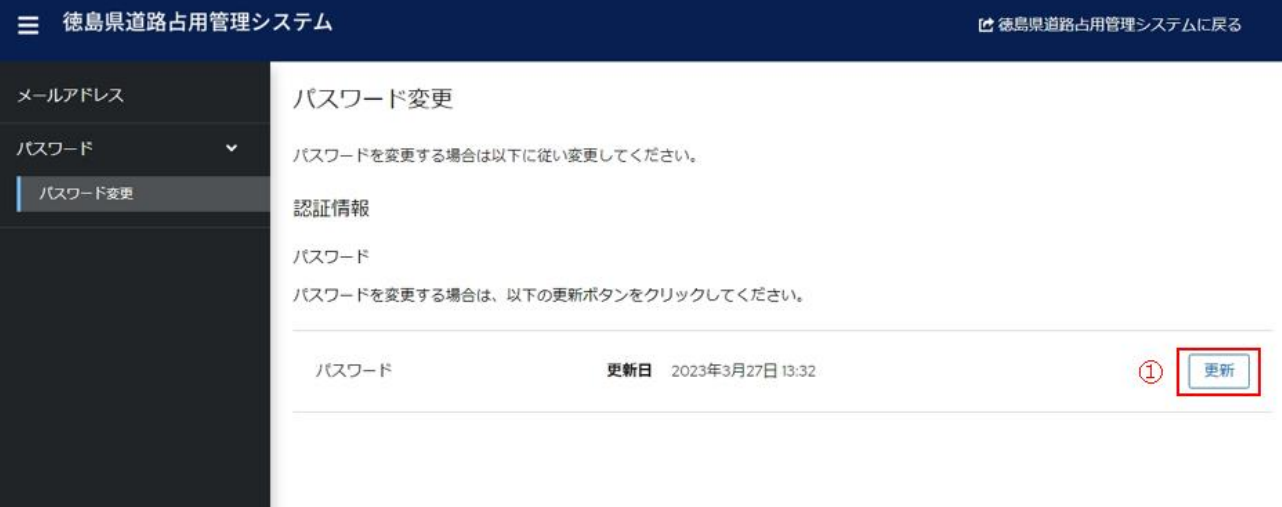

① クリックすることで、パスワードを変更する画面を表示します。

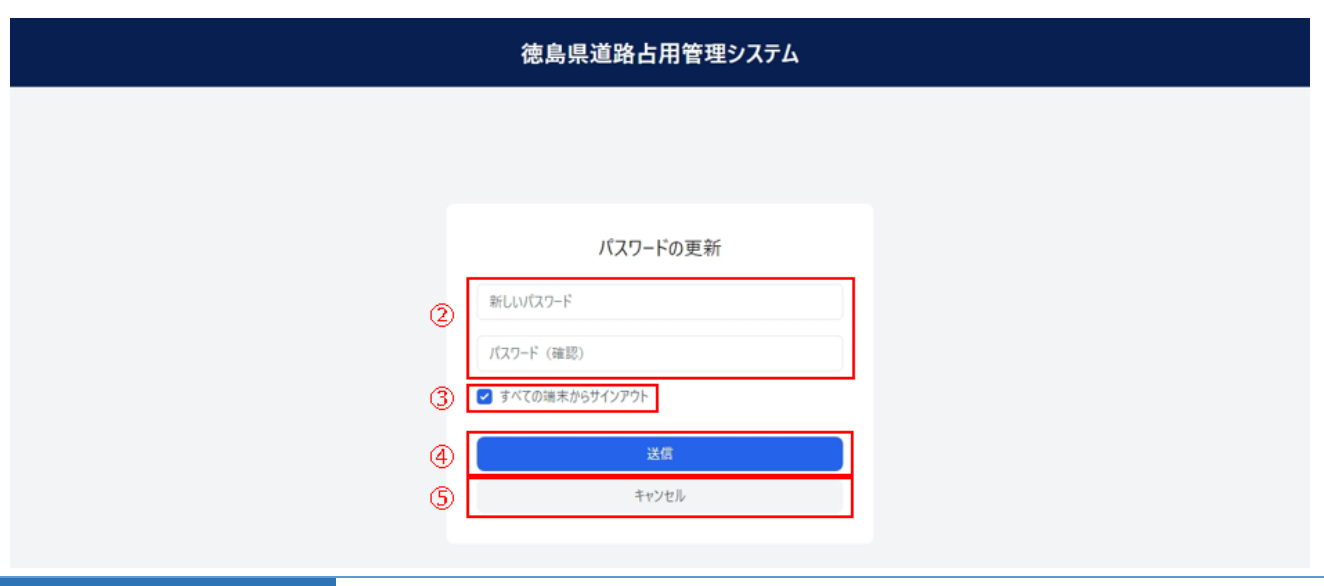

② パスワードを変更する場合に入力します。

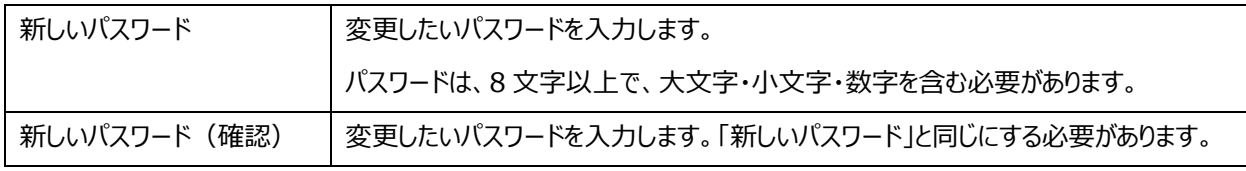

③ パスワードを更新し、本ユーザー名でログインしている端末・ブラウザに対して、サインアウトさせます。

サインアウトされますので、実施後はブラウザを閉じてください。

④ 変更したパスワードを適用します。

⑤ 入力をキャンセルし、前画面に戻ります。

# **-13.ログアウト**

### (1)道路占用管理システムからのログアウトを行う

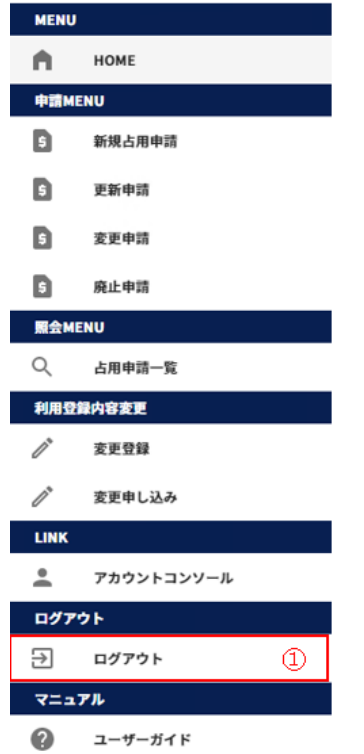

左側メニューの「ログアウト」をクリックします。

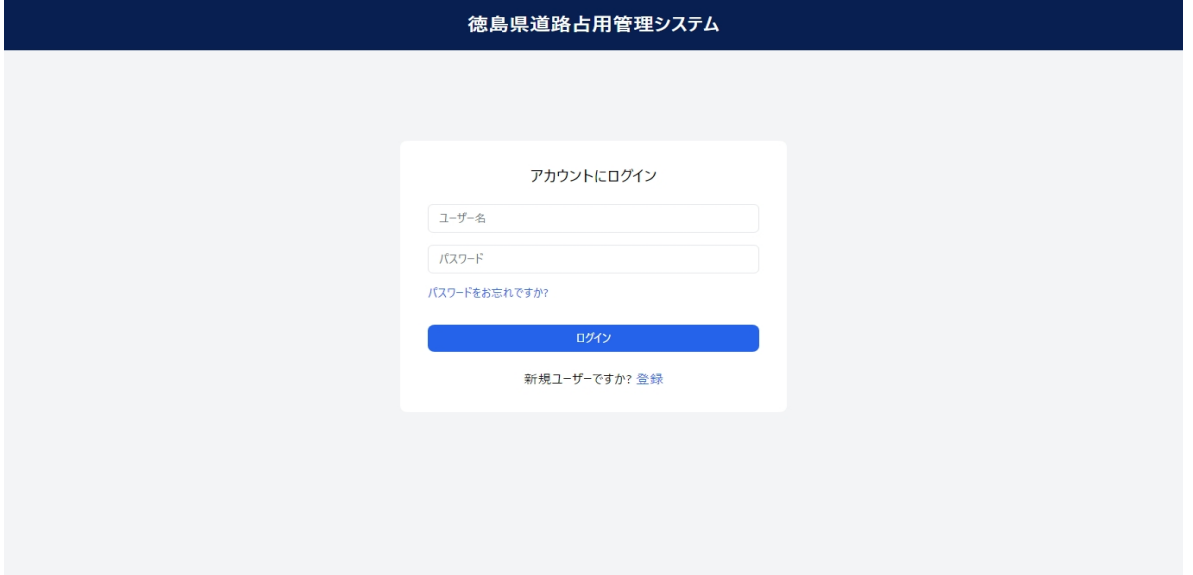

ログアウトが完了し、ログインページが表示されます。

# **2-14.ユーザー登録**

(1)道路占用管理システムのログイン用のユーザーを登録する

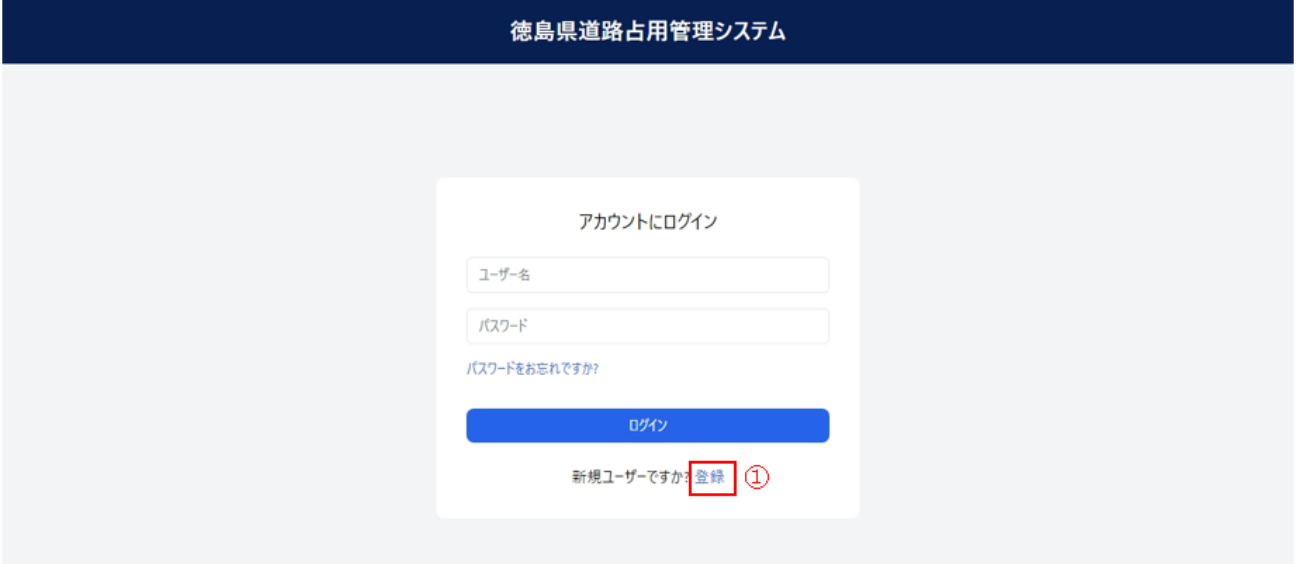

① 「登録」をクリックします。

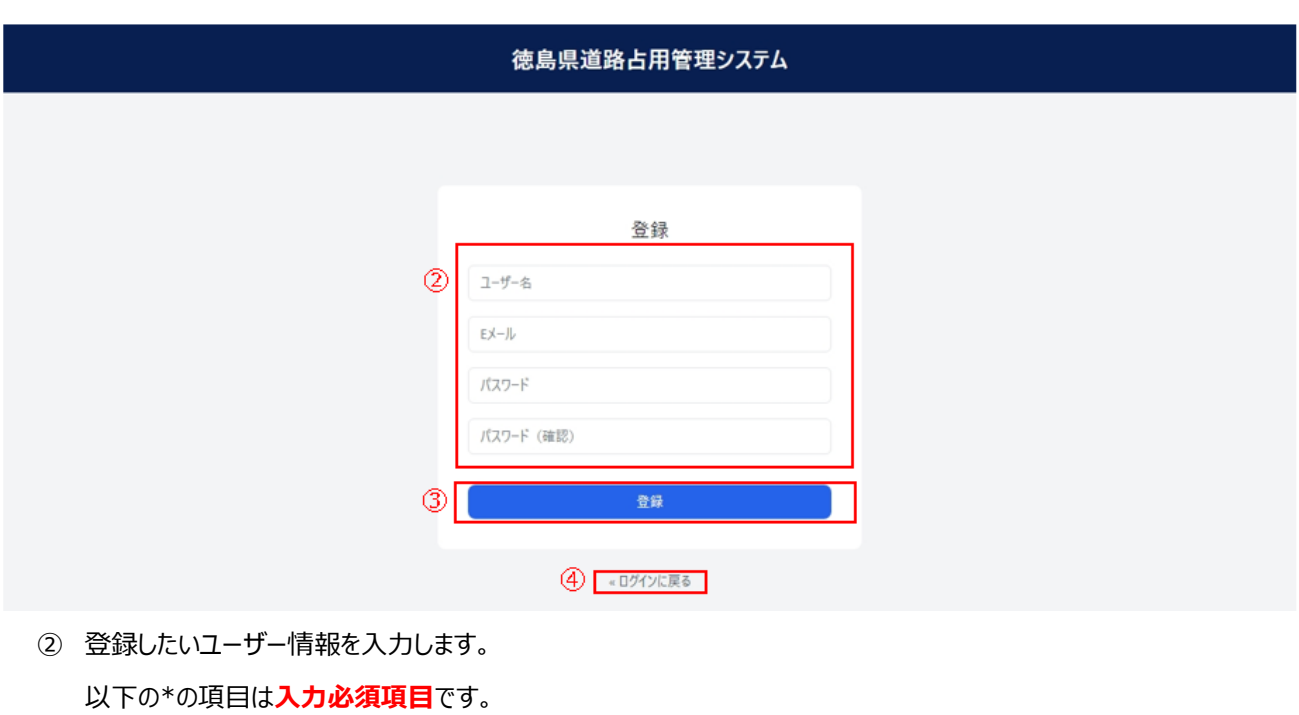

- ユーザー名\* システムにログインするためのユーザー名を入力します。
- パスワード\* システムにログインするためのパスワードを入力します。

パスワードは、8 文字以上で、大文字・小文字・数字を含む必要があります。

- パスワード (確認) \* 確認用のパスワードを入力します。「パスワード」と同じにする必要があります。
- E メール\* ユーザーに紐づけるメールアドレスを入力します。 ユーザー登録時の確認や、パスワードリセットにおいて、システムから送信されるメールの宛

先となります。

- ③ ②で入力した内容をユーザーとしてシステムに登録します。登録後、E メール確認画面を表示します。
- ④ クリックすると、ログイン画面を表示します。

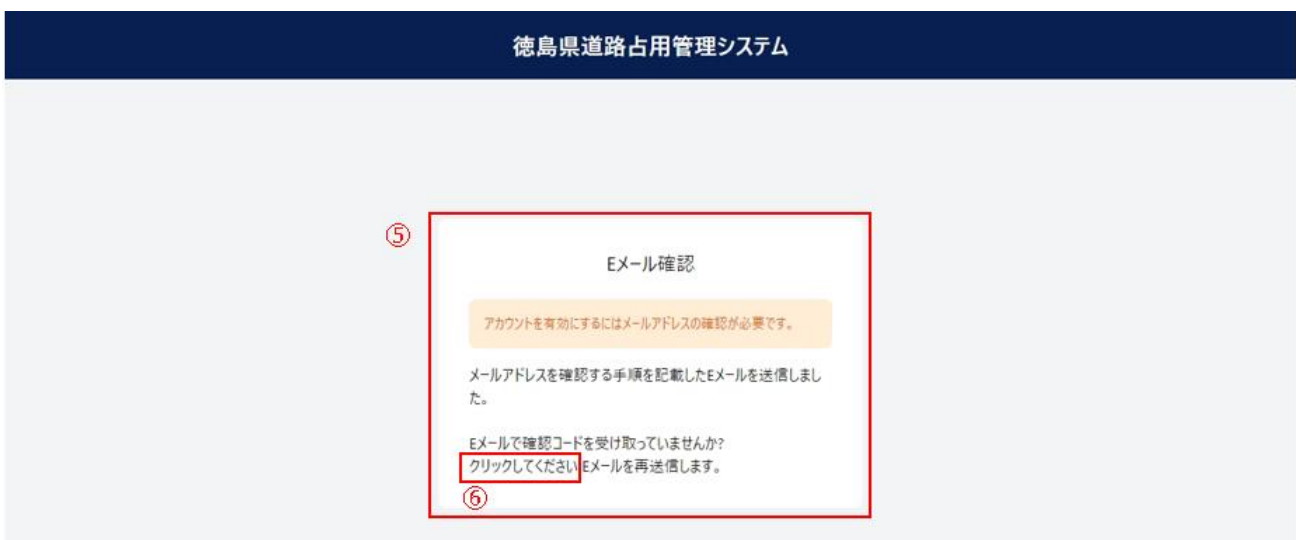

⑤ 本画面が表示されると、「【徳島県道路占用管理システム】メールアドレス確認」という件名の、確認メールが送信され ます。

※システムから送信されるメールを受信できるよう、「@mail.pref.tokushima.jp」のドメインを許可してください。

⑥ クリックすることで、確認メールが再送信されます。

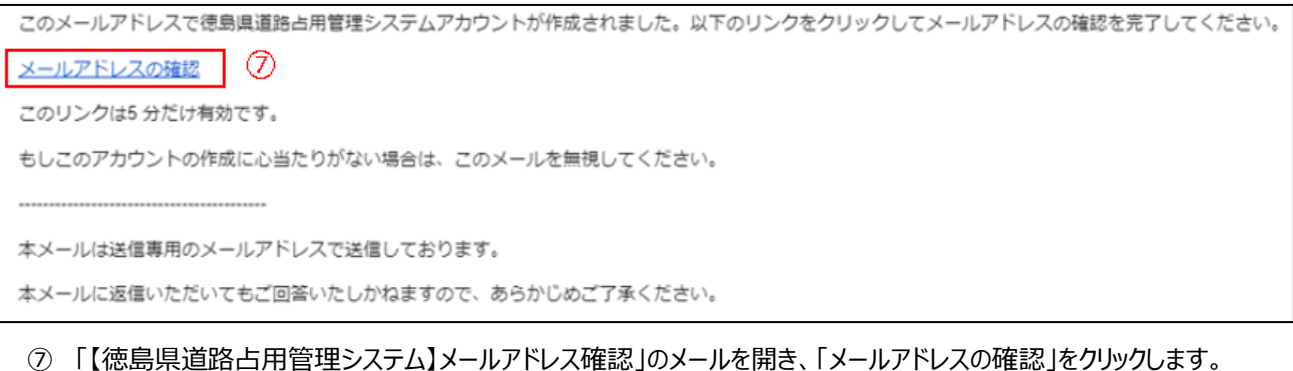

Eメールアドレスhokutanto@gmail.comの有効 性を確認してください。

Eメールアドレスhokutanto@gmail.comの有効性を確認して ください。 続行するにはここをクリックしてください  $^{\circledR}$ 

⑧ E メールアドレスの確認のため、クリックします。

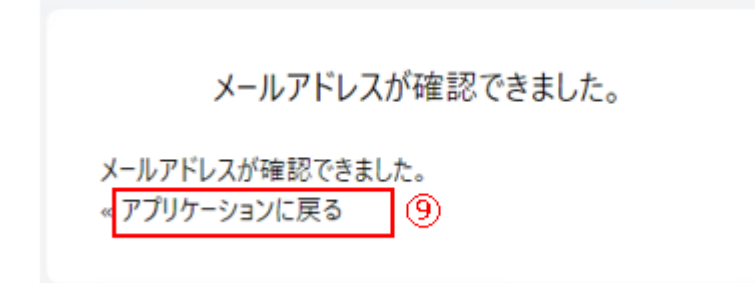

⑨ E メールアドレスの確認ができたため、クリックすると「トップページ」の画面を表示します。

# **-15.パスワードリセット**

(1)道路占用管理システムのログイン用のユーザーのパスワードをリセットする

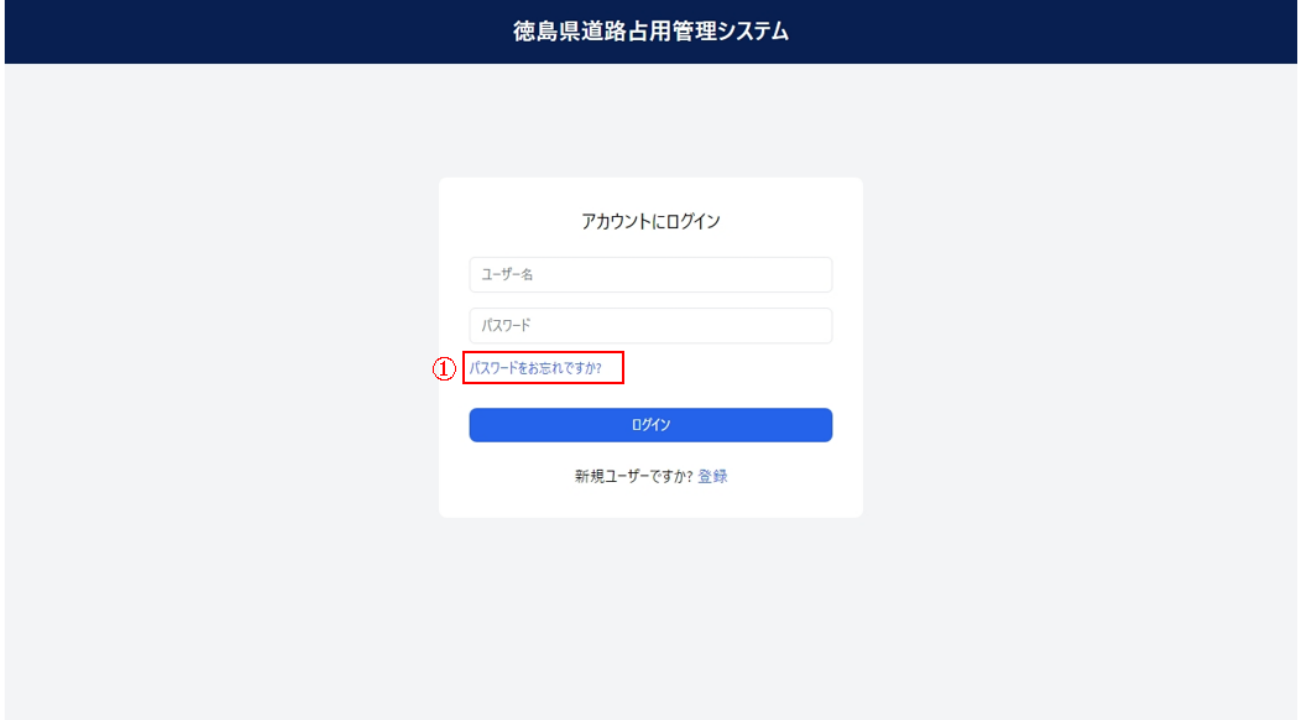

「パスワードをお忘れですか?」をクリックします。

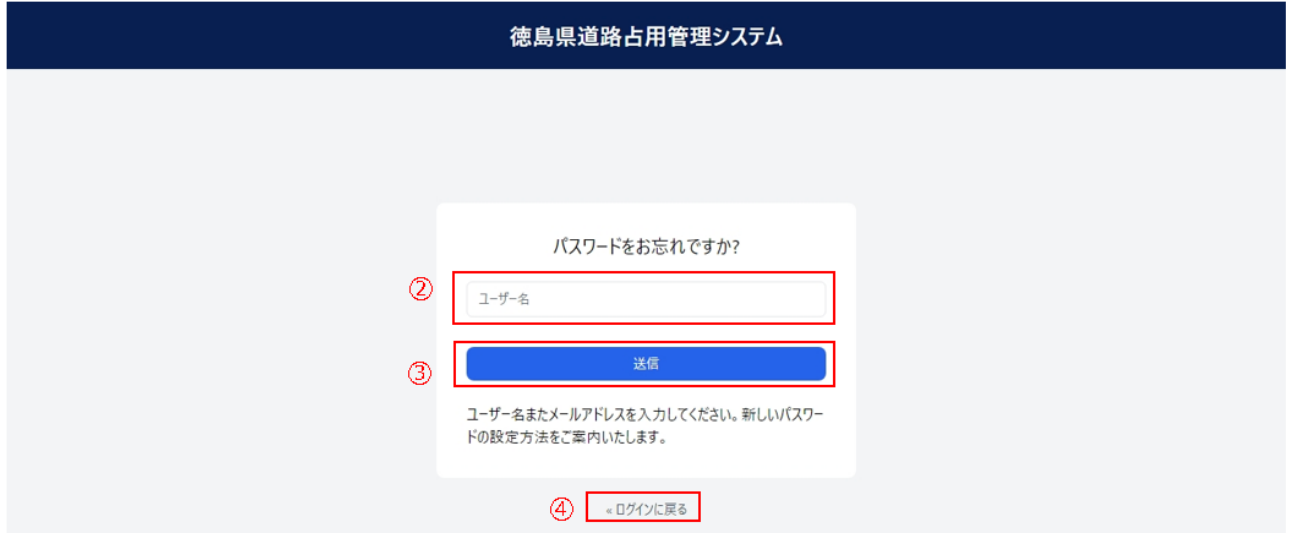

- パスワードリセットメールを送信するユーザー名を入力します。
- 入力したユーザーに対して、パスワードリセットメールを送信します。
- ログイン画面を表示します。

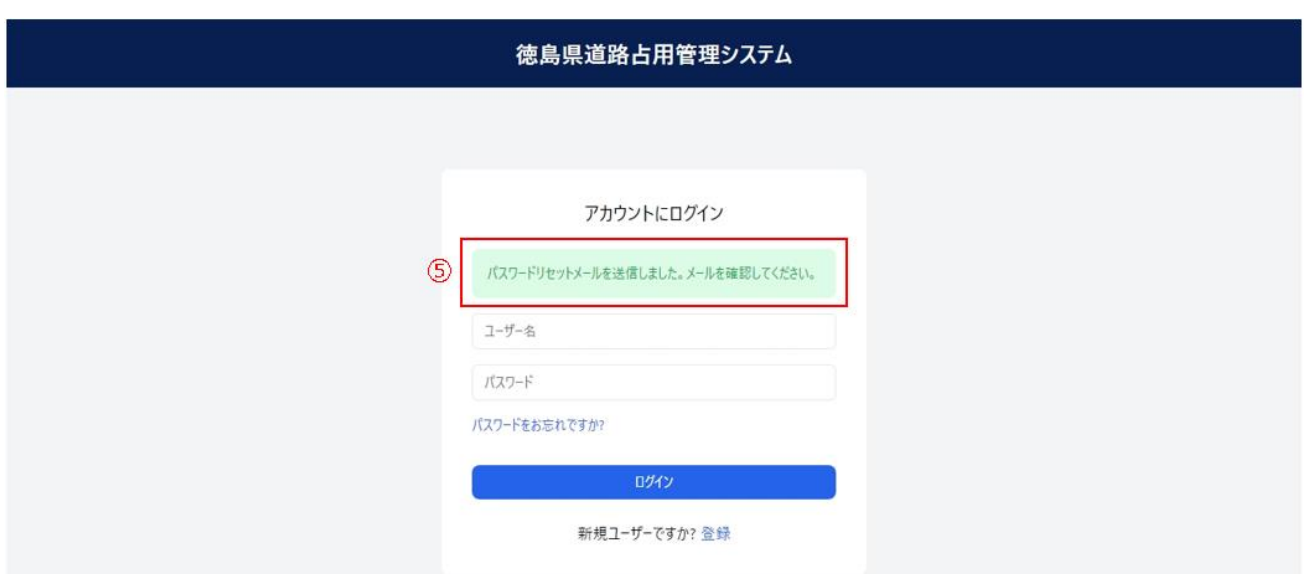

「【徳島県道路占用管理システム】パスワードのリセット」という件名のメールが送信されます。

※システムから送信されるメールを受信できるよう、「@mail.pref.tokushima.jp」のドメインを許可してください。

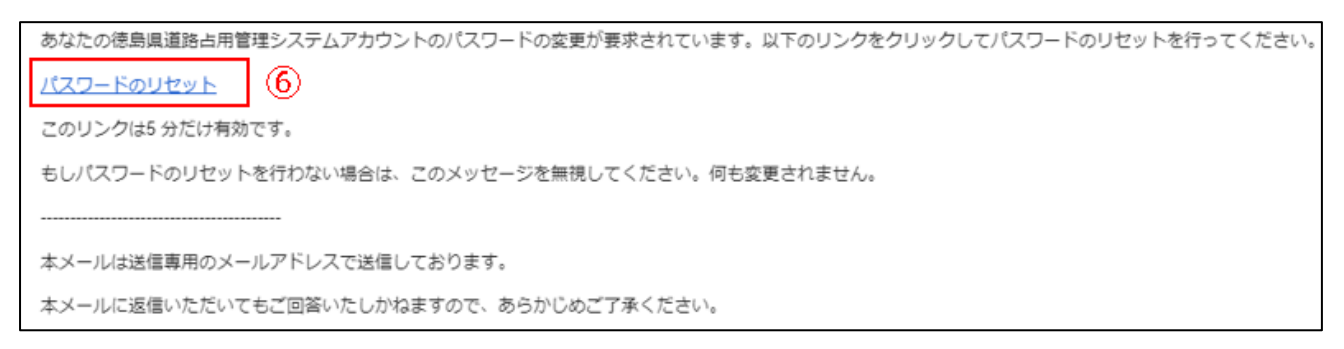

「【徳島県道路占用管理システム】パスワードのリセット」のメールを開き、「パスワードのリセット」をクリックします。

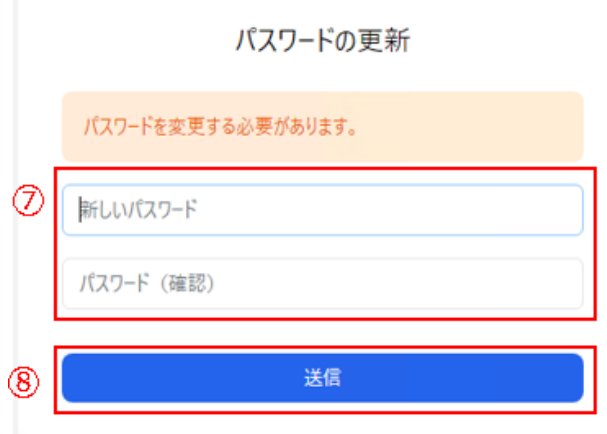

新しく設定するパスワードを入力します。「パスワード」と「パスワード(確認)」は同じにする必要があります。

パスワードは、8 文字以上で、大文字・小文字・数字を含む必要があります。

入力した新しいパスワードを設定します。

アカウントが更新されました。

アカウントが更新されました。

⑨ 入力した新しいパスワードが設定されました。以降のログインにて使用するパスワードとなります。